# SpecsIntact

# **Learning Guide Series**

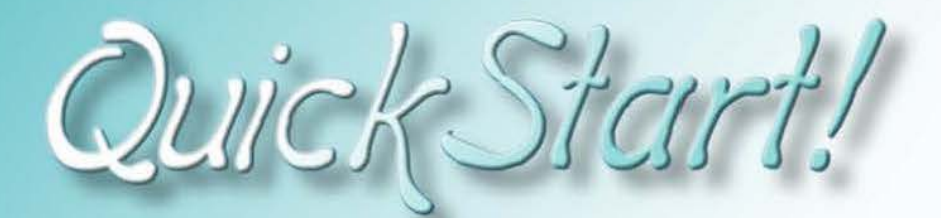

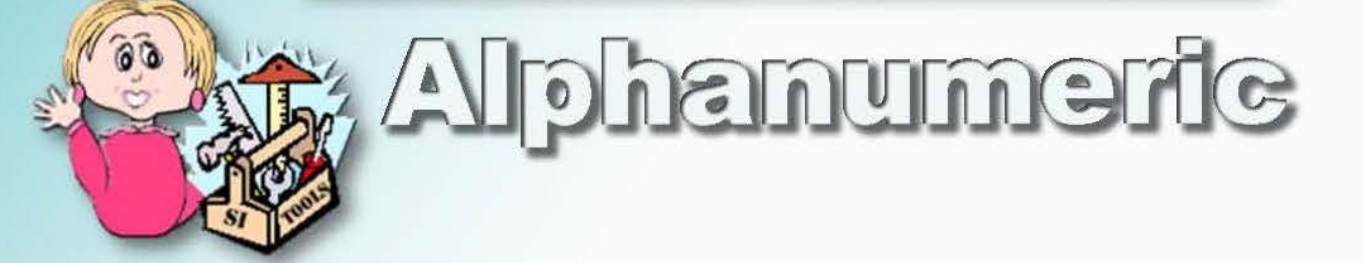

Copyright NASA 2004

# Front Cover

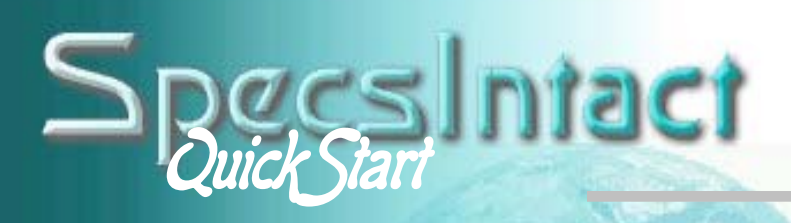

# Inside

## **1 SpecsIntact Basics**

•Terms •File Types •SI Components •SI Work Flow •Pre-Job Checklist

#### **2 Setting Up Your Job**

•Creating a Job •Adding Sections

#### **3 Section Structure & Tags**

•Correct Section Format •Correct Tagging

#### **4 Editing Your Job**

•Tailored Sections •Opening a Section •SI Editor Toolbar •SI Editor Tags Bar •Toggling Screen Elements •Using Revisions •Using Formatted Tables •Tips & Shortcuts •Formatting

#### **5 Processing & Printing**

•Using QA Tools •Processing a Job •Using Reports •Creating a Job Backup •Executing Revisions •Printing a Job

#### **6 Tips & Tools**

•Additional Tools •Helpful Tips •Editing Techniques •Fixing QA Problems •Fixing Validation Reports •Restoring from a Backup •Job Checklist

*SI Learning Guide Series* 

# **About This Guide**

he SI Learning Guide Series is designed to teach SpecsIntact users the concepts involved in successfully completing projects by fully utilizing all the tools provided in the SpecsIntact system. Each guide addresses a particular aspect of the system, and clearly outlines the major points a reader should understand at the completion of each chapter.

This *QuickStart* Guide provides a basic introduction to many of the concepts that will be covered in more depth in subsequent guides. It grew from a need to help new users get a fundamental understanding of SpecsIntact, but experienced users also find it helpful as a refresher course. It's not intended to cover indepth every aspect of using SpecsIntact, but it is a good place to begin. This guide does not cover the installation process and assumes that you already have both SpecsIntact and Master text loaded on your computer system.

You are encouraged to use these guides in conjunction with the other user tools we provide, like the on-screen **Help**, *QuickTours* and our **Web Site**  resources, which are all conveniently accessible from the SpecsIntact Explorer's **Help** menu.

Copyright NASA 2004 6.15.2011

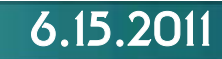

# Introduction

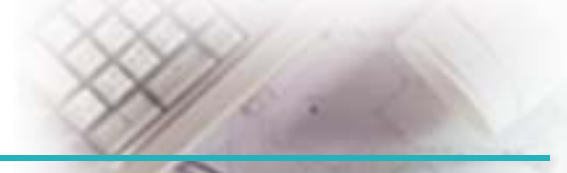

# How to use this guide

e want learning SpecsIntact to be as painless as possible, so we've designed these guides to

give you enough information to get you<br>going successfully without (160) Meet Sally overwhelming you with

out key information that

you should remember, and call your attention to things that you should avoid. At the beginning of each chapter, we'll outline what you need to learn from it, and at the end, we'll summarize the concepts you should have mastered.

•

every possible detail.  $\mathcal{S}$   $\mathcal{S}$  Sally will help guide you through the process of learning SpecsIntact. She'll point out the pitfalls Along the way, we'll point  $\|\cdot\|$  as she prepares you to process your project!

> Throughout the guide, we'll call your attention to important issues using the symbols at the left. Below is a brief explanation of what they mean:

- **Tip** helpful hint that might make your work easier.
- **FAQ** Frequently Asked Question just that.
- **Note**  important point, so pay attention.
- **Caution** the condition or action may cause problems proceed at your own risk.

**Stop** — means *stop* — don't do it or you may regret it later!

 Actions appear in *italics: click, select*  Ŧ In this chapter you'll lcarn: Point one. Point two. Point three. Point four. Point five. What you learned from this chapter: ♦ What you learned about point one. What you learned about point two. What you learned about point three. What you learned about point four. What you learned about point five. At the beginning and end of each chapter, Sally will outline the important points that the chapter covers. Before moving on to the next chapter, be sure you have an understanding of those points, since the subsequent chapters will build on that knowledge. Instructions that should be followed Lists of important points are in sequence are numbered.<br>
Points to remember: **Something** • Another thing Yet another thing bulleted. 1 First you do this 2 Then you do this 3 Last, but not least, you do this **———**  Text in **bold** indicates elements you will find on your screen or SpecsIntact terms: **File** menu, **OK** button, **Section**  Here's where you'll find some real-life examples from our Tech Support Desk. Learning from others' mistakes is better than making your own! The situations are real, the names are not. UPPOTT POLLEMS RCOUNTERED COMMONLY When you see the mouse symbol, it means you can also *right-click*  to access the function.

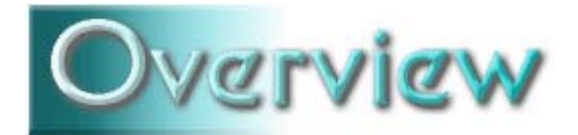

# What is SpecsIntact?

pecsIntact is an automated project management system for processing standard Masters used in facility construction and provides built-in quality assurance reports and automated functions that lets you adapt standardized facility construction specifications

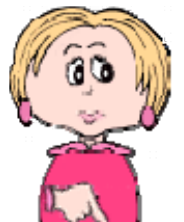

to fit your project.

Used worldwide by the National Aeronautics and Space Administration (NASA), the U.S. Naval Facilities Engineering Command (NAVFAC), and the U.S. Army

#### **A Brief SI History**

- **1965 Conceived by NASA**
- **1986 Adopted by NAVFAC**
- **1988 Adopted by USACE**

Corps of Engineers (USACE), SpecsIntact makes it possible to assure quality control for project specifications from beginning to end.

The SpecsIntact system -- designed

by NASA and managed at the Kennedy Space Center -- is used by engineers, architects, specification writers, project managers and construction managers doing business with the three supported government agencies.

Using SpecsIntact reduces the time and expense required to produce facility specifications, and helps eliminate costly construction changes due to omissions, discrepancies or improper quality controls.

So let's get going with SpecsIntact!

#### *How is SpecsIntact able to check the accuracy of the various elements within the specifications?*

It uses a special tagging system similar to the one that tells a web browser how to display a web page. This tagging enables the system's reports and other automated features, reducing the time required to complete your project. The quality assurance reports verify the accuracy of technical references, submittals, and other requirements. Now, you might be thinking that this tagging sounds mighty important well it is! That's why in the subsequent pages, you'll learn how to get it right!

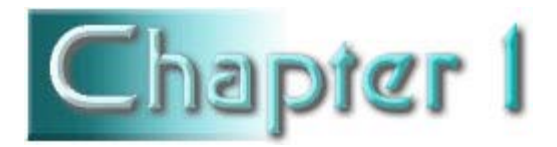

# SpecsIntact Basics

#### In this chapter you'll learn:

- What makes SpecsIntact unique.
- Some of the common terms used.
- What type of files can be used.
- The main components of SpecsIntact.
- The steps involved in producing a completed Job.

#### If not software, then what?

System yes, word processor, no... ne of the first basics you should know about SpecsIntact is that we refer to it as a system rather than just software.

The reason we call it a system is that it's much more than just a specification editing tool. It allows you complete management of your projects — choosing the specifications you need from standard guide specifications known as **Masters**, editing those specifications to fit your project, utilizing automated processes and quality control reports, and finally, producing your completed specifications in a choice of three formats.

If you follow the editing rules, use the quality Learning the language... controls and automated features, you can produce a final project that is complete and accurate.

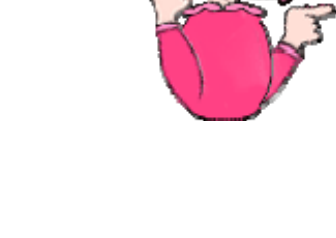

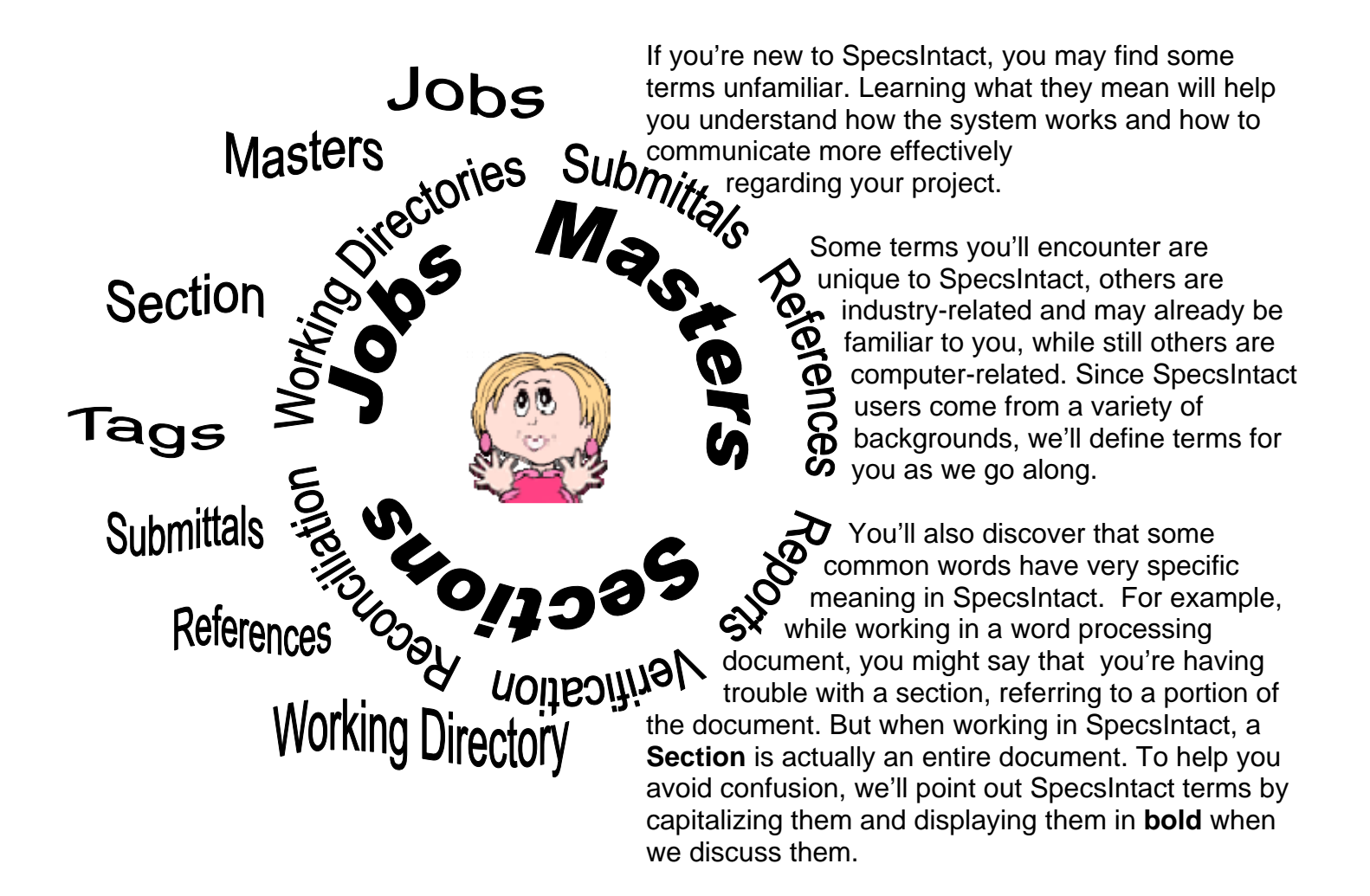

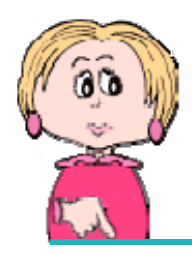

Learning how to "speak SpecsIntact" makes it easier for you to fully utilize all its features and keep the Section structure correct. You'll learn more about Section structure in Chapter 3.

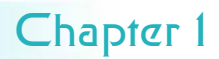

The type of files you edit in SpecsIntact are called **Sections** — when you see them on your computer system, they have a file

Masters contain 49 Divisions<br>that group the Sections based on scratch, most of the time you'll<br>their content. You can identify be editing Section files that<br>which Division a Section belongs to by looking at the first two numbers<br>in the Section Name. For example,<br>Section 21 12 00 Standpipe Sys-<br>tems comes from Division 21 Fire<br>Suppression.<br>Suppression.

There are two menu items available from the SI Explorer's **Setup** menu that controls which Masters and Jobs are displayed in the left pane. Use the **Working Directories** command to choose the **Jobs** you want visible and the **Connect Masters** to choose which of the Masters on your system will be displayed. These two commands can be used at any time to

extension of **.sec**. Although

edit the content of each to fit

your particular project — usually referred to as a **Job**.

You'll see two main types of folders displayed in the SI Explorer **Jobs** and **Masters**.

By clicking one of these folders in the left pane, you can display all the Section files it contains in the right pane.

At the start, Section files are the only type your new project will contain, but as you work, you will produce

other types, such as The **only** file type that is Reports and output files. The Section (**.sec**) files are ever *edited* in SpecsIntact *always* the "editing" copy is the Section (.sec) file. from which the others are produced.

Available Projects  $\sqrt{2\pi\sqrt{2}}$  Jobs **EDLYN** E **Holden** Masters E-NASA

**E** I UFGS

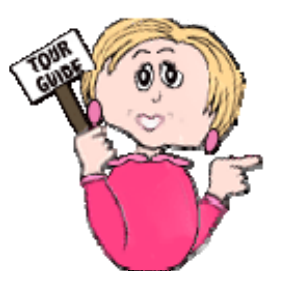

change the display.

When you process and print a Job, you produce files with the **.prn** file extension (you'll learn more about processing in Chapter 5). These files are displayed in the left pane of the SI Explorer in the **Processed Files** subfolder under the Job. Just like the Job folder, clicking a subfolder displays its contents in the right pane. If you need to

make further edits, you must *always* edit the Section (.sec) file, *not* the .prn file. When you process your Sections again, the new Processed Files will *replace* any previous .prn or Report files.

You can also produce processed files in two other popular formats: Microsoft **Word**  and **Adobe Acrobat**. Of course, these require that you have the corresponding

software on your system for the output

#### *Once I've processed and printed my Job creating Word files, can I edit them in Word?*

Well, yes, *but* if you do, they must be edited like any other Word document without any of the SpecsIntact quality controls, and they *cannot* be returned to SpecsIntact. If you ever have to go back to that Job or Section in SpecsIntact, any changes you made through Word will be lost. It's best to make any changes in SpecsIntact and then process and print the Job again to produce new Word files.

feature to be available. These files cannot be *edited*  in SpecsIntact — they are only for producing a final copy of your specifications in these formats. The files they produce are displayed in the SI Explorer, each type in its own subfolder under the Job.

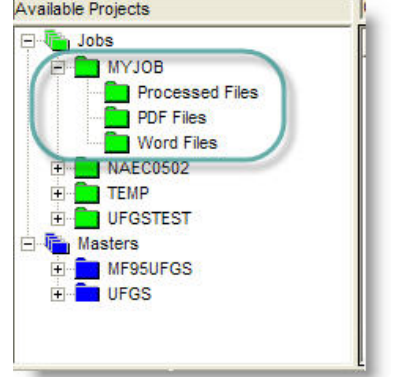

 $\mathsf{S}$ o, what do you see when you open SpecsIntact?

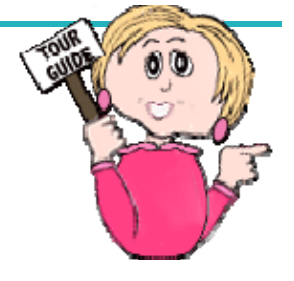

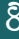

 $S$ pecsIntact has two main components: the  $\leq$ I Explorer and the  $\leq$ I Editor.

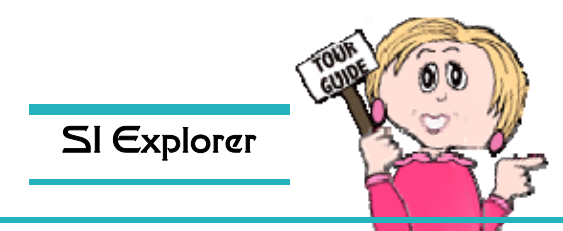

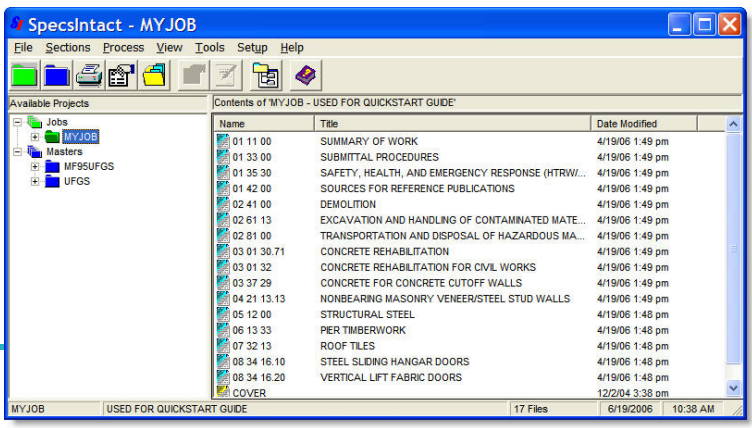

Through the Explorer, you accomplish all the project management, like putting together the specifications you need,

running the reports, and producing the final product. It provides a way to visually manage the entire project — or multiple projects at the same time.

Two common features you'll find in SpecsIntact are **drag-and-drop** and **right-clicking**. For example:

- In the Explorer, you can add Sections to your Job by dragging them from either Windows Explorer, a Master or from another Job.
- You can access many common commands by *right-clicking* and choosing them from the pop-up menu*.*

As you read this guide, this symbol will identify functions that can be alternatively accessed from a right-click menu.

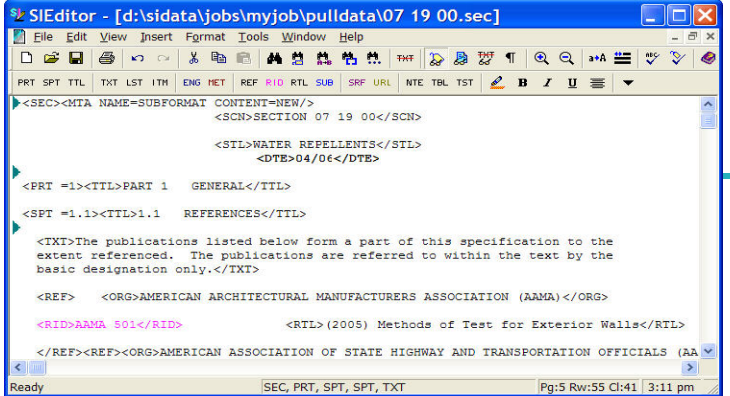

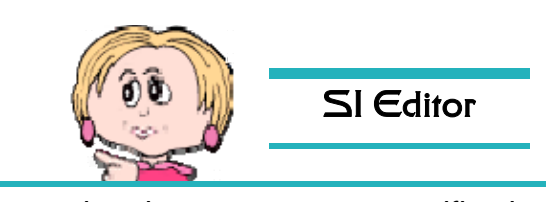

You make changes to your specifications in the **SI Editor.** Although it's much more than a word processor, it does have many of the same standard features with which you are probably already familiar. But in addition, it has specialized toolbars and features to help you

work more quickly, and accurately (especially using those all important tags we mentioned earlier). The Editor is opened through the SI Explorer.

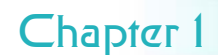

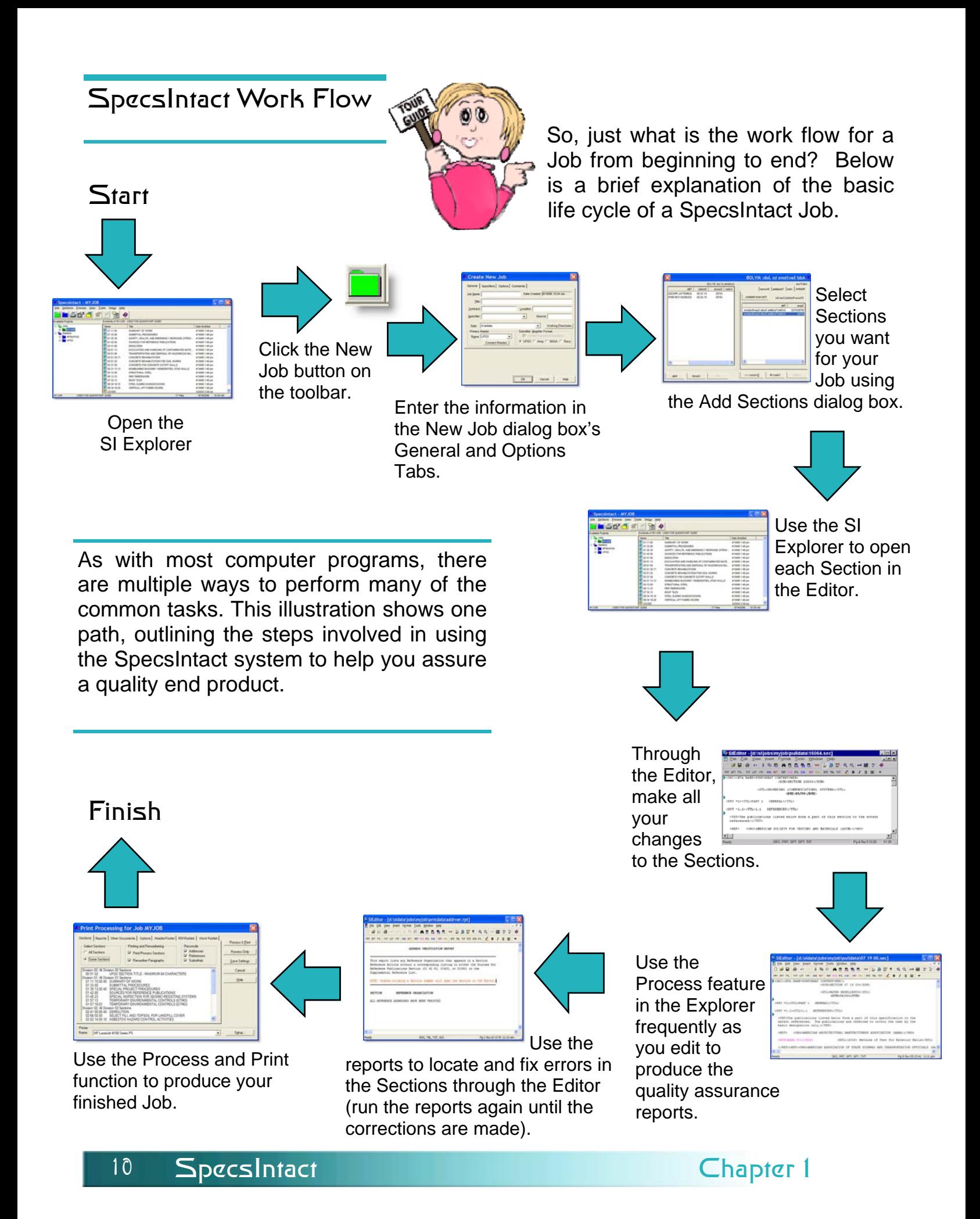

# Check-list

#### Before Starting a Job

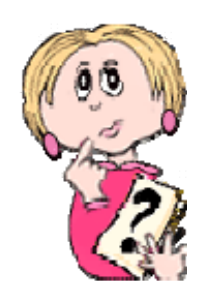

Some very costly mistakes are rooted in a failure to communicate especially when starting a new project. If you'll be responsible for starting a new Job and editing the specifications, you need to be able the ask the right questions at the outset. This page contains a list of

suggestions and questions offered by our Tech Support staff to get you 1 Make certain you are using the started on the right foot.

- Will the units of measure for this project be<br> **English, Metric or Both**? Should I print<br>
the Sections for mark up with both? (See<br>
the next box if only one is required.)<br> **Explorer**<br>
the next box if only one is required
- Vill you want me to remove any **Tailoring**<br> **Options** that may exist? (These options<br>
are tagged for easy removal when not<br>
needed, and are usually specific to a<br>
product, region or particular agency—learn<br>
more about Tail
- Do you require that the editing changes I need to ask the engineer some make be shown as **Revisions**? (When questions before you begin. using Revisions, the changes are tagged as added or deleted, but they are not permanent until they are executed in the Section.) This must be determined **before you begin editing.** To learn more about editing with Revisions, refer to **Editing Techniques for Revisions** found in **Chapter 6**.
- 
- 2 Print the Master Table of
- 

Now you can print the Sections. It's a good idea to print one at a time and print a **Submittal Register** with *each* for the engineer's review.

*1 Select* the Section in the SI Explorer's right pane.

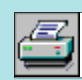

*2 Click* the **Print** button on the toolbar and the **Print Processing** dialog box will open. The recommended defaults are set for Masters, but if you need to change the setting for **Units of Measure**, *click* the **Options** tab.

- 3 On the **Reports** tab, check **Submittal Register**.
- 4 You can change the printer destination at the bottom of the dialog box.
- *5 Click* the **Process & Print** button at the top right of the box to send the selected Section and its Submittal Register to the printer.

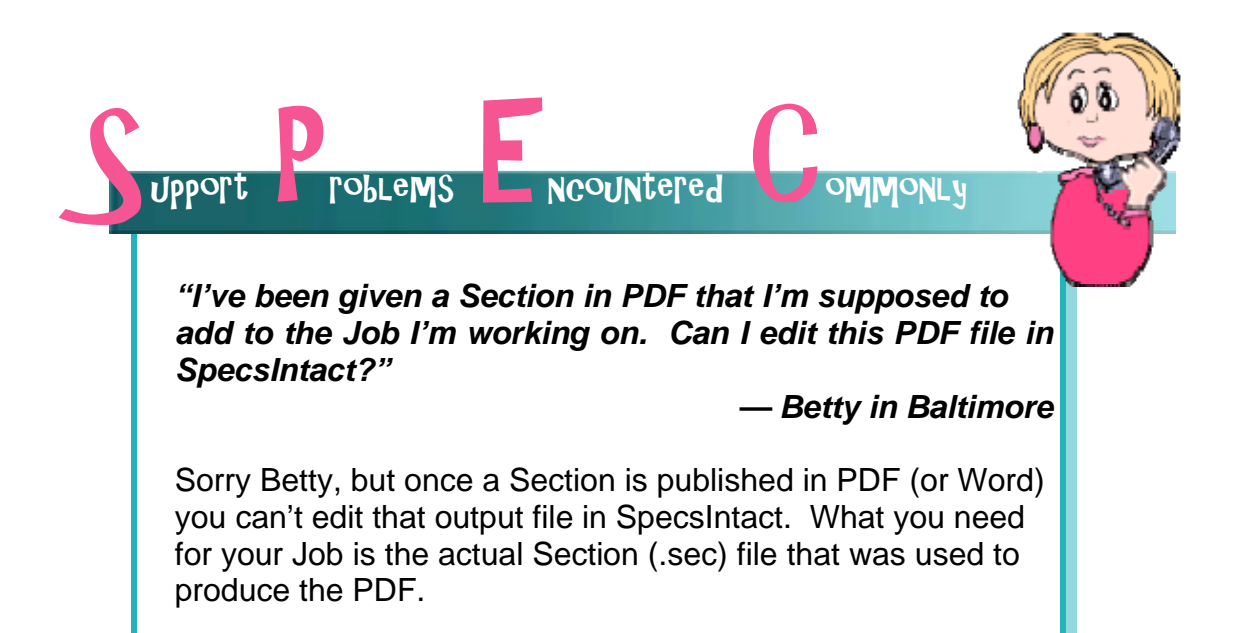

## What you learned from this chapter:

- SpecsIntact's not just word processing software, but rather a system that enables both editing and processing of specifications, and includes automated features and quality controls.
- ♦ SpecsIntact consists of two main components: the **SI Explorer**  and the **SI Editor**. Through the Explorer, you accomplish all the project management and processing, while the Editor allows you to edit the content of the specifications.
- The type of specification files that are edited are **Section** files with a file extension of **.sec**.
- SpecsIntact uses some specific terms that are important to learn so that you can better understand how the software works, how to maintain the proper structure for the Sections, and how to communicate with tech support and others regarding your work.
- $\bullet$  The basic steps involved in bringing a project to completion are: creating the Job through the SI Explorer, editing the Sections in the SI Editor, using QA Reports, and finally processing and printing the Job through the SI Explorer.
- The output format for the completed Job can be in the form of the Processed files (**.prn** file extensions), Adobe PDF (.**pdf**), or Microsoft Word (.**doc**). These are output formats only and cannot be directly edited through SpecsIntact. PDF and Word require the corresponding software to produce.

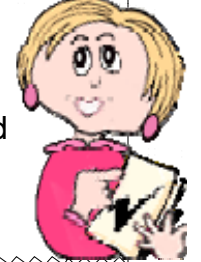

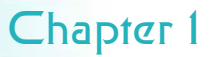

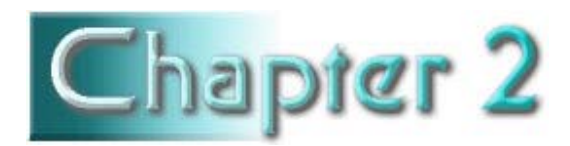

# Setting up your Job

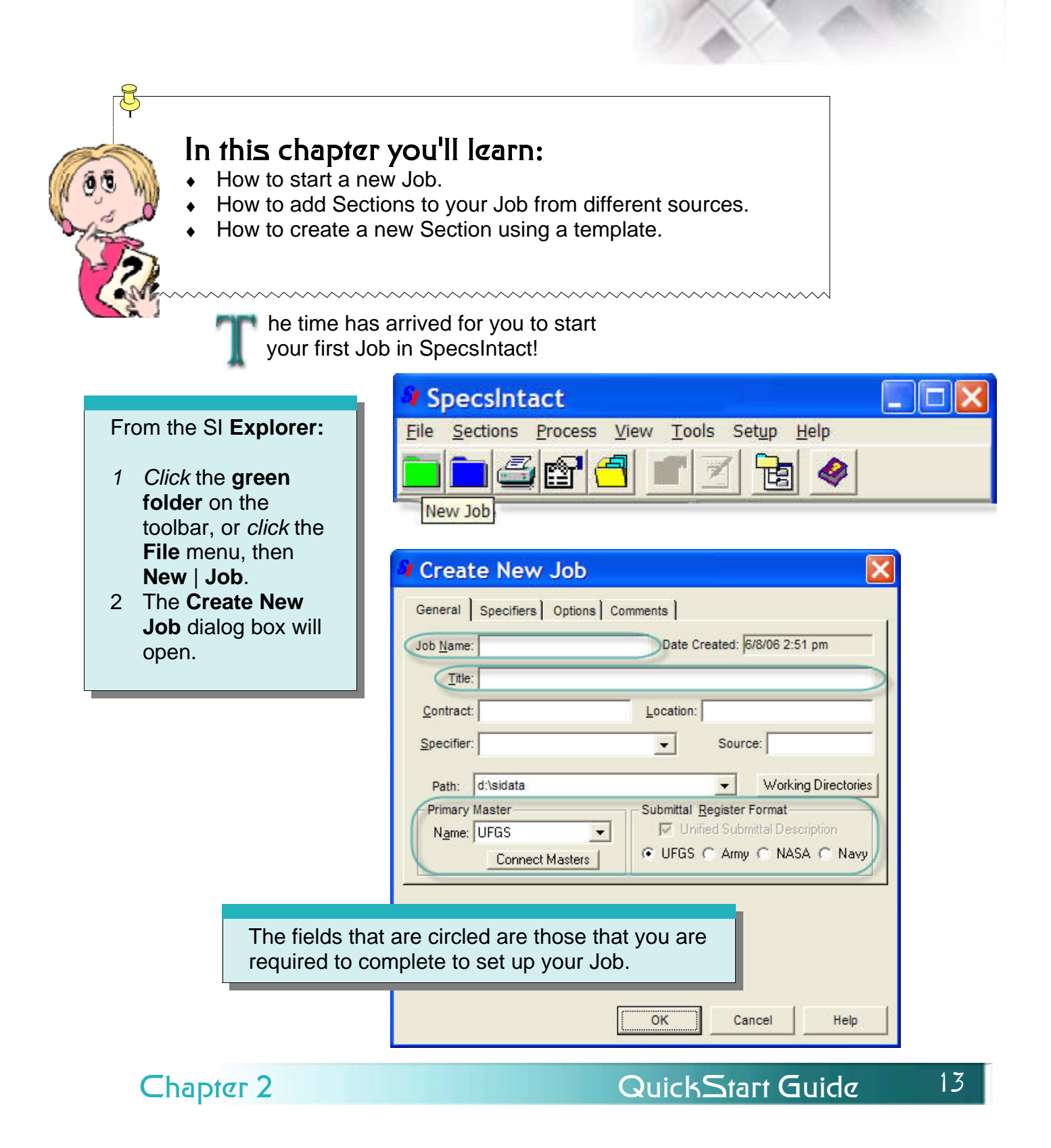

# Required Fields

#### Rules & Restrictions

Create New Job

In addition to the **General** screen, the **New Job** dialog box has three other tabbed screens — **Specifiers, Options** and **Comments.** 

The **Options** tab contains the  $s$ that control **Uni Measure, Revi the CSI MasterF Version** and **Automatic Para Numbering** for Job. The default new Job is set **English, Revi** turned on, **MasterFormat** and with the Auto **Paragraph Numl** set as **Numeric.** 

 $1.1$ 

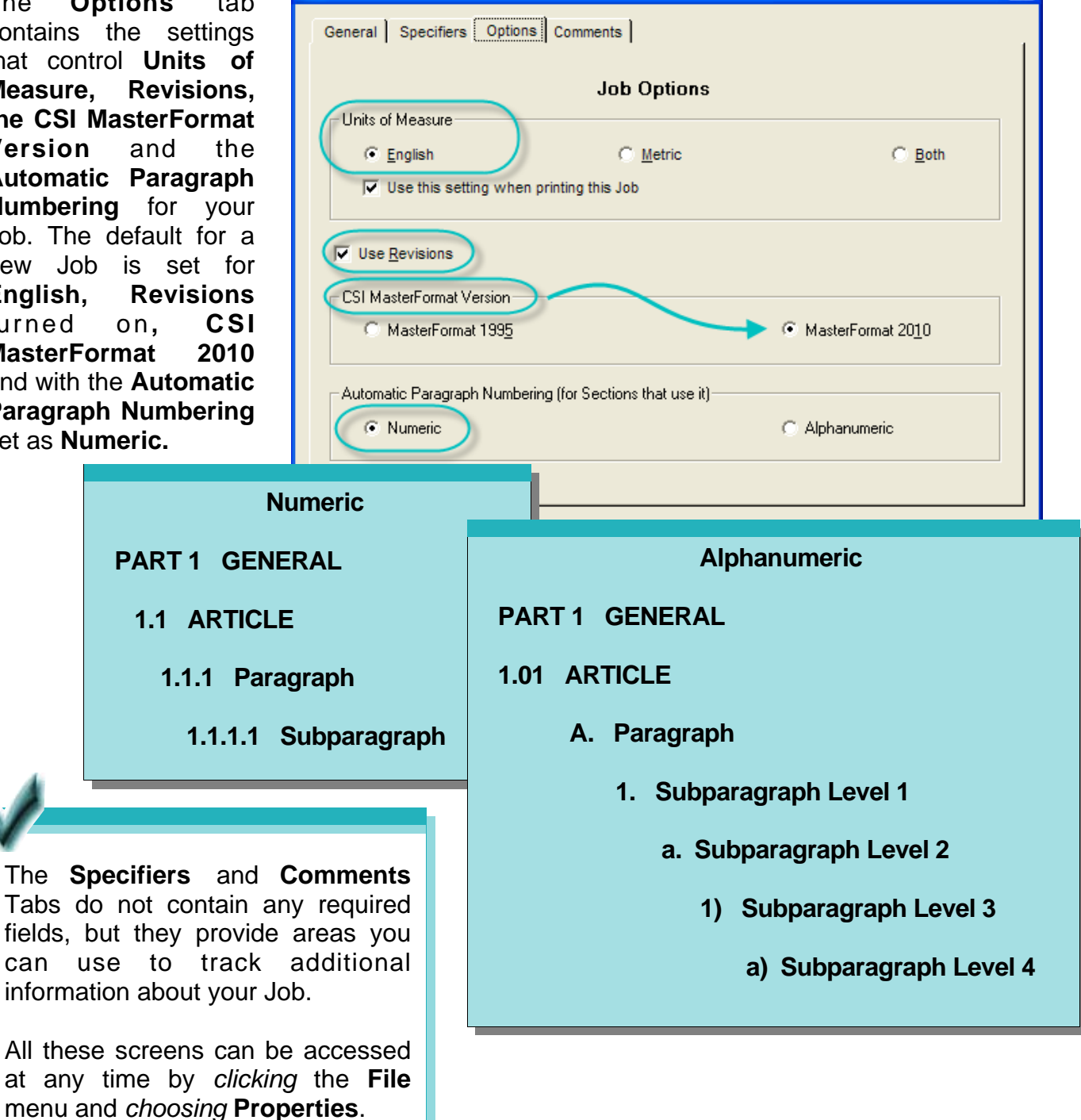

can use to

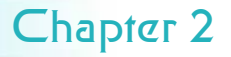

# Required Fields

Rules & Restrictions

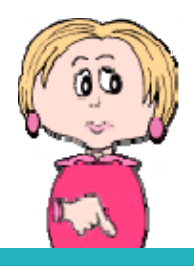

- **Job Name** identifies your Job in both the SI Explorer and Windows Explorer, and is printed in the top right corner of each page of your Job. **Rules**: The Job Name can't contain any symbols or spaces, and it can't be longer than sixteen characters. It automatically appears in **UPPERCASE** letters. The name can contain numbers. • **Job Title —** prints in the upper left corner of each page in your Job. Although it is not visible in the SI Explorer, you can display it by placing your mouse pointer over the Job Name in the left pane. **Rules**: The Job Title can't contain more than 64 characters. It can contain numbers, symbols, spaces, and both upper and lower case letters. **Source** — Isn't used as often today, but remains in order to support backward compatibility. The Source indicates the original source of the specifications used in your Job, which can be described in any format. Typical sources used were a CCB Disc # or web download. This gives you a way to keep track of where your Sections originated. **Rules**: This information is only required if the corresponding option is checked on the **Setup** menu | **Options** | **General** tab. • **Primary Master —** displays the Primary Master chosen during installation. A different Primary can be chosen for the Job from among your currently connected Masters, which are listed in the pull-down menu. You can also connect additional Masters, or change your default Primary Master, by clicking the **Connect Masters** button just below the box.
- **Submittal Register Format** uses the **Primary Master**  you've selected to set the proper Submittal Register Format for your Job. If you want to use an old Submittal Format for one of the agencies, you must *uncheck* the box. If you want to change these designations later, you can do

# Adding Sections to Your Job

The **Add Sections** box is made up of two panes. × **Add Sections to Job** Add From... Contents of Job: SCRNSHOT Masters Jobs Templates Browse Action Source Section Title Add ... UFGS 01 33 00 SUBMITTAL PROCED Find more Masters... Add ... UFGS 01 42 00 **SOURCES FOR REFE** Choose Master(s) from list Name Title MF95UFGS Unified Facilities Guide Specifications **UFGS Unified Facilities Guide Specifications** The right **Contents** pane shows the Sections that you have selected to be added. The left **Add From** pane provides four tabbed screens that you use to choose Sections you want to add to your Job from various sources.  $\left\langle \right\rangle$  $\rightarrow$ ₹  $\rightarrow$ < Back Select All Divisions >>> 0K Cancel Help

*Why do I see two Sections already listed in the right pane when I haven't added any to my Job yet?* 

These two Sections -- **01 33 00 Submittal Procedures** and **01 42 00 Sources for Reference Publications**  -- are automatically added to every new Job because they are necessary for processing the **Submittals** and **References**.

If you don't see the 01 33 00 **Submittal Procedures and 01 42 00 Sources for Reference Publications** Sections, then you probably are not using a complete **Unified Facilities Guide Specifications (UFGS) Master**. You should have these two Sections in your Job, so hit the **Cancel** button. Then download the full UFGS Master from the web.

• *Select* the **Sections** you want to add to your Job • *Add* the selected Sections to the right **Contents** pane **Agg** Sections to Job Add From... Contents of Job: SCRNSHOT-Masters Jobs Templates Browse Action Source Section Title Add ... UFGS 01 33 00 SUBMITTAL PROCED Find more Masters. Add ... UFGS 01 42 00 **SOURCES FOR REFE** Choose Section(s) from list Add ... UFGS 02 41 00 **DEMOLITION** Add ... UFGS 03 01 32 **CONCRETE REHABIL** Section Title Project **UFGS** 22 00 00 PLUMBING, GENERAL Add ... **UFGS** 33 05 13 **ELECTRICAL** Add ... **UFGS** 22 13 23 **SEWAGE BAR SCRE UFGS** 33 05 16 **CONCRETE P UFGS** hhA **SFXCA UFGS** 33 05 23.19 **TRENCHLESS Undo Add Section UFGS** 33 11 00 **WATER DISTI** Cancel ۸ź An asterisk next to a Section indicates that it has *Right-click* a Section and already been added to the *click* **Undo Add Section** if **Contents** pane at right. you want to remove it from the **Contents** pane so that it won't be added to the Job.  $\rightarrow$ ∢ ∢  $\rightarrow$ Section is in Project <<< Divisions Select All Add Sections > **OK** Cancel Help When you've finished selecting Sections,

When either the **Masters** or **Jobs** tab is selected in the left **Add From** pane, the buttons at the bottom will help you:

• *Display* **Masters, Divisions** and **Sections** 

As an alternative to using the buttons, you can *double-click* a **Master**, **Job**, or **Division** in the left **Add From** pane to *display* the contents. *Double-clicking* a **Section** *adds* it to the right **Contents** pane.

*clicking* the **OK** button will add them to your Job, close this box, and return you to the SI Explorer.

# Adding Sections Using the Masters or Jobs Tabs

To choose Sections using either the **Masters** or **Jobs** tab, in the left pane:

- *1 Click* the Master or Job from which you want to copy Sections, then *click* the **Divisions** button, -- or *double-click* the Master or Job.
- *2 Click* the Division from which you want to copy Sections, then *click* the **Sections** button, -- or *double-click* the Division.
- 3 To copy an individual Section, *click* the Section, then *click* the **Add Sections** button, -- or *double-click* the Section.

the or the **Ctrl**  key (for multiple You can select multiple Sections by either holding **Shift** key (to select Sections listed consecutively) non-consecutive Sections) as you click your selections in the **Add Sections** box. You can also use the **Select All** button to add every Section visible in the left pane.

#### **A Word About the Unified Facilities Guide Specifications (UFGS) Master**

**UFGS** Sections can be used in either **Army, Navy** or **NASA** projects. Fully unified Sections in **MasterFormat™ 1995** have a five digit Section name, while **Army**-specific Section names are followed with an **A, Navy** with **N** and **NASA** with an **S**. Fully unified Sections in **MasterFormat™ 2010** can be from three to four level Section names, while **Army**-specific Section names are followed with a **10**, **Navy** with **20, Air Force** with **30,** and **NASA** with a **40** as the fifth level.

Templates | Browse

The other two tabs in the left **Add From** pane allow you to either create a completely new Section from a **Template**, or Browse to choose Sections from your drives and network (**.sec** documents only).

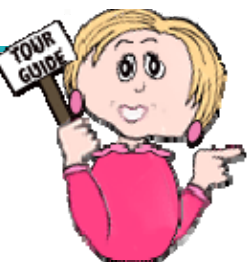

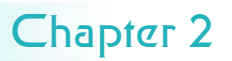

# Using Templates

#### Creating New Sections and Local Masters

If you need to create a new Section, you can copy one of the **Templates** provided. These templates are formatted outlines to be used as a guide so that the Section you create will have the proper structure. Basic Templates distributed with SpecsIntact are:

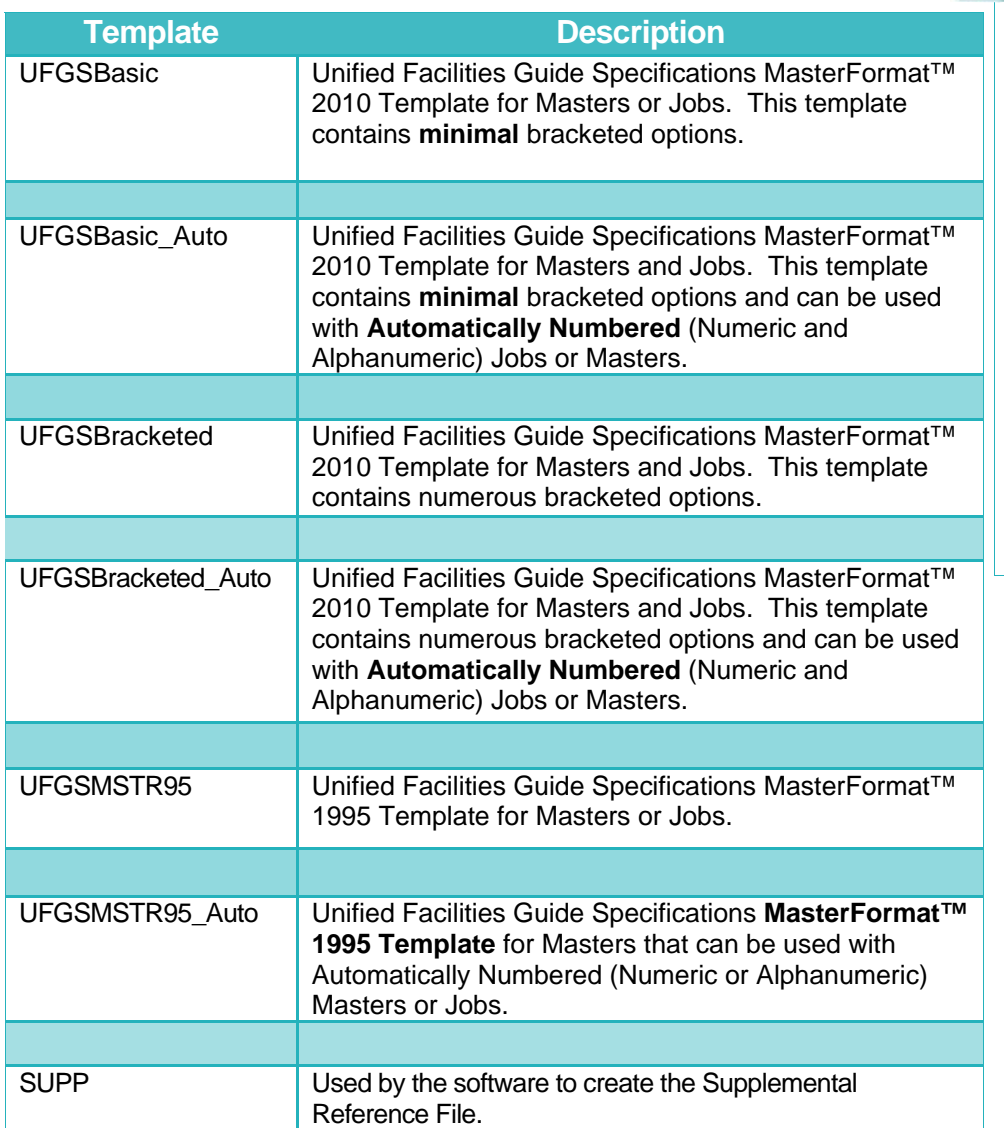

These **Templates**  give you the proper structure, but while entering your text, you must insert the proper tags (there's that word again!) in the correct locations. You'll learn more about tagging in Chapter 3. Be sure to either overwrite or delete the sample text that explains the content you should enter, which acts as a place holder.

If you've had past versions of SpecsIntact loaded on your computer, older versions of Section templates were not deleted from your system when you installed a newer version of SpecsIntact. In that case, you may also see the following previous versions listed: ARMYOLD, ARMYSECT, NASAOLD, NAVYOLD, NAVYSECT and UFGSMstr. These can be removed by using the SI Explorer's **Tools** menu | **Section Templates**  dialog box. *Select* the ones you want to delete from the left side of the box and then *click*  the **Delete** button.

# Using Templates

#### Creating New Sections and Local Masters

A good way to manage any new Sections that you need to create is to maintain them in a **Local Master**. This is a Master that you create to hold any Sections that you may want to use again in other Jobs. After you have created your Local Master and edited your specialized Sections, you can add them to any Job in the same way that you add Sections from any other Master.

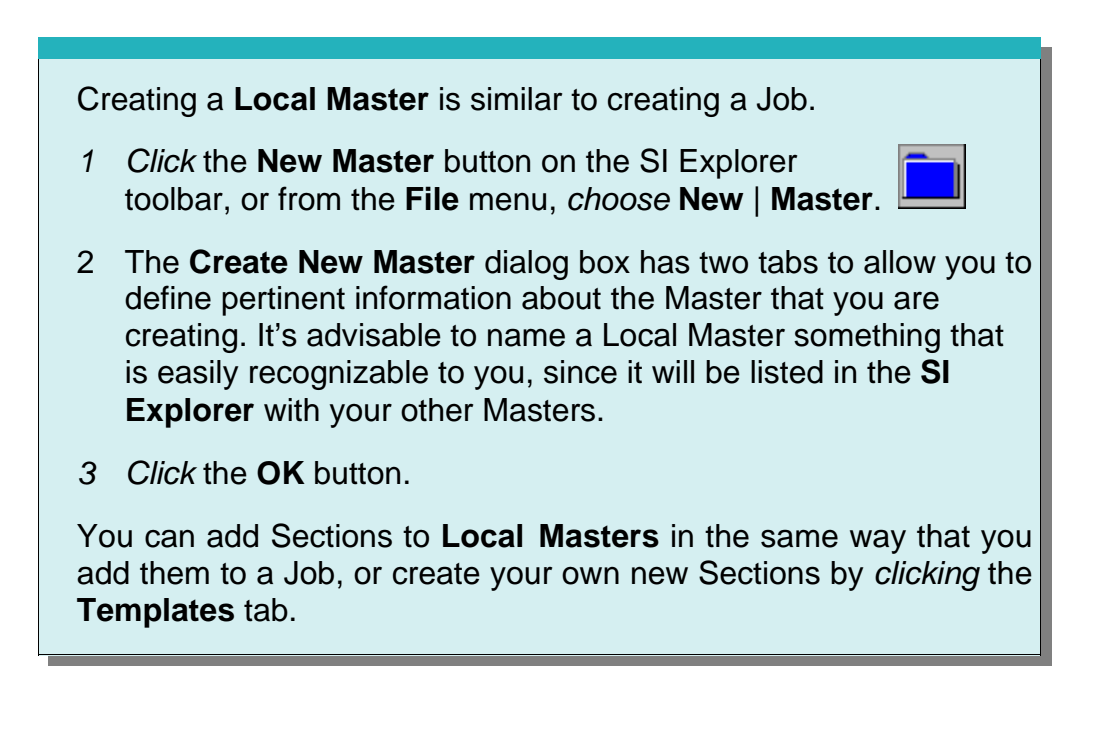

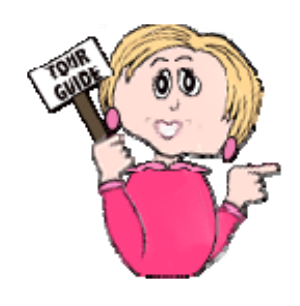

# Adding Templates Using the Add Sections Box

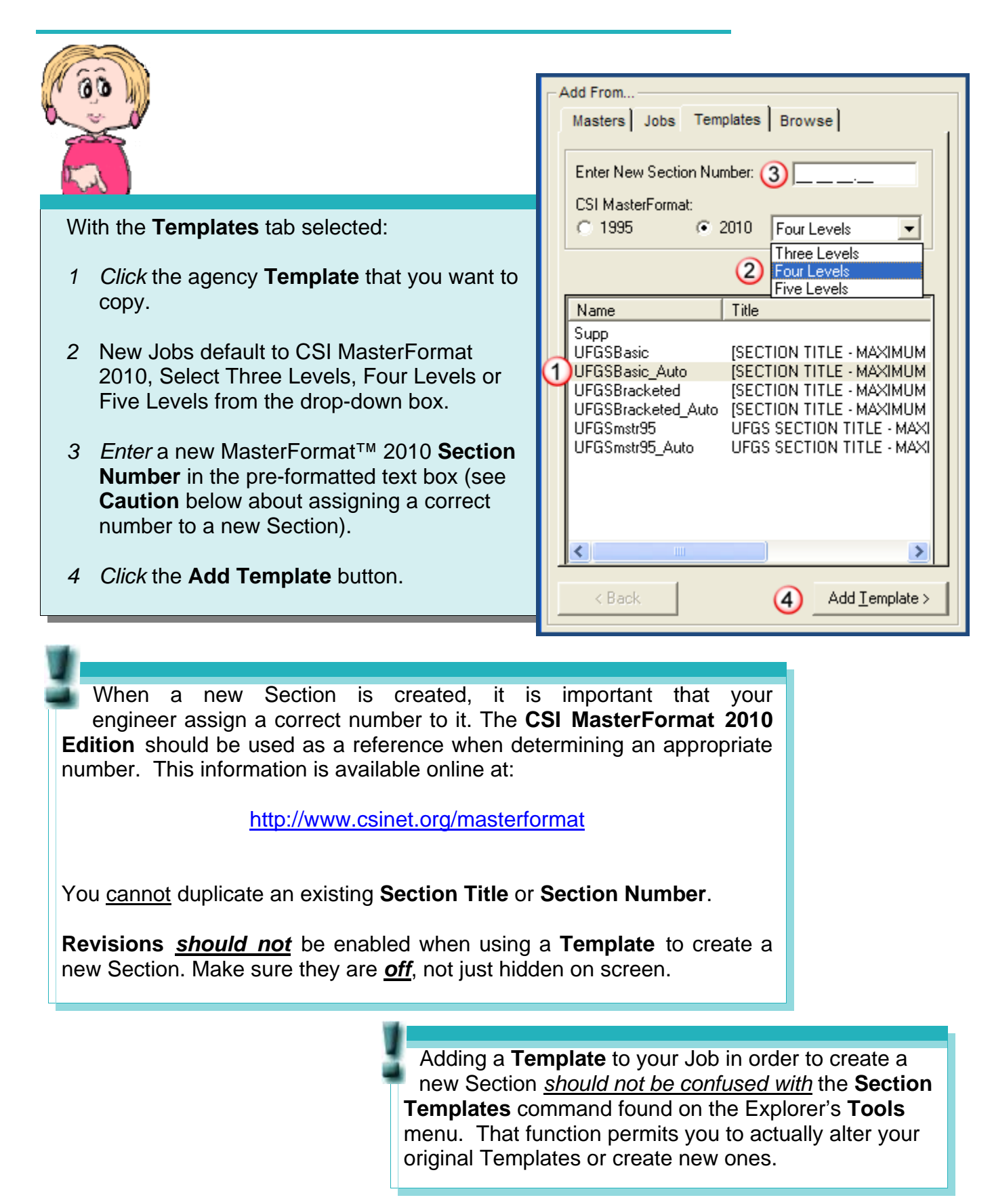

# Adding Sections Using the Browse Tab

This tab allows you to search your system's drives and network for Sections you want to add. They can be located anywhere, but they must be the **.sec**  file type and have the standard **MasterFormat™ 1995** or **MasterFormat™ 2010** Section names. For example, you cannot add a Word document (.doc) using this feature. You also could not add a Section that had been renamed with additional digits/characters, like "01 33 00 **Rev 1"** or the word "**Section**" in the file name (example: "**Section 01 33 00")**. No other file types will be visible using this **Browse** feature.

With the **Browse** tab selected:

- *1 Select* the **Drive** you want to search from the pull-down list.
- 2 In the **Directories** box, *locate* the folder containing the file you want by *double-clicking* the folders to display their contents.
- 3 In the **Sections** box, *click* the Section you want to copy.
- *4 Click* the **Add Sections** button -- or *double-click* the Section.

If you choose a Section that is already part of the Job, you will be asked if you want to *overwrite* it. If you do, the Section that exists in your Job will be replaced by the one you selected in the **Browse** process.

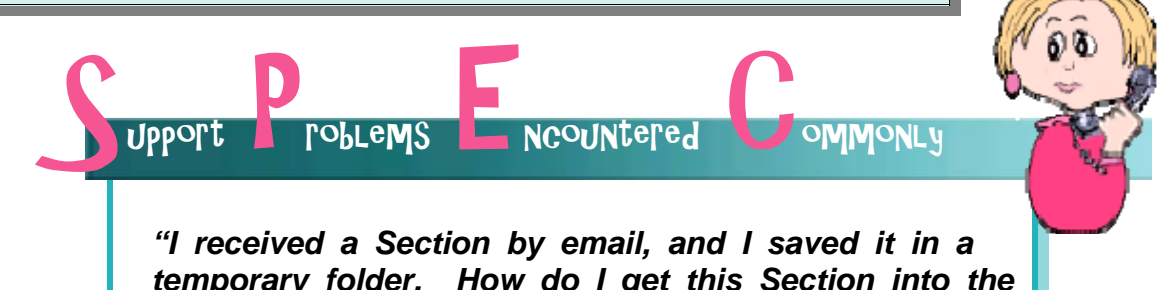

*temporary folder. How do I get this Section into the Job I'm working on?"* 

*— Polly in Peoria* 

The correct way to add a Section to your Job is through the SI Explorer's **Add Sections** function. After you have saved a Section on your system, use the **Add Sections** box's **Browse** tab to locate the Section and add it to your Job.

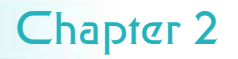

# Adding More Sections to Your Job

You can always return to the **Add Sections** box at any time to add more Sections to your Job. Just click the button on the SI Explorer's toolbar, or from the File menu, click Add Sections.

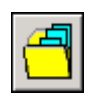

Another quick and easy way to add more Sections to a Job is to use the **drag & drop** feature in the SI Explorer.

- 1 In the left pane, *click* the **Job** you want to *copy from* to display it's contents in the right pane.
- 2 From the right pane, *select* the **Sections** you want to copy and *drag*  them to the **Job folder**  you want to *copy to* in the left pane.

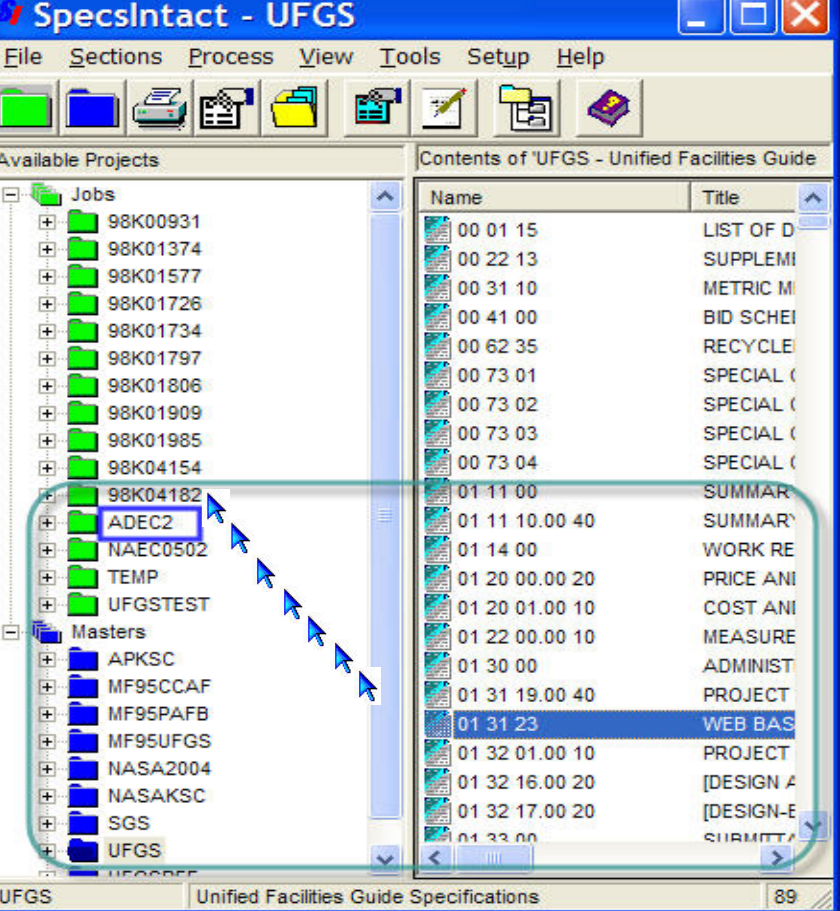

# What you learned from this chapter:

- $\bullet$  How to use the **Create New Job** box to enter the required information to set up a new Job.
- ♦ How to use the **Add Sections** box to choose Sections for your Job from Masters or other Jobs.
- ♦ How to add a Section **Template** in order to create a new Section.
- ♦ How to **Browse** your system drives and network to locate other Section files you want to add to your Job.

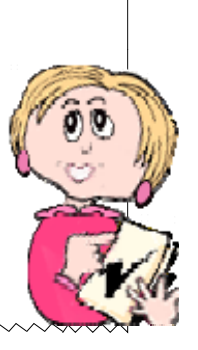

# Blank

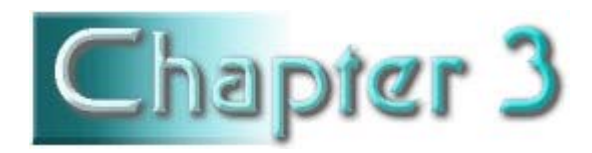

# Section Structure & Tags

## In this chapter you'll learn:

- The correct format for a Section.
- Proper tagging methods.

n order for SpecsIntact's automated features to make your work easier and your completed project accurate, you need to understand and follow some important formatting guidelines.

Each **Section** begins with a line that contains the **Section <SEC>** tag followed by one or more **meta <MTA>** tags (this line is not visible when tags are hidden, nor printed). It is followed by the **Section Number <SCN>**, **Section Title <STL>** and **Date <DTE>**, each on a separate line as illustrated below. The teal triangle indicates a **Note** that is hidden. When displayed, this Note at the beginning of the Section contains a banner that defines the origin of that Section (more on **Notes** in Chapter 4).

Some of the biggest and most time-costly mistakes made by new users of SpecsIntact come from ignoring the **structure** and **tagging**  requirements. If you learn these, your editing tasks will be much easier!

><SEC><MTA NAME=SUBFORMAT CONTENT=NEW/><MTA NAME=AUTONUMBER CONTENT=TRUE/> <SCN>SECTION 01 57 19.02</SCN>

> <STL>TEMPORARY ENVIRONMENTAL CONTROLS (GTMO)</STL> <DTE>01/08</DTE>

#### **Character Limits**

 **Section Title**120 Characters

**Section Number**  14 Characters

> **Date**  5 Characters

Following the Section header information, the body of the Section is broken down into three **PARTS** that conform to the Construction Specifications Institute's (CSI) standard three-part format.

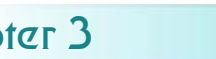

### Parts  $6$  Subparts

<PRT =3><TTL>PART 3

#### Articles, Paragraphs and Subparagraphs

Think of **Section** structure like a numbered outline. Each Section has three major toplevels called **PARTS**.

*PARTS are not automatically renumbered*  since they are considered inseparable or one in the same, **PART 1 GENERAL**, **PART 2 PRODUCTS** and **PART 3 EXECUTION** will appear within the <TTL> Tags.

An exception: **Division 00** and **Division 01** *do not require* the standard three PARTS, but if the **Table of Contents**  and **Renumbering** functions are to be used, the **PART** and **Subpart** tags in **PART 1** must be inserted.

Each **PART** contains a specific type of information: **PART 1** covers specific **administrative**  and **procedural** requirements unique to  $\langle PRT = 1 \rangle \langle TTL \rangle PART$  1 GENERAL</TTL> the Section. **PART 2** describes the **quality of items** required for the Job.  $\langle PRT = 2 \rangle \langle TTL \rangle$ PART 2 PRODUCTS</TTL>

EXECUTION</TTL>

**PART Titles are always in UPPERCASE LETTERS.** 

**PART 3** details **preparatory actions** and explains **how the products** outlined in **PART 2** are to be used in the Job.

Each of a Section's three **PARTS** is further divided into three **Subpart** levels (but no more than three!). The Subpart numbers are automatically generated by SpecsIntact and placed inside the beginning Subpart tag as well as on the outside of the Subpart tag. Since the numbers are automatically generated, neither of the numbers can be edited.

**Automatic Paragraph**  the Article number.

The first Subpart level under a **PART** is known as an **Article.** An Article's number is made up of the **PART**  number (either 1, 2 or 3) followed by a period and the twodigit Article number. In addition, the title must be UPPERCASE and surrounded by **Title tags <TTL>.** 

**Numbering generates Here's what an Article under PART 1 would look like:** 

 $<$ SPT =1.01>1.01 <TTL>REFERENCES</TTL>

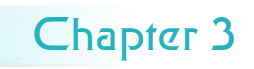

# Parts  $6$  Subparts

#### Articles, Paragraphs and Subparagraphs

The second and third level **Subparts** follow the same numbering outline — adding an Uppercase Alpha character for each level, with their titles surrounded by **Title tags <TTL>** — but they appear in **Title Case Letters** instead of UPPERCASE.

A second level Subpart is called a **Paragraph**. An example of a Paragraph under Part 2 would look like this:

 $\le$ SPT = 1.05 A.>A. <TTL>Properties of Sections</TTL>

A third level Subpart is called a **Subparagraph**. An example of a Subparagraph under Part 3 would look like this:

 $\langle SPT = 2.03 A.1.$ >1. <TTL>Cellular Metal Floor Deck Units</TTL>

The Alphanumeric structure is as follows:

- **1.01** Article
	- **A**. Paragraph

Chapter 3

- **1.** Subparagraph 1
	- **a.** Subparagraph 2
		- **1)** Subparagraph 3
			- **a)** Subparagraph 4

Any subparts below Subparagraph 4 will produce Validation Errors when the Section is saved since we do not support Subparts below the sixth level. To learn more about **Validation Errors**, refer to **Chapter 6**.

By now, you may be wondering about those funny looking little angle brackets **< >** with the letters in between. User, meet the **Tags**! As we mentioned earlier, without the tagging, SpecsIntact can't do its job. Everything, E-V-E-R-Y-T-H-I-N-G in SpecsIntact is tagged. The Editor gives you a special row of buttons for inserting the tags — they are not typed manually. Without proper tagging, the built-in quality assurance reports and Job processing cannot work properly.

In the next few pages, we'll give you some foundational information to help you understand and use tags correctly. The illustration on the next page shows the structure of a Part with tags and numbering.

#### **Character Limits**

**Article**  71 Characters

**Paragraph**  68 Characters

**Subparagraph**  60 Characters

# Section Structure

Parts, Subparts and Tags

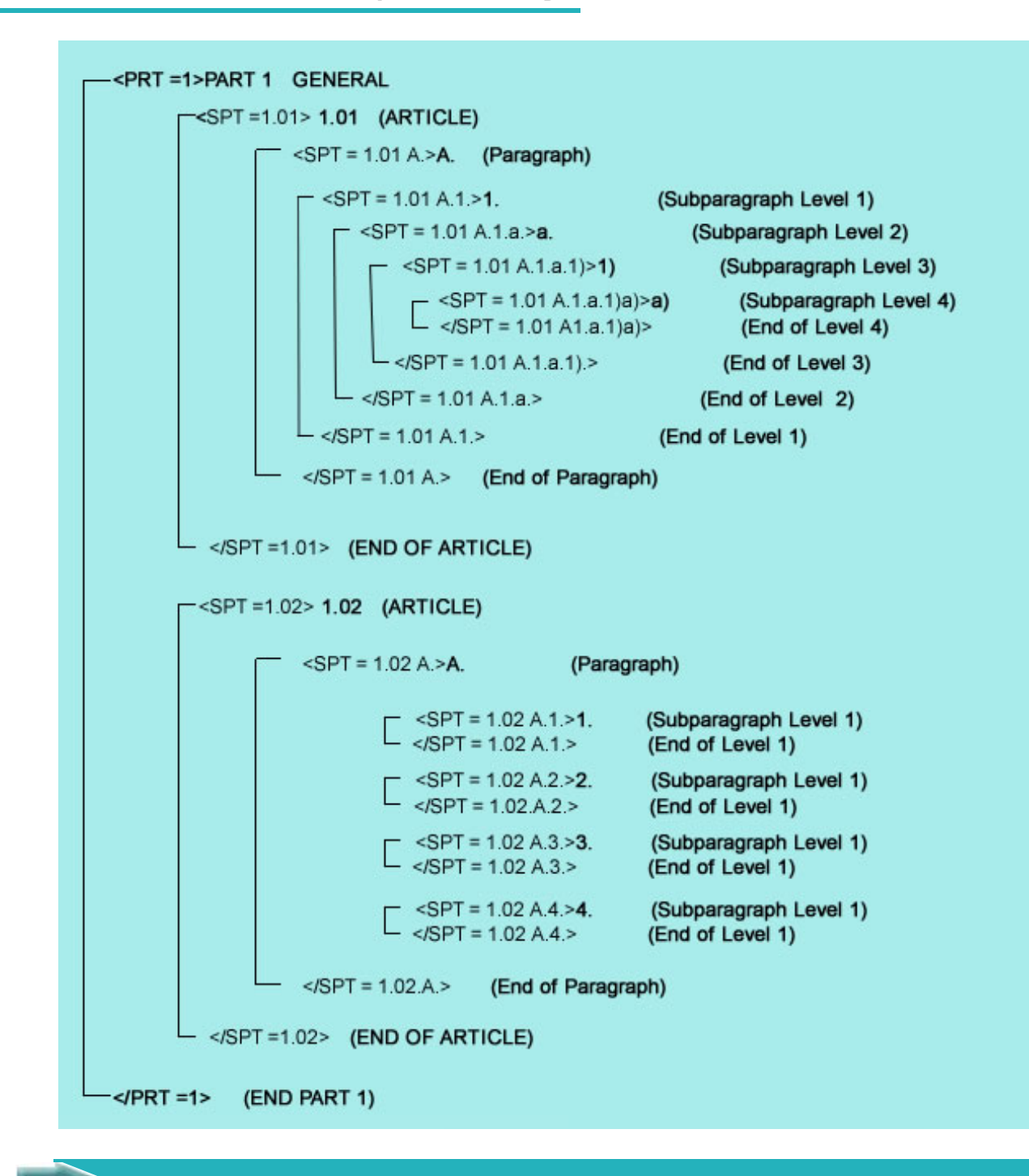

Notice that **Parts** have their own tag — **<PRT>** — but **Articles**, **Paragraphs** and **Subparagraphs** all share the same **Subpart** tag — **<SPT>**. The way you can tell what level a Subpart tag represents is by looking at the level number contained inside the tag, such as **<SPT =1.01 A.1.a.>**. This would represent **PART 1**, **Article** 1, **Paragraph** 1, **Subparagraph Level** 1 and **Subparagraph Level** 2**.** 

The Keys to SpecsIntact

without You can't successfully use SpecsIntact without understanding and using the tags correctly — so don't even try! In the long run, taking time now to learn about tagging will pay off in the long run.

The tagging system used in SpecsIntact is similar to its less the is possible to view a Section better-known relative  $H_{\text{TM}}$  (Hypertext Markup and your screen without viewing better-known relative, HTML (Hypertext Markup on your screen without viewing<br>Language) that makes web pages display correctly in the tags, but when editing, you<br>your web browser. In much the same way, SpecsIntact should **a** 

Chapter 5.

that you should keep in mind. But before we get into those,<br>below is the basic anatomy of a tag. On the next page, we've listed some basic tagging rules

> Most tags come in pairs — the beginning and ending tags encompass the information that they define. Notice that the end tag is distinguished by a forwardslash

> > **/**

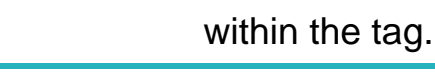

# *<TAG>information to be tagged</TAG>*

While the tags most immediately surrounding information identify it, that information is also contained within other higher level tags that have a relationship to it as well.

Think of it like a family tree: Mary is *tagged* as <wife> inside the <marriage> tags, but she is also tagged with <mom> tags, too. Outside of the marriage tags, in her extended family, she carries other tags like <daughter>, <sister>, <grand-daughter> and so on. So it is with tagged elements in your specifications: a measurement, for instance, may also be within tags for text, Subparagraph, Paragraph, Article, Part, and ultimately, Section.

With tagging relationships in focus, your editing will go more smoothly!

# **Tags Rules**

#### Some Basics

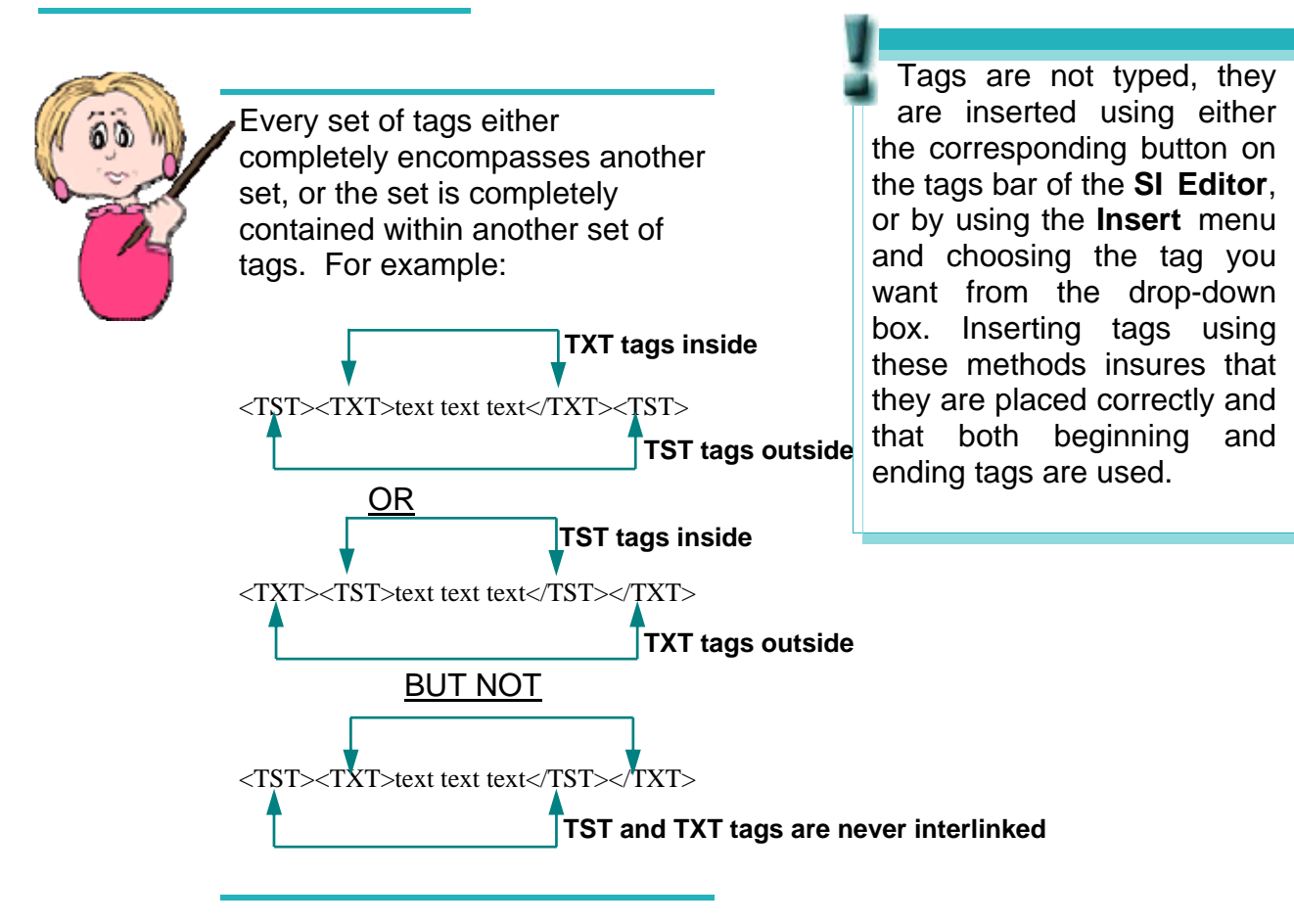

- All content in a Section must be tagged.
- Every **Section** must begin with a **<SEC>** tag and end with a **</SEC>** tag.
- The **<SEC>** tag is followed by a meta tag line: **<MTA NAME=SUBFORMAT CONTENT=NEW/>** and **<MTA NAME=AUTONUMBER CONTENT=TRUE/>**
- All three **Parts** must begin with a **<PRT =#>** tag and end with a **</PRT =#>** tag.
- Every **Article** must begin with a **<SPT =#.##>** tag and end with a **</SPT =#.##>** tag.
- Every **Paragraph** must begin with a **<SPT =#.## #>** tag and end with a **</SPT =#.## #>** tag.
- Every **Subparagraph 1** must begin with a **<SPT =#.## #.#>**  tag and end with a **</SPT =#.## #.#>** tag.

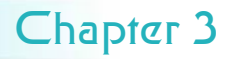

# Tags Rules

**More Basics** 

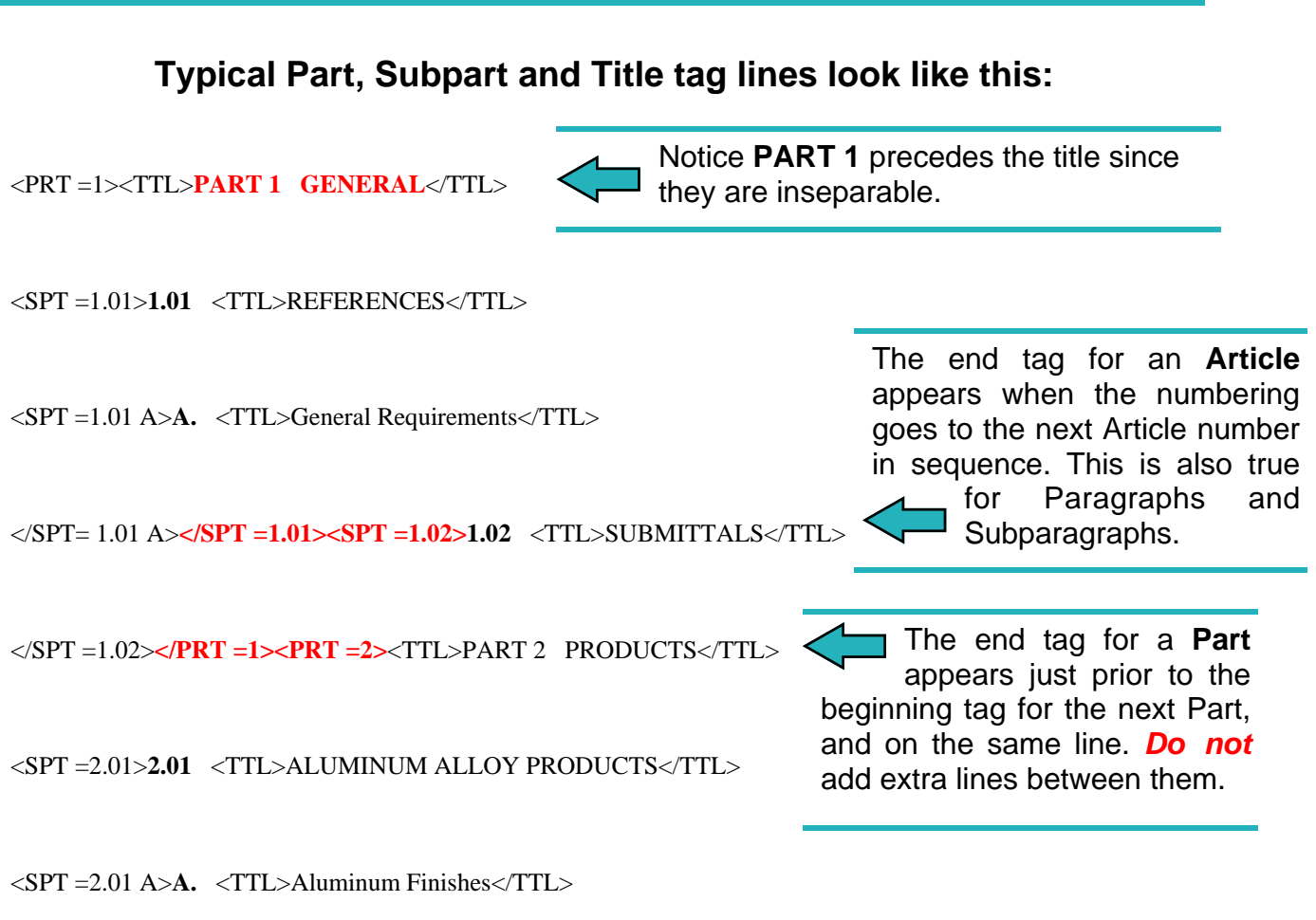

<SPT =2.01 A.1.>**1.** <TTL>Anodic Coating</TTL>

**Chapter 3** 

**</SPT =2.01 A.1.></SPT =2.01 A></SPT =2.01></PRT =2><PRT =3>**<TTL>PART 3 EXECUTION</TTL>

All end tags for **Articles**, **Paragraphs**, and **Subparagraphs** *must* appear on the same line before the end tag for the **Part** and the beginning tag for the next Part.

# T^gs

#### **Definitions**

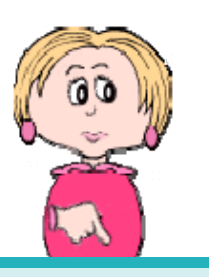

The tags used in SpecsIntact are listed below in alphabetical order, followed by a brief description of each. Some, including their content, are color coded on screen for easier recognition. These colors can be toggled on or off using the Editor's **View** menu.

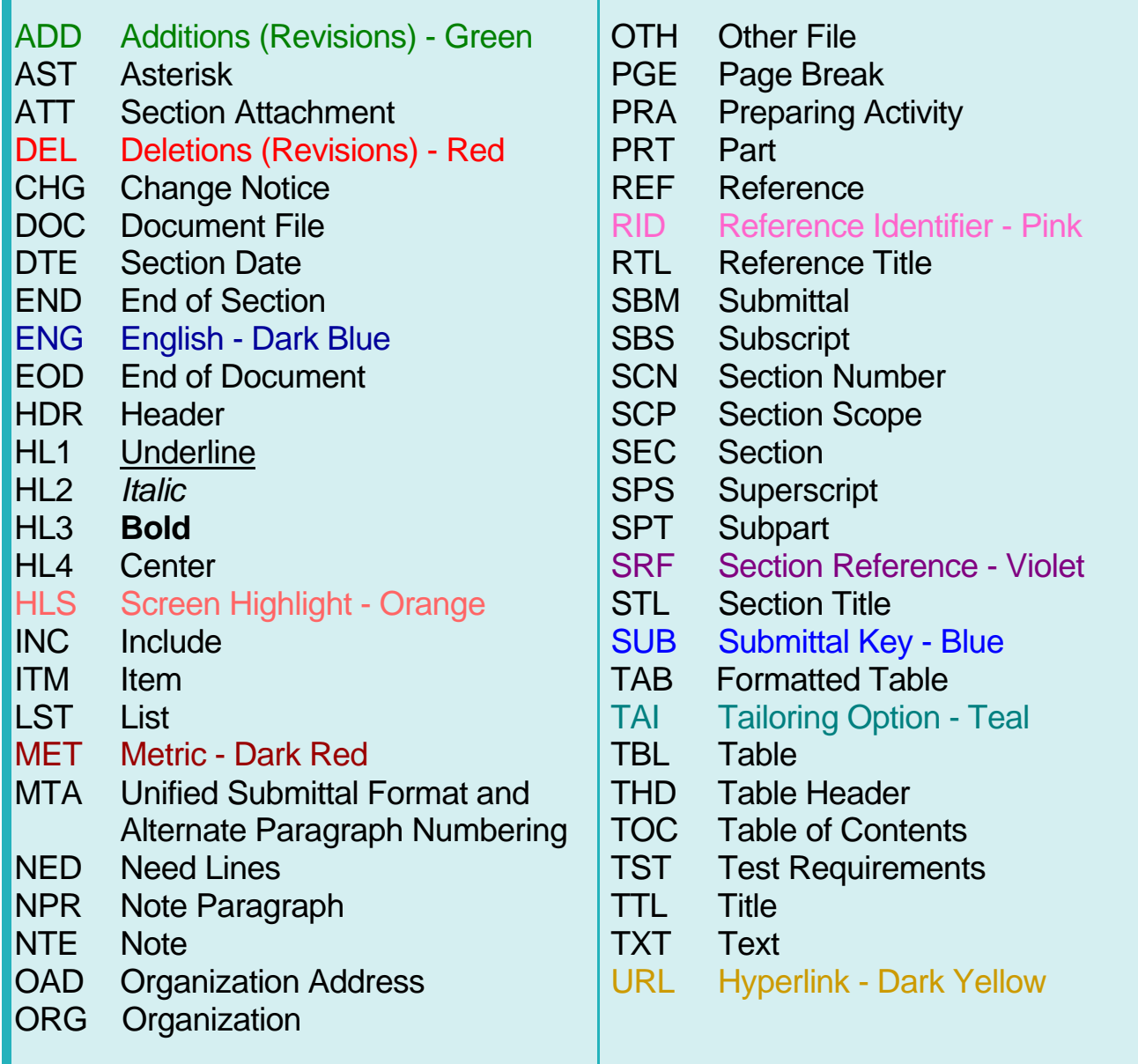

#### Entity & Tailoring Tags

Just like every family has some unique individuals, the SpecsIntact tagging family has some as well.

Tags that carry certain attributes and perform functions are known collectively as **Entity** tags. Their functions vary widely, and they are included in the chart on the previous page, but here are a few examples:

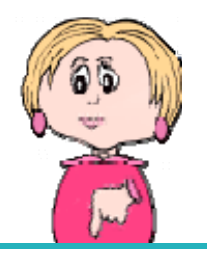

#### **Tailoring Options**

Designated by the **<TAI>** tag, Tailoring Options can be a bit confusing, but they're great time savers. They are used by the writers of the Master specifications to set aside information that you can

When inserting a **Note**, instead of typing a line of asterisks, you insert the **<&AST>** tag to represent a line of asterisks. When you display the Notes and tags on your screen, you will see the <&AST> tag instead of the asterisk line. When you display Notes without tags visible, you will see a line of asterisks at the top and bottom of the Note. So in this case, the tag isn't surrounding content, it is actually inserting content — the line of asterisks.

#### Other Entity tags are:

- **<MTA/>** is a dual purpose tag that designates that a Section contains the Unified Submittal Format and/or uses Automatic Paragraph Numbering.
- **<END/>** represents the —END OF SECTION line.
- <**EOD/>** used only for the Division 00 documents to represent End of Document.
- <INC/> was once used only in Masters (primarily by Navy) to include their standard cover in every Section. Although no longer used, the tag remains due to backward compatibility.

remove completely from the Sections if it doesn't apply to the project on which you are working. By placing it within **<TAI>** tags, they've made it easy for you to remove this information without manually editing it out of each Section in the entire Job. For this reason, tailoring is often referred to as pre-editing tool. By using the built-in features of SpecsIntact, it is possible to remove the contents of **<TAI>** tags from individual Sections, or from an entire Job, without ever opening the Sections in the Editor. When creating a new Job or Master the Tailoring Options Dialog box will appear so you can choose the Tailoring Options you wish to be removed. Additionally, the SI Editor's Tailoring Dialog box will appear when opening Sections that contain Tailoring Options. You'll

When using **Tailoring Options** in order to pre-edit the Section in both the SI Explorer and the SI Editor and you are using **Revisions** the Tailoring Options that are being removed *will not*  be redlined.

#### Chapter 3

Tags

References

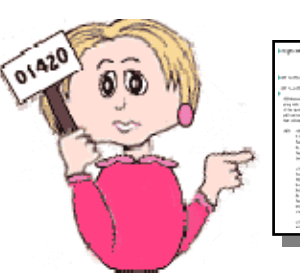

SpecsIntact helps automate

the use of **References** in your Job. This great time saver is controlled by the use of a family of tags that identify the Reference-related elements, a listing of References within each Section, and a Section listing all referenced publications. Your goal at the end is to have these lists reflect only the References actually used within your Job — a task SpecsIntact will accomplish for you during processing through **Reconciliation** — as long as the information is inserted and tagged properly.

We'll cover more on adding References in Chapter 4, and describe how the Processing function works in Chapter 5, but for now, here are a few basics:

In Chapter 2, we mentioned the two Sections that are automatically added to every Job because they

are necessary for processing your finished specifications. One of them — **01 42 00 Sources for Reference Publications Section** — lists all the sponsoring organizations (with addresses) for publications that are referenced in the Master

text. During processing, this list will be used to check the Reference Publications.

Within each Section, a listing of References used in that Section is contained in **PART 1** within the **Reference Article** (remember

that an Article is a first level Subpart). You can add to this list, but you shouldn't remove any References, since any you don't use in your final text will be automatically excluded from the output files you produce during processing.

**01 42 00 Sources for Reference Publications Section -** contains the following tagged information for all the References found in the Master text:

- **Reference <REF>** tags surround the information and other tags for each reference publication listed.
- **Organization <ORG>** tags enclose the name of the sponsoring organization.
- **Organization Address <OAD>** tags surround the address, phone, fax, email and Internet information for each sponsoring organization.

The content of the **References** cited in the Sections is considered part of the specifications. The **01 42 00 Section** supplies contractors with information they need to order the necessary referenced publications.

> The **Reference Article** of each Section (found in PART 1) contains:

- **<REF>** and **<ORG>** tagged information (but not <OAD>)
	- Reference Identifiers <**RID>**
	- Reference Titles **<RTL>**

Outside the Reference Article, you will only have **Reference Identifiers <RID>**.

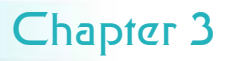
#### $Submitals$

SpecsIntact also automates the use

of **Submittals** in your Job, which brings us to the second of the two Sections necessary to process a finished Job: the **01 33 00 Submittal Procedures Section**. This Section lists all the **Submittal Descriptions** — as well as pertinent instructions. Submittals fall into one of eleven assigned **Submittal Descriptions** (containing numbers and names) that should not be altered.

**Submittal Items** are each listed under their corresponding **Submittals Description** in the Section's **Submittal Article** (within Part I).

Only Submittal Items actually used elsewhere within the Section should be listed in the Submittal Article, and they must be identical and tagged properly to enable the system to process the information correctly. The Submittal Article can be edited.

In addition to the information contained in the Job's Sections, another document — called

the **Submittal Register** — can be produced when printing a Job if the Submittals have been correctly tagged. It lists the materials, products or items for each Submittal, and cites the **Section**  and **SubPART 1**ocation where the Submittal is mentioned in the Job's text. Outside the

You will learn more about tagging and formatting Submittals in Chapter 4, and in Chapter 6 we'll cover more about producing the Submittal Register.

The **Submittal Procedures Section**  contains the following tagged information:

 **Submittal <SBM>**  tags are found only in this Section, and completely surround the information and tags for each **Submittal Description** and **Submittal Definition**.

- **Submittal Descriptions (SD Numbers)** and **Titles** are surround by **<SUB>** tags, which are within a set of **<TXT>** tags.
- Submittal definitions are surrounded by **List <LST>**  tags.

**Submittals** are items — such as samples or drawings — that must be provided by the contractor. The **Submittal Register** form can be generated from your Job to show all the Submittals in a grid format.

> The **Submittal Article** of each Section (found in Part I) contains the following tagged information:

 **<LST> <SUB> <ITM>** 

Submittal Article, you will **only** have **<SUB>** tags.

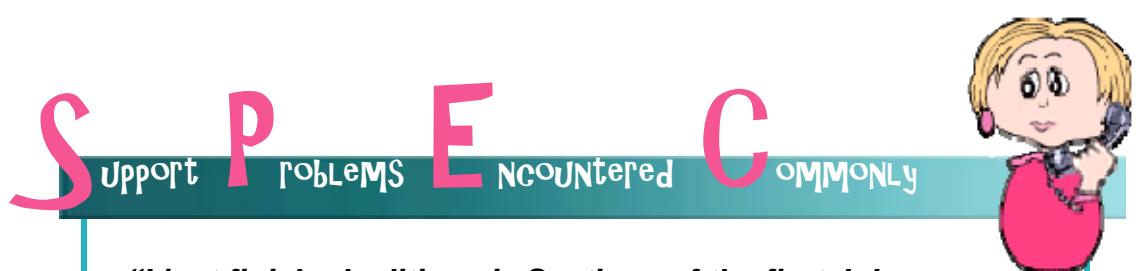

*"I just finished editing six Sections of the first Job I've ever done in SpecsIntact. Now my co-worker (who's used SpecsIntact in the past) says I should have been viewing what she called "the tags" while I was editing. I got confused by all those things mixed in with the text so I did my editing without displaying them on the screen. Was this a mistake?" Dottie in Dallas* 

Yes Dottie, that was a mistake. Without the tags visible, your cursor may not be located where you think it is and you may be deleting necessary information and tagging. It's vitally important that your tagging is correct so that all the elements within your Sections are identified properly. You will need to correct any tagging errors in those six Sections, and from now on, *always* edit with the tags visible on your screen.

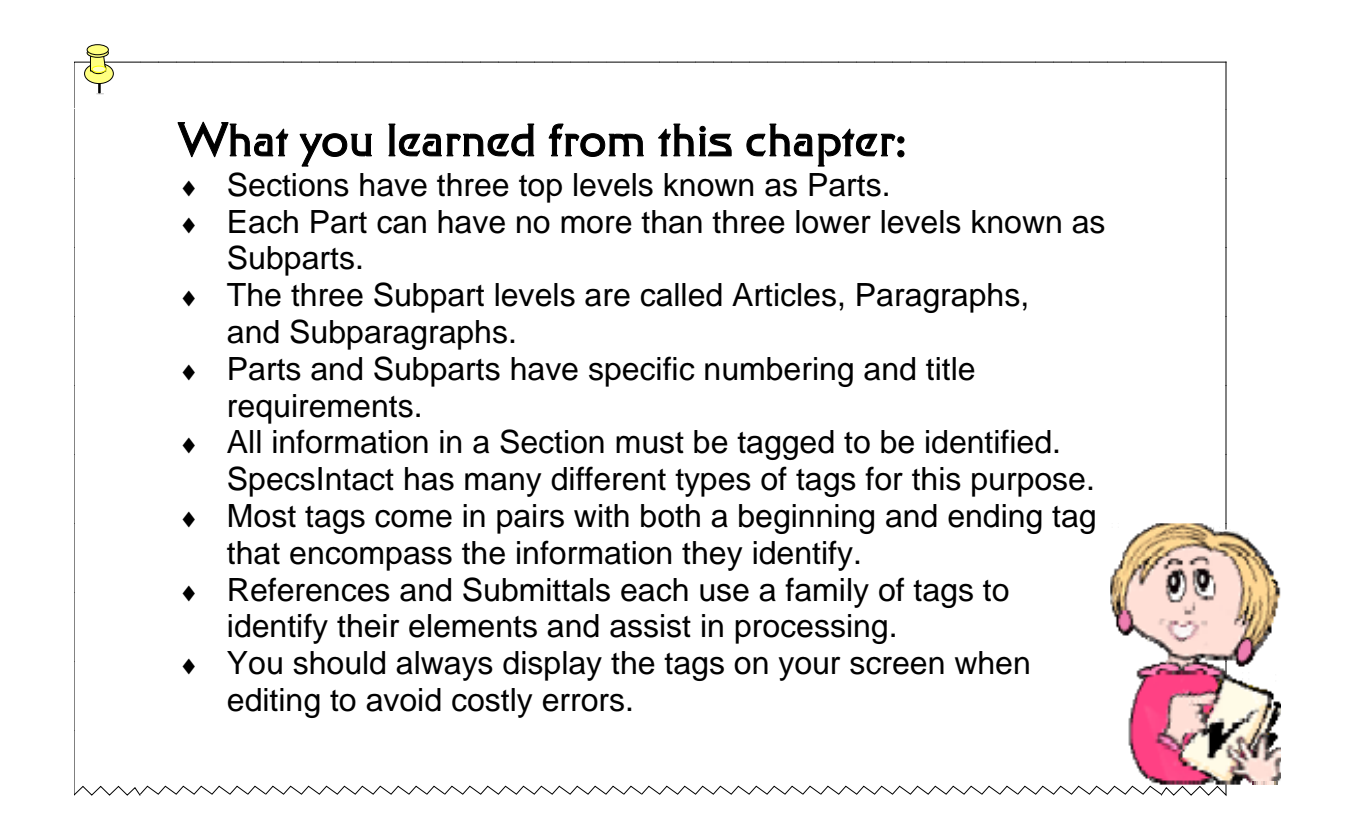

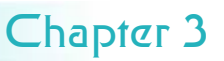

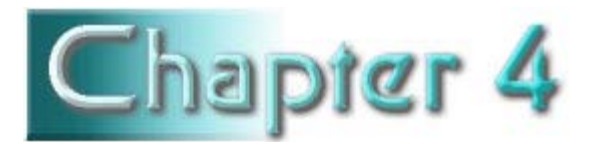

# Editing Your Job

### In this chapter you'll learn:

- Pre-editing using Tailoring Options.
- ◆ How to open a Section in the SI Editor.
- Toggling on-screen elements using the Toolbar.
- $\bullet$  Inserting tags using the Tags Bar.
- How to use Revisions while editing.
- How to use Formatted Tables while editing.
- Shortcuts for removing tags and text.

he time has finally arrived! Armed with the knowledge you've gained, you are now ready to tackle editing your first Section!

Job in the SI Explorer. Taking the printed Sections that have been marked-up by your engineer, you can now use the **SI Editor** to make those changes to the Section files in your Job. To do so, you always start by opening the From the SI Explorer:<br>
Section!<br>
Taking the printed Sections that<br>
have been marked-up by your<br>
engineer, you can now use the SI<br>
Editor to make those changes to<br>
the Section files in your Job. To do<br>
so, you always start

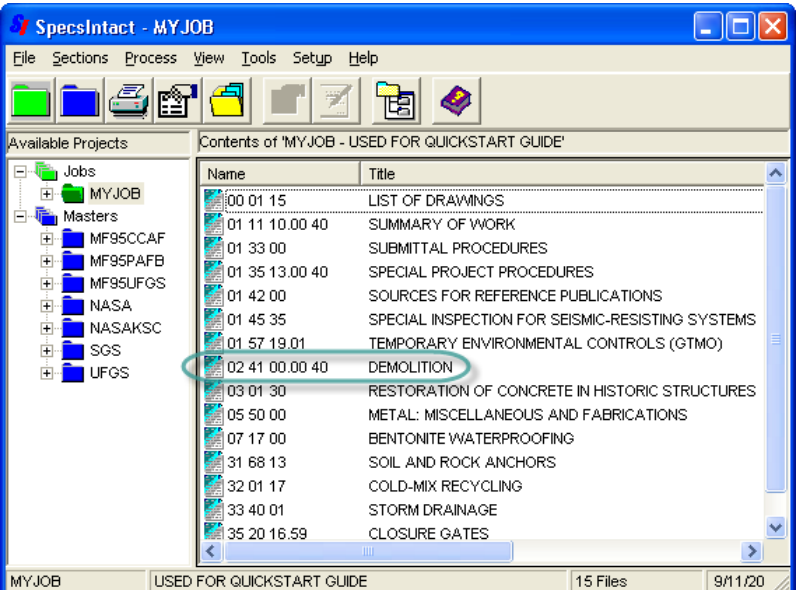

- *1 Click* your **Job** folder in the left pane to display the Sections it contains in the right pane.
- 2 Use one of the following to open the Section you want to edit in the SI Editor:

— *Click* the Section once in the

right pane, then *click*  the **Edit** button on the toolbar,

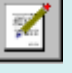

OR

— *Click* the Section once in the right pane, then *click* the **Sections**  menu and choose **Edit**,

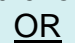

— *Double-click* the Section in the right pane.

Using any of these methods, the Section you select will open in the **SI Editor**.

# Welcome to the SI Editor

### Learning Your Way Around

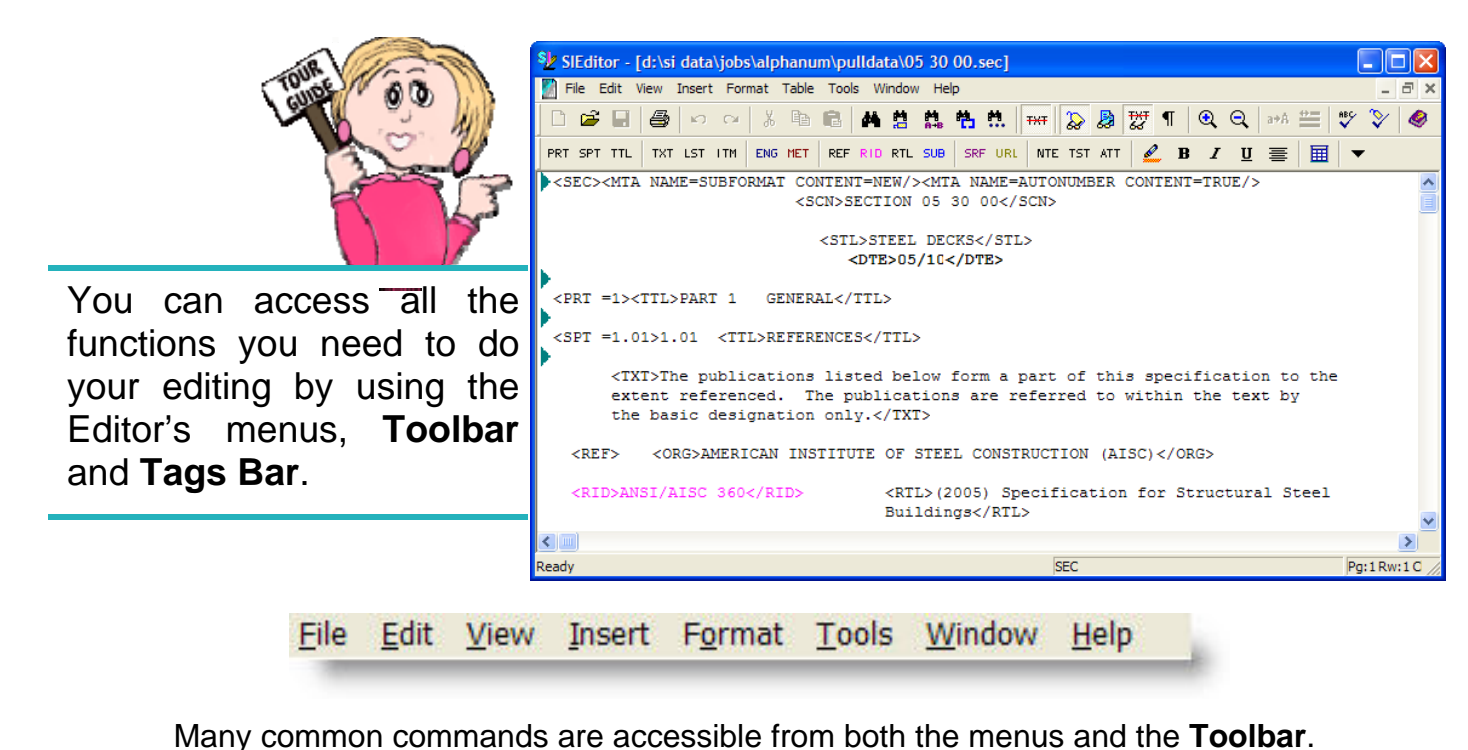

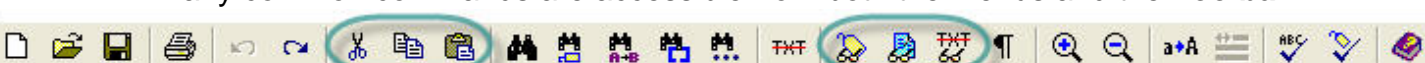

such as cut, copy, and paste. **are specific to the SI Editor**.

Others — such as the commands A number of them are familiar to show or hide screen elements Windows-standard functions  $-$  like tags, notes and revisions  $-$ 

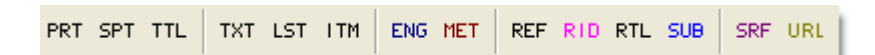

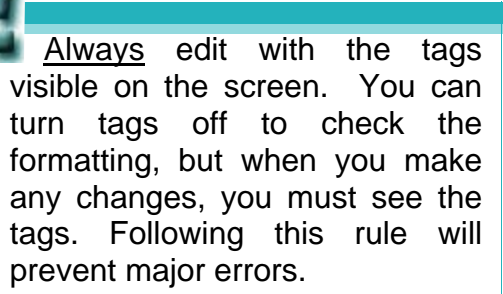

Use this button to toggle the tags off and on.

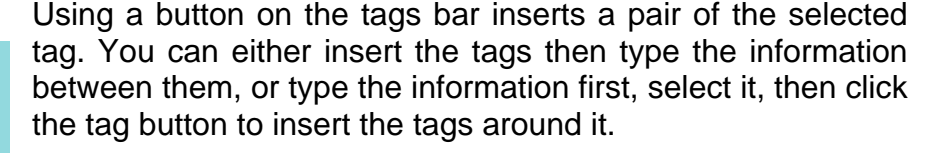

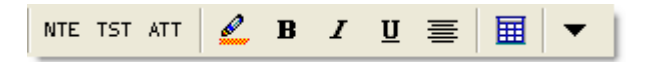

The tags bar can be customized you can display the tags you use frequently by *clicking* the down arrow at the end of the bar and checking or unchecking the tag name.

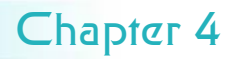

### **Tailoring Options**

### Pre-Editing Your Job

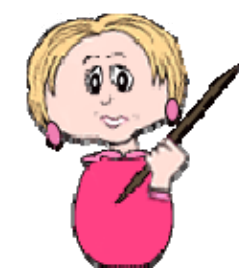

In Chapter 3, we introduced you to the concept of **Tailoring**  a way to pre-edit Sections when the Master text preparers have marked information with Tailoring **<TAI>** tags. If Sections contain **Tailoring Options**, you can choose to *leave* or *remove* all the information within the <TAI> tags either throughout the entire Job, or in selected Sections without opening any of the Sections in the Editor. This

eliminates the need to manually edit this information in each Section.

It's especially important that you understand Tailoring since it is displayed by default when creating a new Job or Master. It is also important to know the **01 33 00 Submittal Procedures Section**  does contain agency-specific Tailoring Options that should be taken care of as soon as possible.

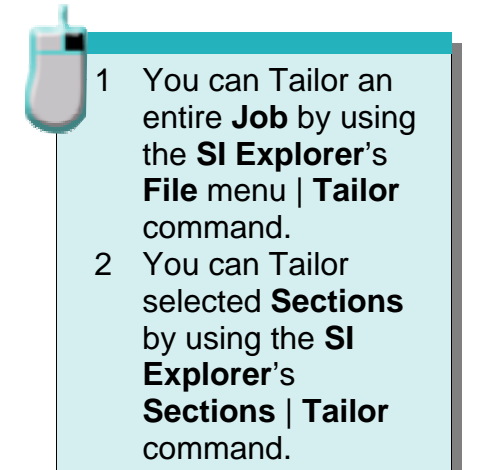

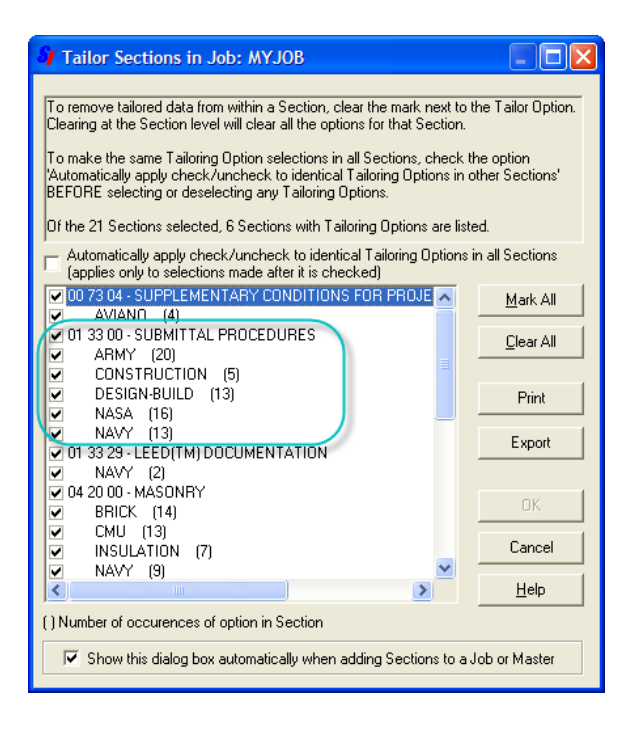

If you open a Section in the SI **Editor** that has **Tailoring Options**, the Tailoring Options dialog box will appear automatically so you can choose which options to show or hide. The Tailoring Options can also be chosen from the **Editor's View** 

menu. There is an Option on the **Tools** menu | **Options** | **Save** tab where you can indicate what you want the software to do with Tailoring Options that are *hidden* when you close a<br>Section — retain them, delete them, or warn before lift you do not want to<br>deleting. The default is set to warn before deleting.<br>Tailoring Options from the

Section make sure to select "No" when prompted.

### Viewing a Section

Tags, Notes, & Units of Measure

By looking at this example, you can see the advantage of toggling the tags off to check the formatting.

Just remember to turn them back on before you begin to edit again!

Number, the When you look at a Section with the tags hidden, only the content is visible. In this example, you see only the Section Number, the<br>Section Title, and the Date.

**SECTION 32 01 17** COLD-MIX RECYCLING  $04/06$ 

<SCN>SECTION 32 01 17</SCN>

<STL>COLD-MIX RECYCLING</STL> <DTE>04/06</DTE>

The teal triangle at the left margin indicates that there's a Note hidden as well.

<SEC><MTA NAME=SUBFORMAT CONTENT=NEW/>

Here is the same information with the tags displayed. As you can see, the Section and meta tags are now visible, in addition to the tags that surround the Section Number, Section Title, and Date. The teal triangle

indicates that the Note is still hidden.

Use this button to view or hide the contents of all the Notes in the Section. When viewed, the Note text appears in bold and set apart from the other text by a row of asterisks above and below.

the teal  $\blacktriangleright$  triangle and the Note contents will To view the contents of a single hidden Note, *click*  display in a pop-up box.

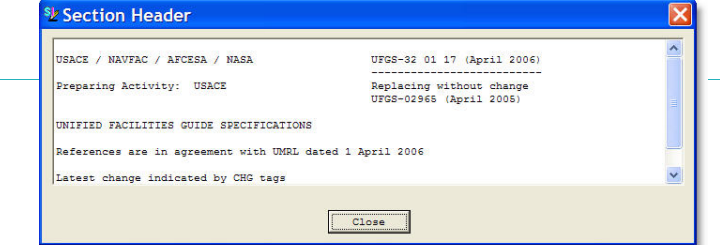

#### **Units of Measure**

You can determine which units of measure (**English, Metric or Both**) you want to display on the screen while editing by using the **Options** tab of the New Job dialog box. However, if you want to change the display while editing, you can do so from the Editor's **View** menu. Keep in mind you *do not* need to remove the type of measurements and tags that you do not use. When the Job is processed and printed, it will only contain the type of measurement that was chosen.

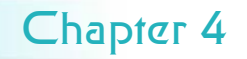

While Tags Are Visible

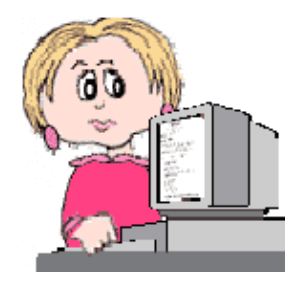

This is it! You're sitting at your computer. You have the first Section you want to edit open on-screen in the Editor. You have the printed copy that has been marked with changes by the engineer. You have determined whether or not you are required to show the additions and deletions by using the Revisions feature. The time has come to edit!

So, with the tags visible on-screen, you locate the first change indicated in your marked copy.

Here's an exercise you can do to help you understand why it is vitally important to only edit when the tags are displayed.

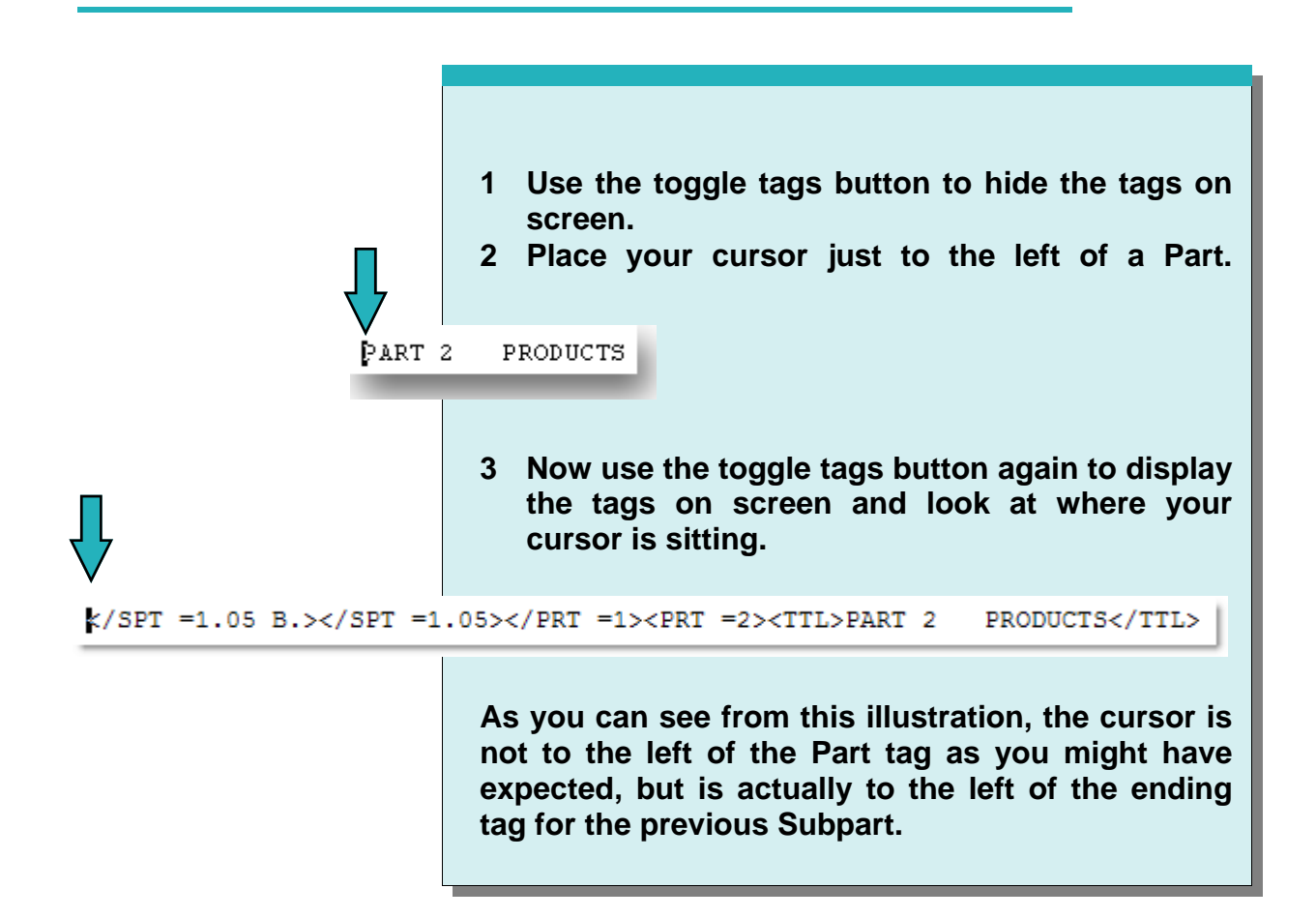

Inserting Articles, Paragraphs  $\epsilon$  Subparagraphs

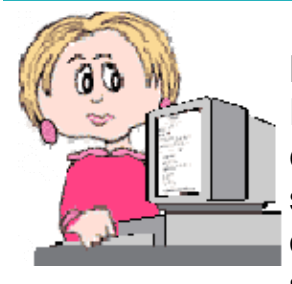

Let's begin by learning how to add Articles, Paragraphs and Subparagraphs. As you learned earlier in this chapter each of these share the same subpart tag **<SPT>**. When adding new subparts, the outcome will depend on the placement of the cursor, so let's get started!

We will begin by adding a new Article in Part 3, which we want to be **3.01.** 

Since tagging varies depending on whether you are at the beginning of a **Part** or at the bottom we'll illustrate different scenarios for inserting Articles, otherwise known as subparts!

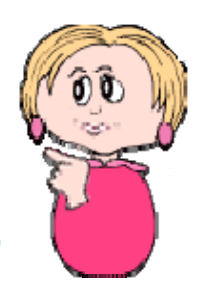

# Adding a New Article at the Beginning of a Part!

Place the cursor to the left of the **beginning Subpart tag** for **3.01,** then press the **SPT** button on the Tags Bar.

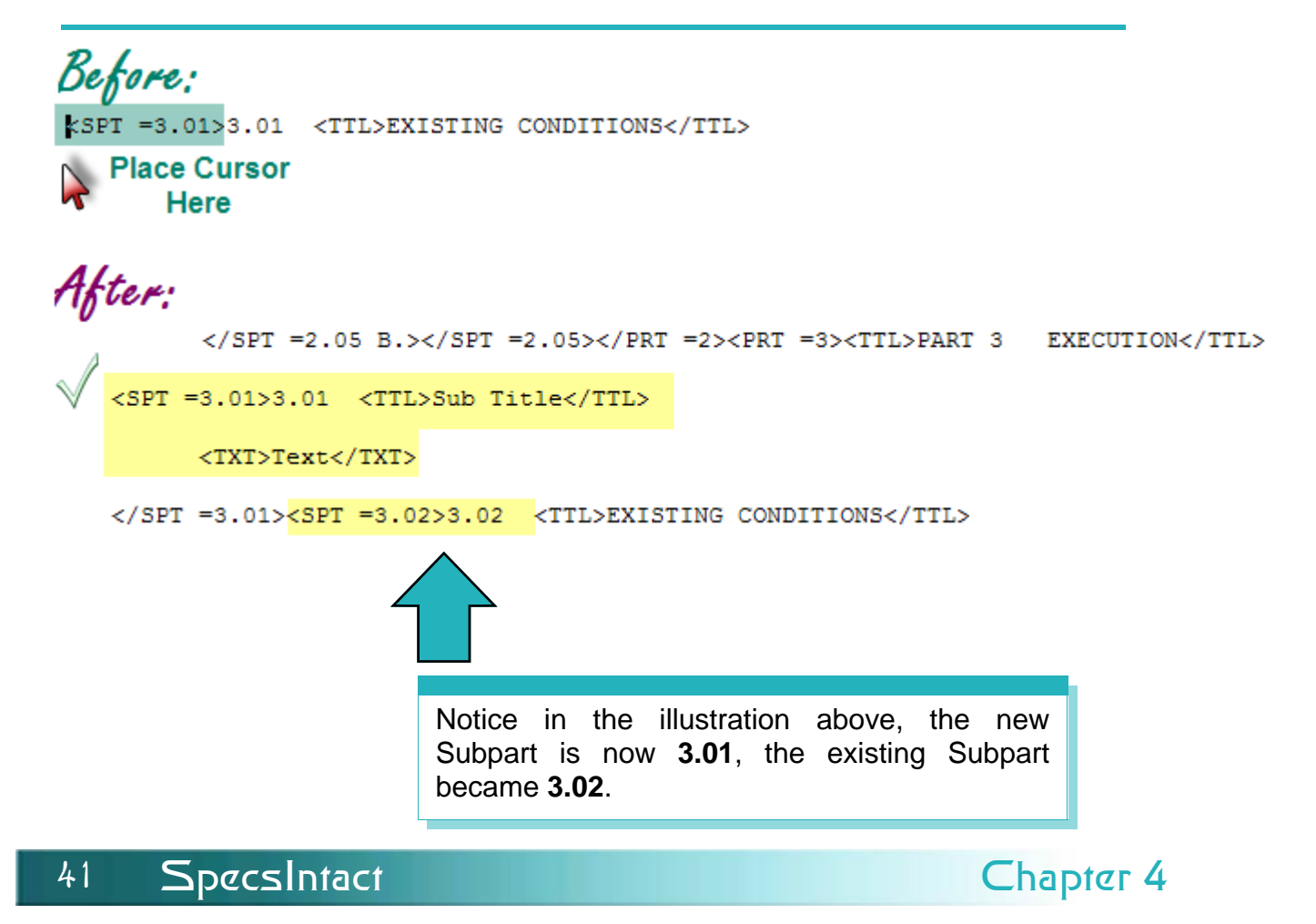

Inserting Articles, Paragraphs  $6$  Subparagraphs

Now that we have learned how to add a new Article at the beginning of a Part, let's learn to how to insert a new Article at the end! The new Article will be **3.10**.

Adding a New Article at the End of a Part!

Place the cursor between the **ending Subpart tag** for **3.09** and the **ending Subpart tag** for **Part 3**, then press the **SPT** button on the Tags Bar.

Before:  $\langle$ /SPT =3.09> $\langle$ /PRT =3>  $<$ END/ $>$  $\langle$ /SEC> **Place Cursor Here** After: </SPT =3.09><SPT =3.10>3.10 <TTL>Sub Title</TTL> <TXT>Text</TXT>  $\langle$ /SPT =3.10> $\langle$ /PRT =3>  $<$ END/ $>$  $SEC $>$$ Remember Articles, Paragraphs and Subparagraphs all share the same **SPT** tag!

Inserting Articles, Paragraphs & Subparagraphs

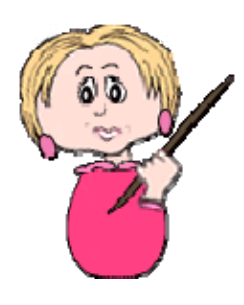

We've learned how to add an Article at the beginning and end of a Part, now it's time to learn how to add a new Paragraph! Adding new subparts will become easier as you continue to build your skills, so let's keep going!

# Adding a New Paragraph!

Place the cursor to the left of the **ending Subpart tag** for **3.08** , then press the **SPT**  button on the Tags Bar.

Before: If for some reason the  $\angle$ /SPT =3.08></PRT =3>  $<$ END $/$ numbering didn't reflect the 'SEC> subpart number it should have, Place Cursor use the undo button on the kD. **Here** toolbar and try again! After: <TTL>Sub Title</TTL>  $<$ SPT =3.08 A.>A. <TXT>Text</TXT>  $\langle$ /SPT =3.08 A.> $\langle$ /SPT =3.08> $\langle$ /PRT =3>  $<$ END $/$ >  $SEC>$ 

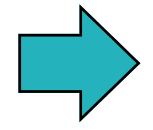

Inserting Articles, Paragraphs  $6$  Subparagraphs

Your training is almost complete! The last level to learn is the insertion of a subparagraph.

Adding a New Sabparagraph!

Place the cursor to the left of the **ending Subpart tag** for **3.05 A.**, then press the **SPT**  button on the Tags Bar.

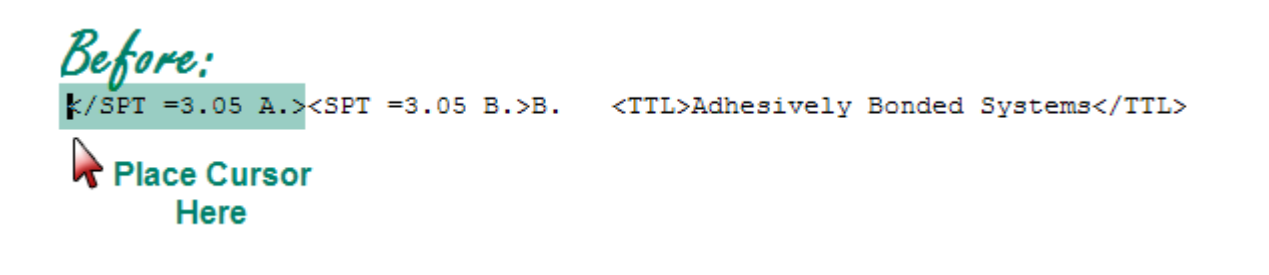

After:

<SPT =3.05 A.1.>1. <TTL>Sub Title</TTL>

<TXT>Text</TXT>

</SPT =3.05 A.1.></SPT =3.05 A.><SPT =3.05 B.>B. <TTL>Adhesively Bonded Systems</TTL>

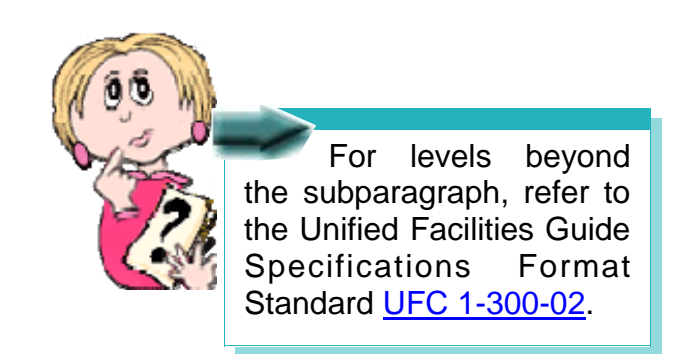

# Editing Tips

#### **Deleting Information**

If you delete some of the information between existing tags, don't delete the tags. An example would be:

<TXT>Floor covers shall be maintained in good condition.</TXT>

to

<TXT> Floor covers shall be maintained.</TXT>

When you remove the words — "in good condition" — you must be careful not to remove the ending  $\langle$  TXT $>$  tag.

If you want to remove this information completely, you would remove both beginning and ending TXT tags as well by doing one of the following:

- *1 Select* all the information including both beginning and ending tags.
- *2 Hit* the **Delete** key (check spacing).

*or* 

- 1 Place your cursor to the immediate left of the beginning TXT tag.
- 2 Hold down the **Shift** key while hitting the **Delete**  key (check spacing).
- A *double-click* method for selecting text is illustrated in Chapter 6.
- The general rule is one blank line between paragraphs.

a deadline. After you've edited a few Sections, it is highly recommended that you check your editing skills by running **Reconciliation** and the **Reports** to spot any errors before you've repeated them in every Section of your Job. If you continue to use these tools periodically as your Job progresses, you shouldn't be faced with as many problems to correct at the end of the line when you're trying to get your Job completed on

Follow the procedures for using the. Reports as outlined in Chapters 5 and 6, and process all the Sections in the Job (even if you haven't edited them all). You will only need to look at and correct errors on the Reports found in the Sections you have actually edited (and ignore the others until those Sections have been edited). Correcting these along the way will save you time at the end!

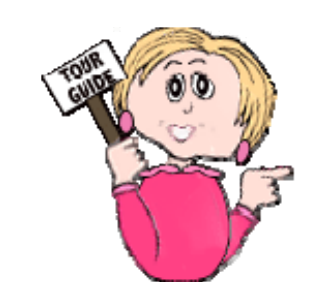

A common mistake made by new users is deleting the text between tags but leaving the tags. Don't leave behind empty tags!

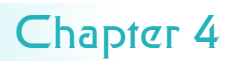

# **Text Replacement Methods**

#### Using Brackets & Tailoring Options

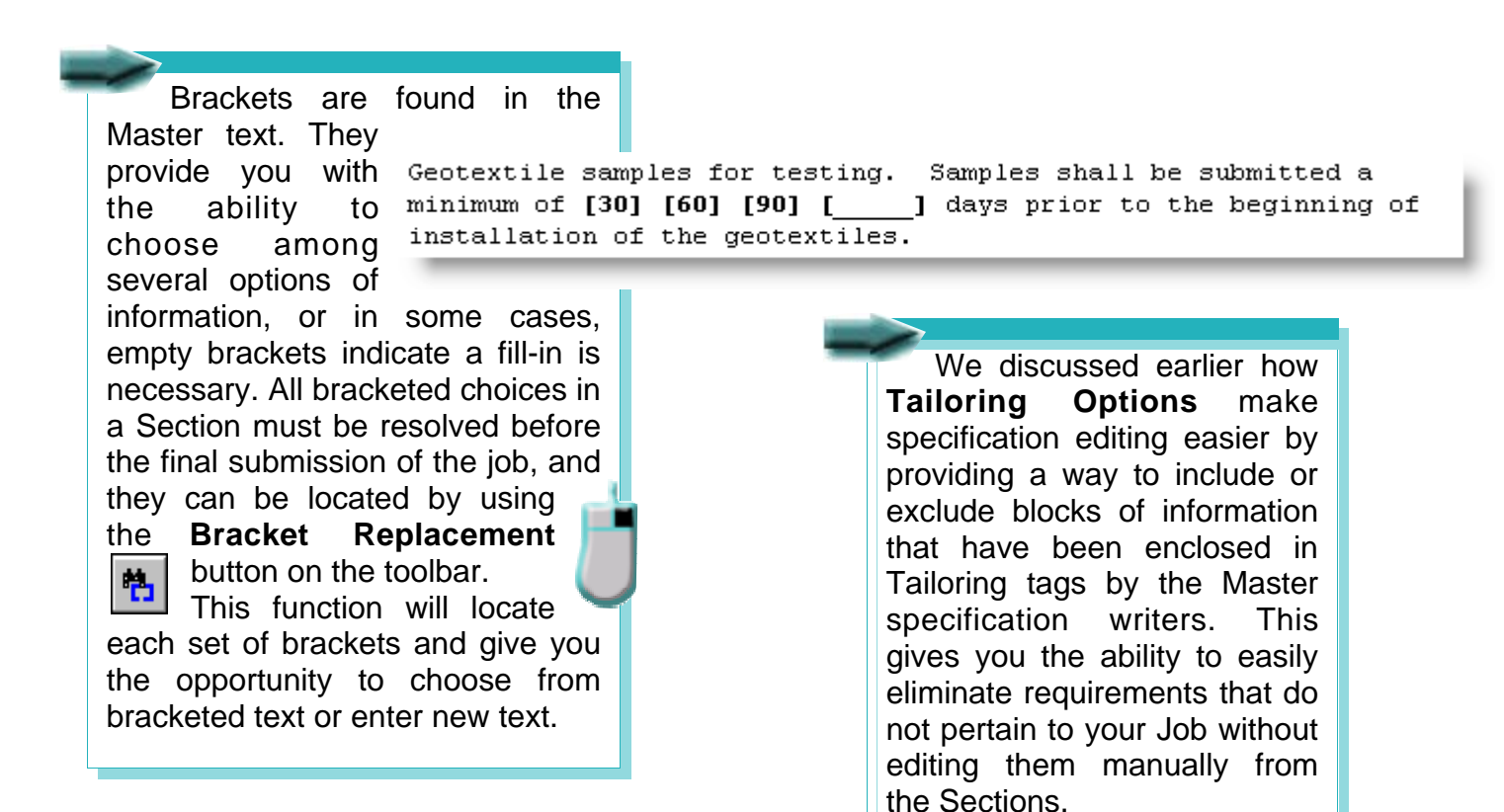

<TAI OPT=GASOLINE>[Automatic pump controller shall conform to <RID>NFPA 20</RID> ]</TAI></TXT>

However, if you haven't used the Tailoring pre-

editing options available through the **SI Explorer**, you may come across text like this surrounded with the **<TAI>**  tags. It's not too late to use the Editor's Tailoring function described earlier in this chapter, or return to the SI Explorer to Tailor the Sections on the Job level. Either way, it's meant to be a time saver!

A major difference exists when it comes to using these two functions with **Revisions**:

- The additions and deletions with **Brackets** *will* be marked as Revisions.
- When you remove **Tailoring Options**, they *will not* be marked as Revisions.

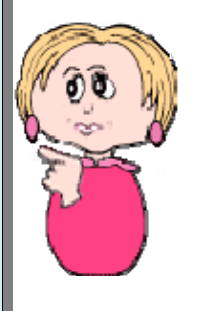

### Using Revisions

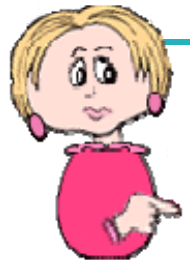

The use of the **Revisions** feature calls for close attention especially since it is the standard setting. Before you ever begin to edit the first Section of your Job, you need to know if you are required to show Revisions.

You use Revisions when you need to show the information that is to be added or deleted without actually executing the change. If you know that you do not have to use Revisions when you set up your Job, you can disable it from the **Options** tab in the New Job dialog box (discussed earlier in Chapter 2).

Just how does this feature work? Here's a portion of text that has been edited with Revisions enabled:

<TXT>The publications listed <DEL>below-</DEL>form a part of this specification to the extent referenced. The publications are referred to within the text by <DEL>the</DEL><ADD> theirk/ADD> basic designation only.</TXT>

- The word "**below**" was deleted as well as the trailing space. With Revisions enabled, instead of actually removing the word, it was instead surrounded by **<DEL>** tags and displayed in **red strike-through**. This indicates that the text is tagged for deletion. **Avoid deleting or adding partial**
- The word "their" was added to replace the word "the" so that word is surrounded by **<ADD>** tags and Doing this will make proofing redlines displayed with **green underline**, indicating that they easier and less complex. <br>are to be added.

*words!!* 

*When I toggle the Revisions view off I have all these gaps between words and paragraphs, what am I doing wrong?* 

To avoid *gaps* you need to make sure you include trailing spaces and hard returns in your redlines. Using revisions is more complicated than editing without revisions, so you must pay close attention to what you include in the markup.

You will learn more about editing with Revisions In **Chapter 6**, by using the shortcut keys, double-click method and highlighting.

To remove tags *without*  removing their content, you can use one of two methods either right-click and choose **Remove Tags** or use **CTRL+M**.

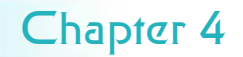

### Using Revisions

### Reversing or Executing from the Editor

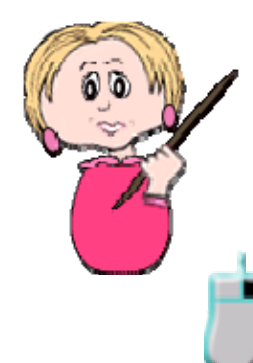

But what if you want to change something that has been marked with either **ADD** or **DEL** tags? There are functions to *reverse* each in the **SI Editor**. On the **Edit** menu, you'll find these two commands:

• **Undelete Redlined Revisions** will *remove* **DEL** tags and *leave* the text that had been marked for deletion with red strikethrough.

• **Delete Added Revisions** will *remove* the **ADD** tags and *remove* the text that had been added in green text.

<ADD>their</ADD>

You can use these two commands to either:

- Remove only one occurrence by *selecting* it, then *clicking* the corresponding command to reverse it.
- Remove all occurrences within a Section by *clicking* the appropriate command without any text selected.

The **Execute Revisions**  command in the **Editor**  makes *permanent* all changes marked using the Revisions feature. This action *cannot* be reversed by the Undo command, so you must be certain that you no longer need the marked Revisions.

In Chapter 5 we'll cover how to use Revisions for an entire Job or for selected Sections from the **SI Explorer** prior to finalizing your Job. Execute On the SI Editor's **Edit** menu, you'll find the **Execute Revisions** command. To *execute* **Revisions** — both **ADD** and **DEL** — within the open Section, *click* the **Execute Revisions** command.

When marked Revisions are executed, the changes will become *permanent*, and the **ADD** and **DEL** tags will be removed along with the red strikethroughs and green underlining. The changes now appear as regular text and will carry the attributes of the tags that enclose it.

> Make sure to **Backup** the Job or Local Master before using the Execute Revisions command! Learn more about using the **Backup** feature in Chapter 6.

### Using Tables

### Inserting Formatted Tables

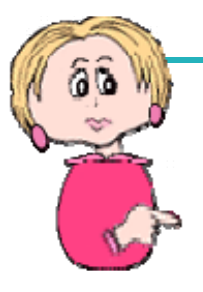

Formatted Tables were introduced in SpecsIntact version **4.3.0.821**. The use of **Formatted Tables** deserves close attention as they are a unique breed designed specifically for the SpecsIntact Editor. Before you begin using Formatted Tables, you need to insure everyone working with you is using v4.3.0.821 or higher.

To learn more about *all* of the Tables functionality, begin by going to SpecsIntact's Help and browsing to the **Insert | Table** Menu.

SpecsIntact will continue to support older style tables (using TBL tags) indefinitely.

When using the Alphanumeric Numbering the Formatted Table will inherit the margin settings for that level. So keep this in mind! As the levels increase the Table has less and less room to work with.

SpecsIntact's Formatted Tables allows you to design professional Tables for organizing text and data into rows, columns and cells. To begin using Tables, go the **Tables Menu** and *choose* **Insert Table** or *select* the **Formatted Table button** from ■ | the SI Editor's Tags Bar or *press*  the **F5** key.

need as well as how many rows<br>should be Header Rows. The When Inserting a **Formatted**  available. You can choose how many Columns and Rows you Header Rows will print on each page if the table cannot fit on one

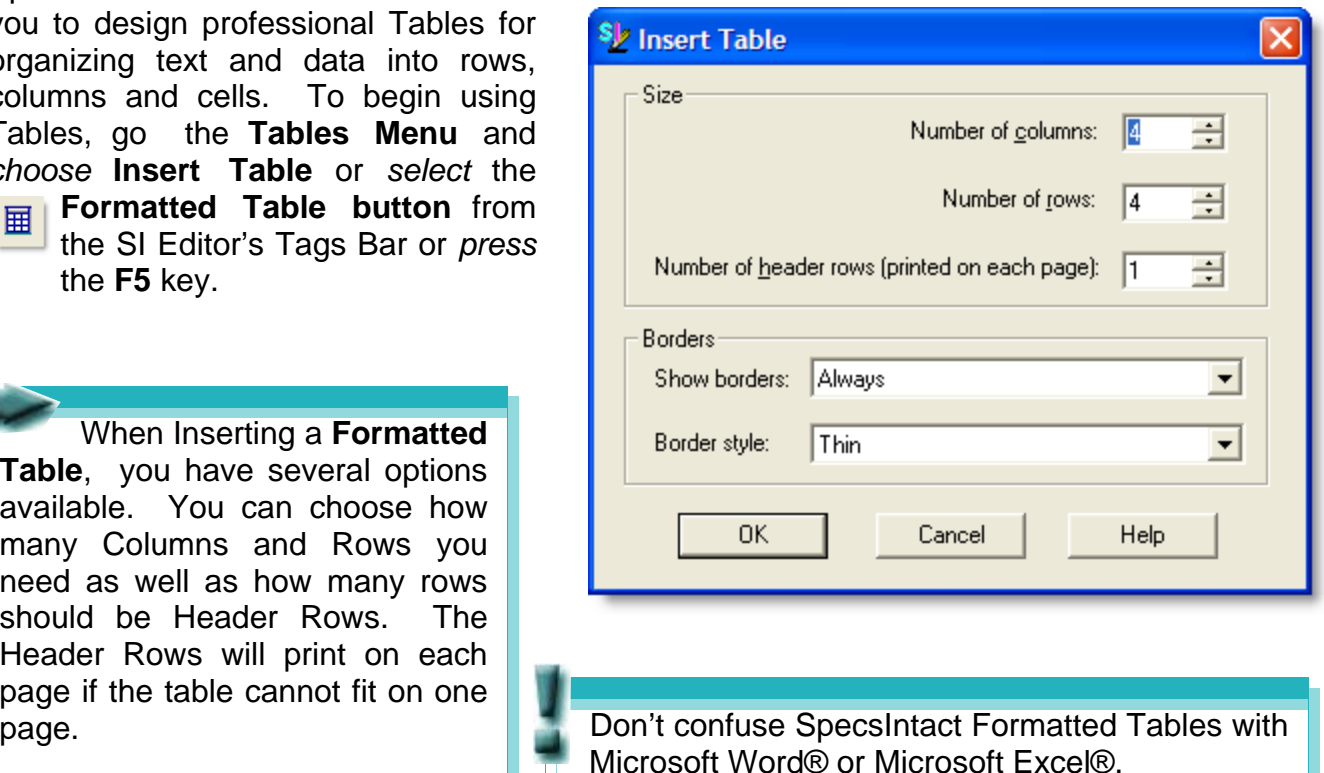

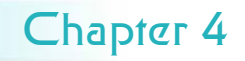

# Using Tables

### Using Formatted Tables

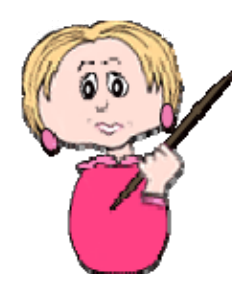

designed for the SpecsIntact Editor.<br>There are several menu items available while working in tables, either by Before you begin editing a new Formatted Table, it is important to understand how they function. SpecsIntact Formatted Tables are a unique breed specifically Table, it is important to understand now<br>they function. SpecsIntact Formatted<br>Tables are a unique breed specifically<br>designed for the SpecsIntact Editor.<br>There are several menu items available<br>while working in tables, eith

choosing the Table drop down menu or by taking advantage of the right-click menus.

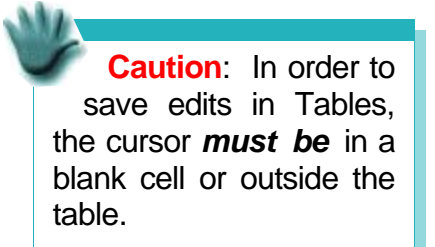

 Rather than having **ADD** and **DEL** Tags throughout the edited cells, consider copying the As you learned earlier in this chapter, the default settings are set to use Revisions, another important detail to note is how to handle Formatted Tables that require a lot of edits. entire table and pasting it below the existing formatted table. This way the Table will be surrounded by one set of **ADD** tags which makes it easier to edit. Once the edits are complete remember to delete the original table!

The **Edit** Mode is activated by left-clicking in a cell.

There are a couple of things you need to be aware of while working in **Edit Mode**. When tags are present, its Color attribute isn't visible. Also, the **Merge** and **Unmerge** features are not available from the **Table Menu** unless two or more cells are selected or the cell is a merged cell.

Right-click menus will make editing your Formatted Tables faster and easier, but there are some things you need to know about using these menus. The first menu is activated by simply placing the mouse cursor over the row or cell then Right-click. This is the Table Menu.

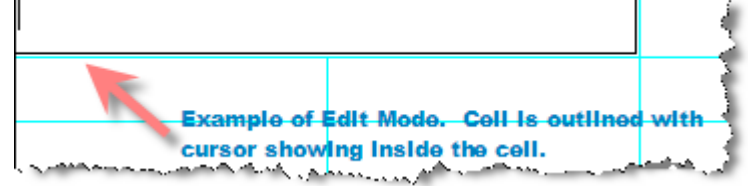

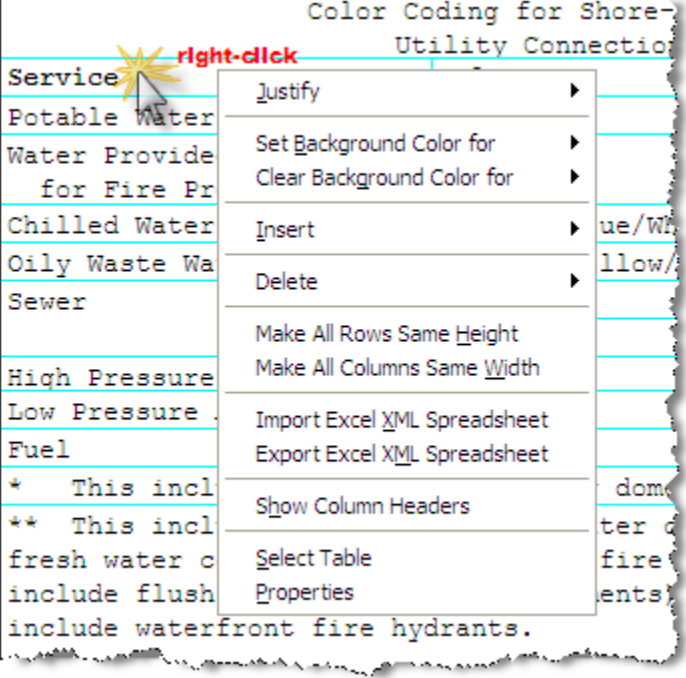

This menu provides options available for changing the entire table.

# Using Tables

### Using Formatted Tables

You can also use the second menu which is an **Editing Menu**. This menu allows you to perform some of the more basic editing functions as well as

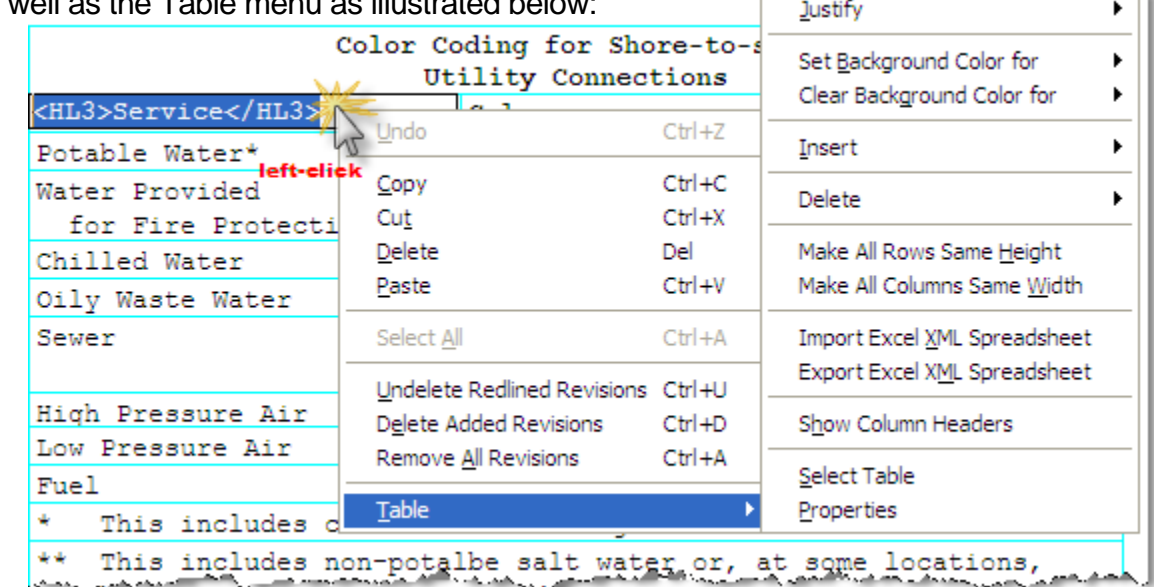

#### *How do I highlight either a row or a cell in my table?*

Selecting Rows or Cells in formatted Tables can be done two ways. The first method is done by holding down the left mouse button while you drag the pointer over the text or cell. The Second method you can use is to select a Row or Cell left-click on the first cell, hold down the  $k$ ey and click on the additional

In Chapter 6, we'll give you some additional tips for using Tables.

 for References, Submittals, etc. In order to **net in the set of the set of the set of the set of view I Tags** command. This goes against the general rule of turn off the <sup>68</sup> | **View | Tags** command. This goes against the general rule of keeping tags visible while editing, but it will make table editing easier. As soon as you complete your table editing make sure to turn the **View | Tags** command back on. Also, wait until all the text has been entered in the table before you begin adding your tags

cells.

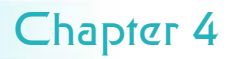

### Formatting

#### Parts and Capitalization

One of the keys to using SpecsIntact successfully is correct formatting. Not only is this important for SpecsIntact to work properly, but the agencies

served by SpecsIntact this structure is vital to producing a correctly formatted Job.

require it. In Chapter 3,<br>we covered the basic through 49, **do not** delete any of the<br>three **Parts** of each three Parts, even if you do not need them.<br>Section, as well as If they are not applicable to the Section,<br>**Article Supparagraph** levels. If the next line by the words **Not Used** in title you need to, review this case (without a period) and surrounded by material again as you **<TXT>** tags.

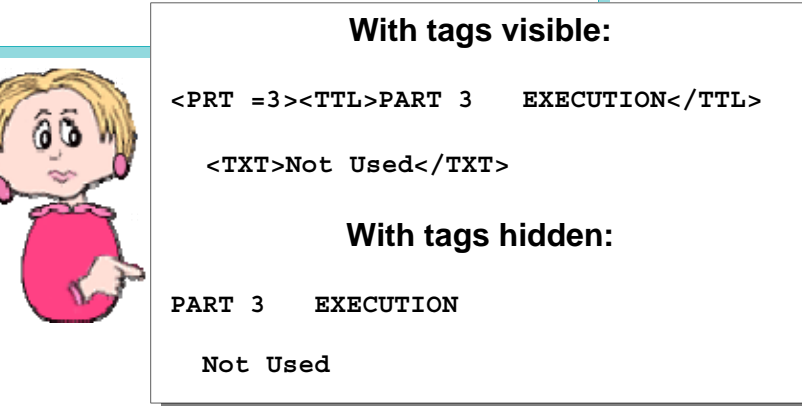

Capitalization should be consistent throughout the Job, including the initial letter of certain specific nouns and of proper names. Some examples would be:

- **Contracting Officer**  When referring to the representative of a government agency with authority to make decisions.
- **Government**  When a government agency is a part of the contract.
- **Contractor**  When referring to the contractor who is party to an ownercontractor agreement.

# Formatting

### **Text and Numerals**

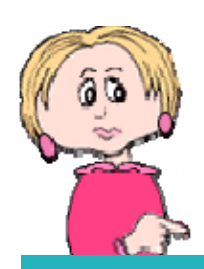

#### **Formatting Numbers:**

- Spell out **feet** when no inches are used. (8 feet)
- Spell out **inches** when no feet are used. (8 inches)
- When using **both feet and inches**, it is permissible to use symbols. (8'-8", 8'-2-1/2")
- A complete dimension must appear on one line; do not separate.
- Standard designations must appear on one line; do not separate.

(ASTM C 270, ANSI ASME A17.1)

- Use numbers whenever possible, and always for dimensions. When defining both quantity and dimensions, use the written word for quantity and the number for the dimension. (three 1/2 inch holes)
- Always use figures for degrees, percent, and money (3 inches by 5 inches, 50 degrees F (20 degrees C), 20 percent, \$5.50).
- Decimals should be expressed in figures. (6.235)
- For quantities less than one, a zero should be used before the decimal point. (0.235)
- To maintain uniformity throughout the specification, fractions should be typed using individual keys rather than the limited number of fraction keys provided on standard keyboards. (1/4 and 1/2)
- Omit unnecessary zeroes in time and money references. (\$200, 9 p.m.)

The following tags control text appearance:

- **<HL1>** Underline
- **<HL2>** *Italic*
- **<HL3> Bold**
- **<HL4>** Center

Don't confuse these with the **<HLS>** tag which allows you to highlight text (in **orange**) for on -screen display or draft printing through the Editor or when publishing to PDF. This tag can be used to call attention to particular text as the specifications are being prepared. The **<HLS>** tag has no affect on the final, processed Sections.

*I've used the highlight tag throughout my Section to draw attention to areas the Project Manager needs to review, can I remove them without having to go through the entire Section?* 

As a matter of fact there is! The SI Explorer gives you the capability to Remove the **HLS** Tags for an entire Job or selected Sections. For a Job or Sections, *right-click* and choose the Option to **Remove Change/ Highlight Tags**.

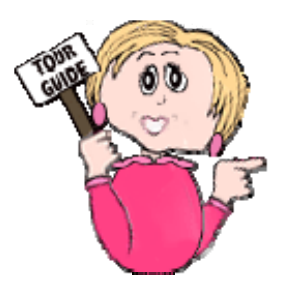

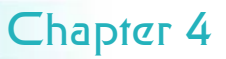

### Formatting

Units of Measure and Symbols

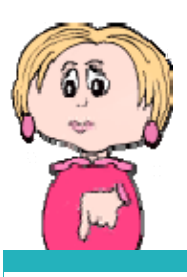

Keep in mind these are guidelines that may not work in all situations. You should always check the spacing visually, especially at the beginning or end of a sentence.

When formatting Metric and English measurements, certain spacing works best to ensure that the formatting is right when one or the other of the measurements is hidden, especially during printing. In the following examples, the underscore **\_** indicates one space.

For mid-line placement:

...your text<MET>**\_**3 meters</Met><ENG>**\_**10 feet</ENG>**\_**your text...

But if it falls at the start of a sentence:

Your text<MET> 3 meters</Met><ENG> 10 feet</ENG> your text...

Or at the end of a sentence:

...your text<MET>**\_**3 meters</Met>ENG>**\_**10 feet</ENG>.

Punctuation is placed outside the tags:

...your text<MET> 3 meters</Met><ENG> 10 feet</ENG>, your text.

#### **Symbol NO-NO List**

Because of potential problems, the following should be *written* instead of using the symbols:

- **percent not** %
- **degree not °**
- **plus not** +
- **minus not** -
- **by not** X
- **per not** /
- **at not** @

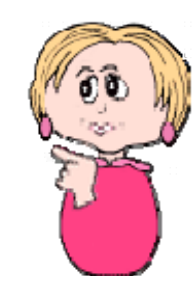

# **Formatting Rules**

**Notes** 

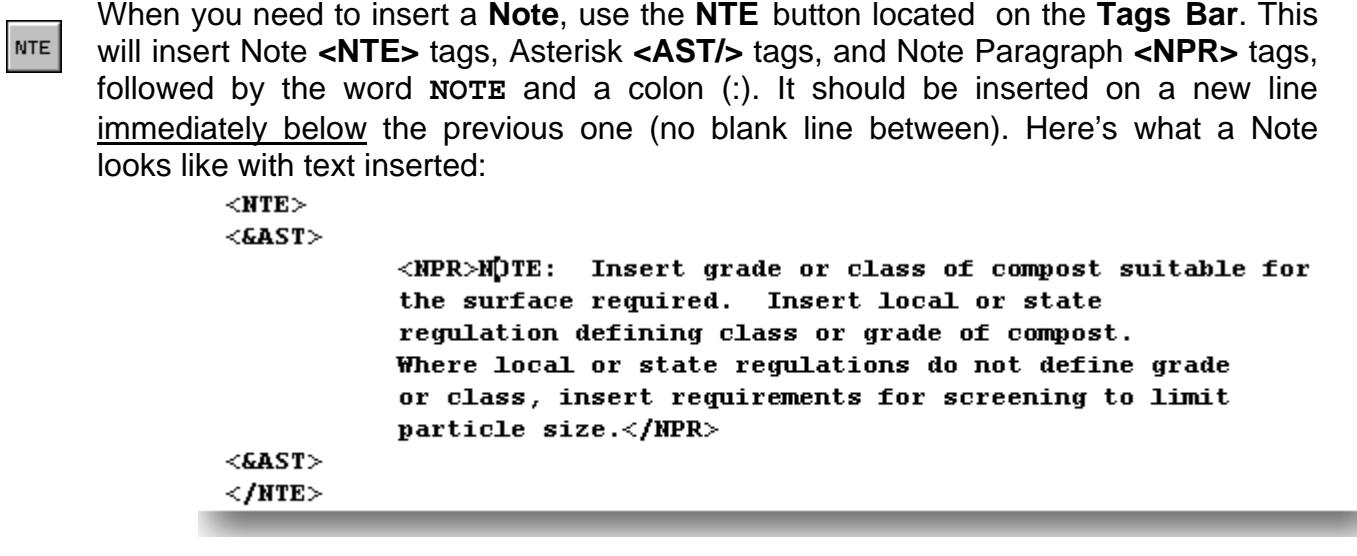

With Notes hidden, only the colored triangle symbol is visible, but clicking on the symbol will display the Note content in a box like this:

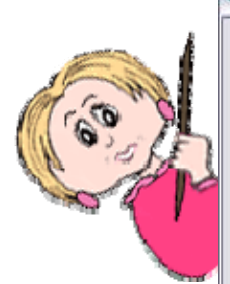

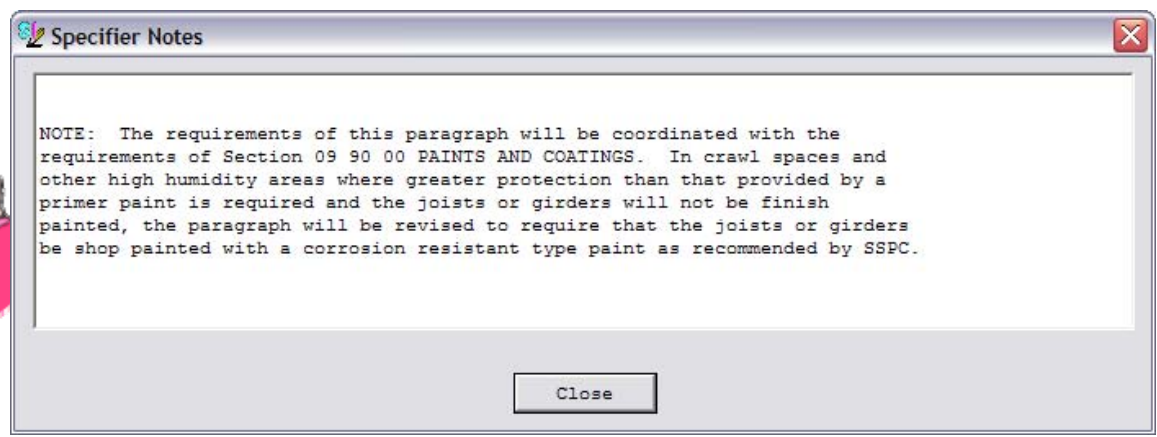

When you print with Notes visible, it looks like this:

\*\*\*\*\*\*\*\*\*\*\*\*\*\*\*\* NOTE: Insert grade or class of compost suitable for the surface required. Insert local or state regulation defining class or grade of compost. Where local or state regulations do not define grade or class, insert requirements for screening to limit particle size. 

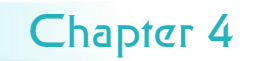

### References

In Chapter 3, we discussed the tags that relate to **References**. You may need to review that information as you edit. In the following you'll find an overview of what you need to know to add or delete information and tags relating to References as you edit your Sections.

It may help you understand editing your References better if you know what the end result will be when your Job is processed.

The **Reference Article** of each Section will contain the following tagged information for only the References **<REF>** used in that Section:

- Sponsoring Organizations **<ORG>**
- Reference Identifiers **<RID>**
- Reference Titles **<RTL>**

</REF><REF><ORG>ASPHALT INSTITUTE (AI)</ORG>

<RID>AI MS-02</RID>

<RTL>(1994; 6th Ed) Mix Design Methods for Asphalt Concrete and Other Hot-Mix Types</RTL>

RIDs and their content appear in pink:

Throughout the rest of the Section, only the Reference Identifiers **<RID>**  are used.

[Portland Cement shall conform to <RID>ASTM C 150</RID>,

If you place your mouse pointer over a **RID**, a tip box with its corresponding information will display:

<RTL>(2005) Standard Specification for Portland <RID>ASTM C 150</RID> Unified Master Reference List [ORG: ASTM] = (2005) Portland Cement

**Character Limits** 

**Organization**  511 Characters

**Reference ID**  30 Characters

**Reference Title**  300 Characters

In Chapter 5, we'll explain more about processing and what occurs to make the **01 42 00 Sources for Reference Publications Section**  unique to your Job, while creating a unique **Reference Article** in each Section.

### References

Using Reference Wizard

#### **Adding References**

Remember that you learned in Chapter 3 that the only Reference-related tagged information that appears in your Section text (outside of the **Reference Article**) is the **Reference Identifier <RID>**.

Adding References has been simplified with the introduction of the SI Editor's **Reference Wizard**. Place your cursor where the new **RID** should go and click the corresponding button on the Tags Bar.

The **Reference Wizard** will open (if it doesn't, go to the **Editor's Tools** menu, *click* **Options**, *choose* the **References**  tab, and *click* the checkbox to use Reference Wizard). The Wizard will display the Master Reference lists in the left pane.

- *1 Click on* the reference list you want to use and it will display the **Organizations**.
- *2 Double-click* the Organization to display a list of it's **RID**s with their **Titles**
- *3 Double-click* the **RID** you want to insert.

If this **RID** and its corresponding information is not found in the Section's **Reference Article**, you'll be prompted to insert it — *click* **Yes**. It will return you to the Reference Article so that you can confirm the action. After that, scroll down in the text to where you inserted the **RID**  to continue editing.

The Reference Wizard's auto open feature can be disabled by clicking the **Don't Show Wizard Again**  box at the bottom of the Wizard.

The **Use Empty Tags** checkbox at the bottom of the Wizard will allow you to insert a set of the tags you want without any content between them.

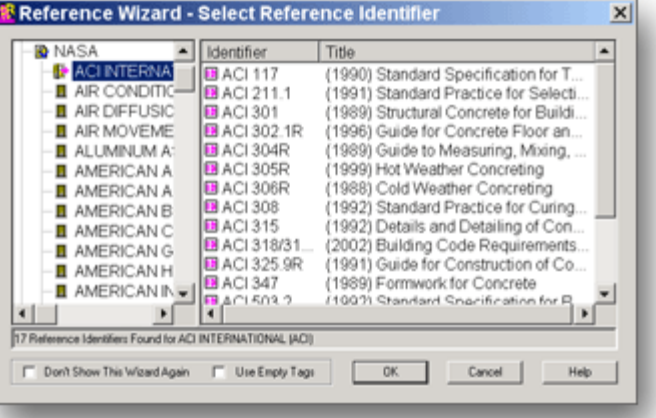

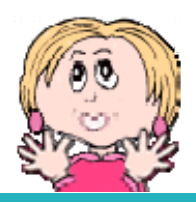

You can choose one or more of the listed **RIDs** by clicking them in the right pane. Hold the **Shift** key to make sequential selections. Hold the **CTRL** key to choose separated selections.

When you choose a Reference **<REF>** in the Wizard, it includes <**ORG>** tags surrounding the name of the Sponsoring Organization, plus **RID**  and **RTL** tags. If you don't select corresponding information for these, blank **RID** and **RTL** tags will accompany your selected **REF**. If you select a **RID**, it will be accompanied by the corresponding **RTL**.

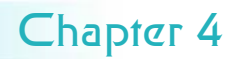

### References

### Removing & Checking

#### **Removing References**

Removing a Reference that you are not using in your Section is easier than adding one. Since the only Reference-related tagged information that appears in your Section text (outside the **Reference Article**) is the **Reference Identifier <RID>**, you only need to remove the unwanted **<RID>** tags and their contents from the text.

You *do not* remove anything from the **Reference Article** of the Section. This will be handled automatically later when you select **Reconciliation** during Job processing.

Having said that, there is one exception to this rule. If you are using **Revisions** and you're required to show deletions in the **Reference Article**, you can edit it manually to accomplish this.

It is very important that the **RIDs** in the text and in the **Reference Article** are *identical* to enable the processing to work correctly. Inserting these by using the **Reference Wizard** will help.

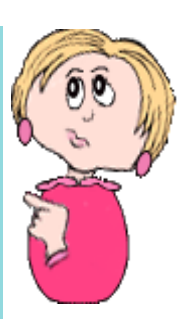

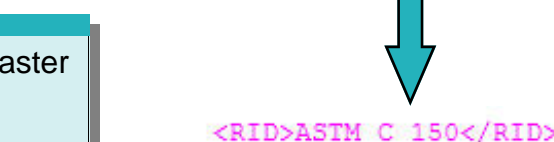

In Chapter 5, we'll discuss what happens to References during the processing of your Job. Chapter 6 will help you make corrections based on the QA Report results.

To check a RID against the Master Reference list:

- *1 Position* your cursor between the **RID** tags.
- 2 C*lick* the Editor's **Tools**  menu and *choose* **Check Reference** or right-click

This check occurs automatically when you add a RID to the text of a Section using the Reference Wizard.

### **Submittals**

We covered the tagging of Submittals in Chapter 3, and it's important to keep that information in mind as you edit. Here is an overview of what you need to know when editing Submittals.

Submittal tags and their content appear in **blue**.

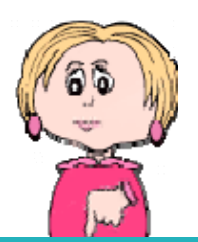

It may help you understand editing your Submittals better if you know what the end result will be when your Job is processed.

The **Submittal Article** of each Section will contain the following information for only the Submittals used in that Section:

- **SD Numbers** and **Descriptions**
- **Submittal Items**

As you can see from the example, List **<LST>** and Item **<ITM>** tags are used to provide the proper formatting.

<LST><SUB>SD-O3 Product Data</SUB></LST>

<ITM>Manufacturer's catalog data shall be submitted for the following:</ITM>

```
<ITM><SUB>Conduit Piping</SUB></ITM>
<ITM><SUB>Concrete Mortar</SUB></ITM>
<ITM><SUB>Brick Mortar</SUB></ITM>
<ITM><SUB>Gaskets</SUB></ITM>
<ITM><SUB>Compression Joints</SUB></ITM>
<ITM><SUB>Frames, Covers and Gratings</SUB></ITM>
<ITM><SUB>Precast Concrete Manholes</SUB></ITM>
```
In the text of the Section **outside** the Submittal Article, only the **Submittal Items** are used.

<SUB>Cable Supports</SUB>

This creates a unique Submittal Article for each Section and allows the information to be extracted for the **Submittal Register**.

In Chapter 5, we'll explain more about processing, what occurs in the **01 33 00 Submittal Procedures Section**, and how a **Submittal Register** is produced.

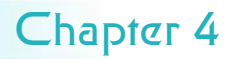

### **Submittals**

There are eleven different categories for Submittals, called **Submittal Descriptions**. They are identified by an **SD Number** followed by the **Title**.

These are found only in the **Submittal Article** of each Section, with the **Submittal Items** listed under each. In the text of the Section, *only* the Submittal Items are entered, exactly as listed in the Submittal Article, and surrounded by <SUB> tags.

#### **Submittal Descriptions**

- SD-01 Preconstruction Submittals
- SD-02 Shop Drawings
- SD-03 Product Data
- SD-04 Samples
- SD-05 Design Data
- SD-06 Test Reports
- SD-07 Certificates
- SD-08 Manufacturer's Instructions
- SD-09 Manufacturer's Field Reports
- SD-10 Operation and Maintenance Data
- SD-11 Closeout Submittals

A **Submittal Classification** indicates when Government approval is required for a **Submittal Item**, and appears only in the **Submittal Article**. If a Submittal Item referenced in the text requires approval, then its listing in the Submittal Article should be followed by a semicolon, one space, and a set of **<SUB>** tags containing the letter **G** as illustrated below**.** Make sure it is placed inside the same set of **<ITM>** tags as the Submittal Item. If the Submittal Item has no classification it is considered to be *For Information Only*.

<ITM><SUB>Fluorescent lamps</SUB>; <SUB>G</SUB></ITM>

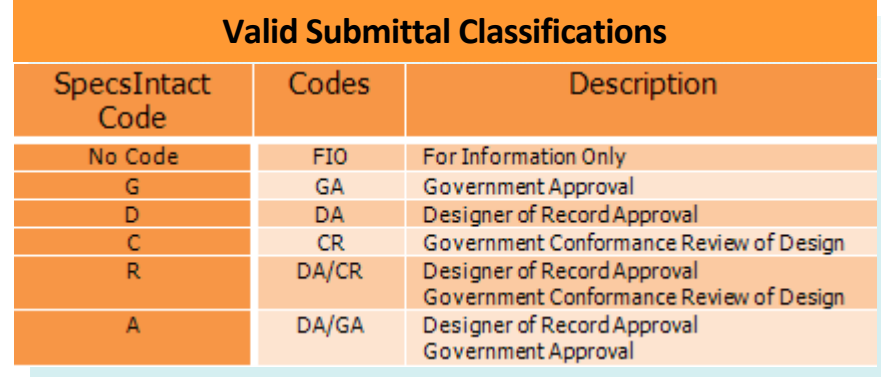

**Reviewers** also are only listed in the **Submittal Article**. If you need to indicate a reviewer, you do so within the same set of **<SUB>** tags. Following the Classification **G**, use one separator (you can use either a space, a comma, a pipe symbol (|), or a dash) and insert up to five characters.

<ITM><SUB>Fluorescent Lamps</SUB>: <SUB>G A/E</SUB></ITM>

**Chapter 4 Chapter 4 Contract Guide 60** 

### **Submittals**

**SUB** 

#### **Adding Submittals**

Remember that you learned in Chapter 3. **Submittal Items** are listed under their corresponding **Submittal Descriptions**  (containing SD numbers and names) within **PART 1** below the **Submittal Article** and surrounded with a set of Submittal tags **<SUB></SUB>** and within a set of Item tags **<ITM></ITM>**.

 in **only one** principal subpart of the technical Section, either as an **Article**, **Submittal Items** that appear in Submittal tags below the SD Numbers should be used **Paragraph**, **Subparagraph**, or within the **text**. They are not case sensitive.

> To insert the Submittal tags, use the **Submittal Key button.**

#### **Removing Submittals**

Unlike the Reference Article, you **do edit** the Submittal Article. Therefore, when you remove a **Submittal Item** from the **Submittal Article** you must also remove it from the text (along with the beginning and ending submittal tags **<SUB></ SUB>**) and vice versa. If you remove a **Submittal Item** from the text, then you *must*  remove it from the **Submittal Article** (along with the tags).

In some instances you may not need a particular Submittal Item, but do need to keep the supporting text. As stated above, delete the **Submittal Item** from the **Submittal Article** first (along with the tags). Once that is done, locate the supporting Submittal Item found in the body of the Section. But in this case, rather than deleting the entire Submittal Item you'll only need to remove the beginning and ending submittal tags **<SUB></SUB>** as outlined below.

#### **Removing Tags With Revisions**

Place cursor between <SUB></SUB> Tags, right-click and choose **Remove Tags**

 $-$  OR  $-$ 

Use the keyboard shortcut key **Ctrl + M**.

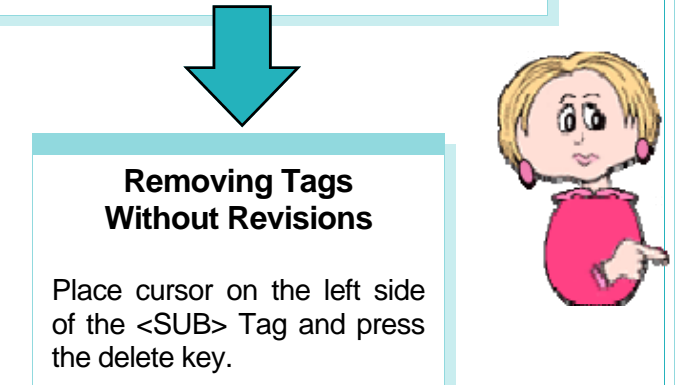

#### *Our engineer gave me a Submittal Item to add to a Section, but he said it belongs under SD-19. Is this possible?*

No. Since the agencies adopted the Unified Submittal Descriptions, only the eleven listed earlier in this chapter and the **01 33 00 Submittal Procedures Section** may be used. The SpecsIntact web site's Knowledge Base (http:// si.ksc.nasa.gov/uic/techhelp.htm) contains a conversion chart for the older numbers.

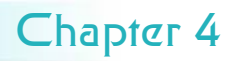

### Post Editing Tips

Now that you've made all the text changes, it's time to move on to the automated processes that make SpecsIntact unique.

But before you do, there are a few things you need to check.

After editing a Section, check the formatting by hiding all the on-screen elements that won't appear in the printed document — tags, Revisions, notes, formatting marks, and which ever unit of measure you're not using for the Job.

With all these hidden, visually check the formatting of the Section. There should be one blank line between paragraphs.

Before making any changes to adjust the formatting, don't forget to turn the tags back on to avoid inadvertently deleting any of them.

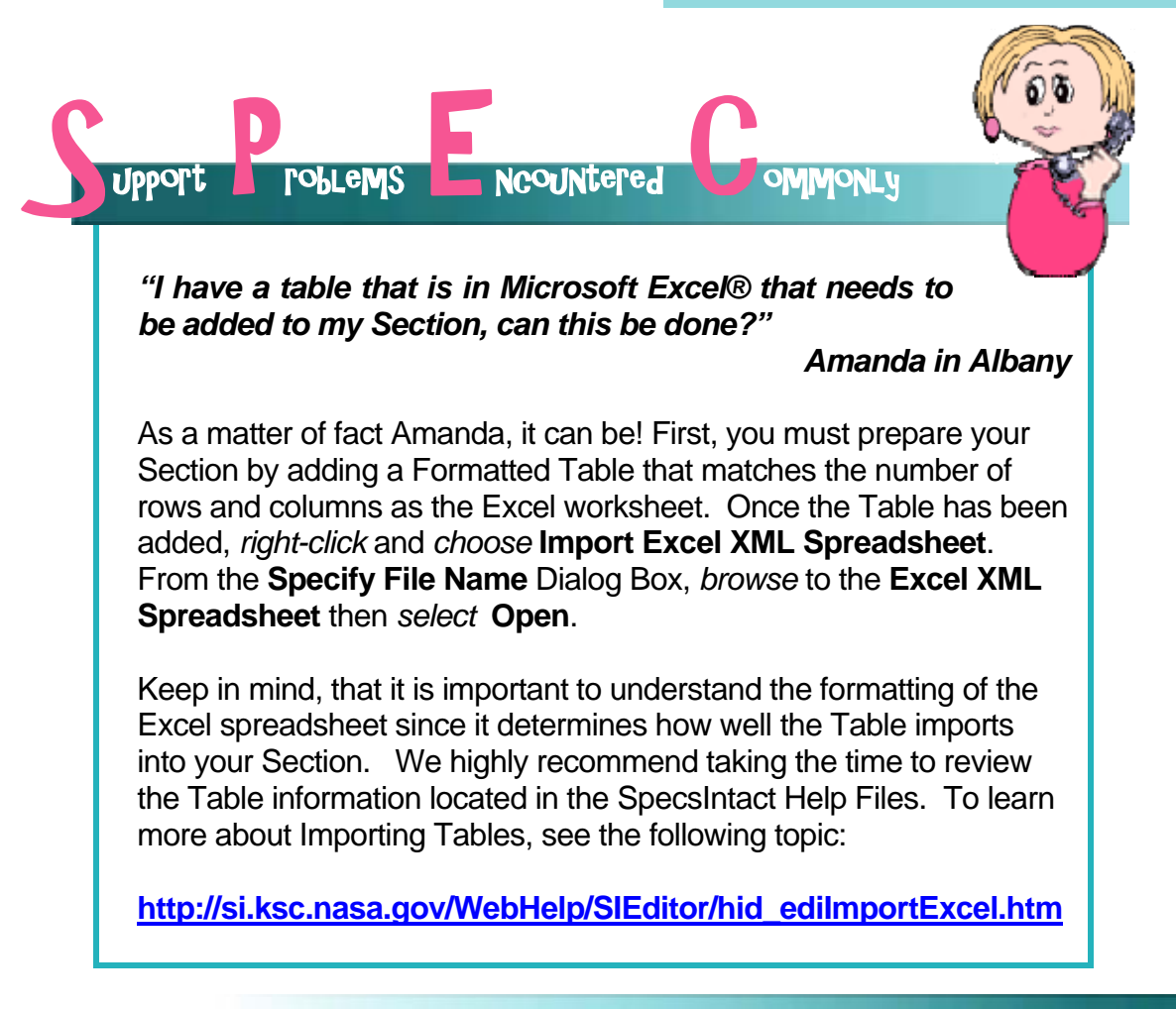

If you have been using **Revisions**, do not execute them yet.

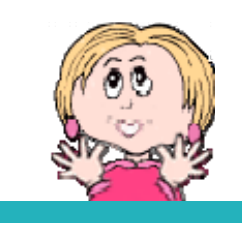

When you're finished editing, don't forget to use the **Spell Check**  feature. You can access this function from the Editor's **Tools** menu.

In Chapter 6 you will learn how to Backup your Job. It is a good habit to use this tool at the end of each day when you have finished your editing.

*So remember….Backup, Backup, Backup!* 

# What you learned from this chapter:

- $\bullet$  To edit a Section of your Job in the SI Editor, you always open it from the SI Explorer.
- The SI Editor's toolbar allows you to control which elements are visible on your screen, and check the formatting by hiding the non-printing elements.
- The SI Editor's Tags Bar provides buttons for easily inserting tags, which should never be typed manually.
- SpecsIntact's advanced Revisions feature allows information that's being added or deleted to be marked before these changes are actually made permanent.
- ♦ Editing shortcuts can make editing quicker.
- You should use the Quality Assurance tools (covered in Chapter 5) periodically as you edit to spot mistakes and prevent repeating them throughout the Job.
- Adding and deleting References and Submittals have special rules for each that, when followed, enable some of SpecsIntact's automated features to work correctly.
- $\bullet$  When you've finished editing, always run a spell check and visually check your formatting with non-printing elements hidden.

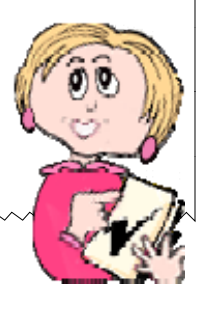

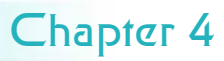

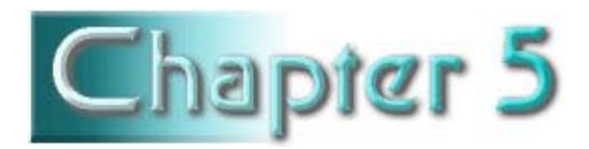

# Processing & Printing

### In this chapter you'll learn:

- To use the Quality Assurance tools.
- What happens when you use the Process feature.
- How to locate and correct the problems found on the Reports.

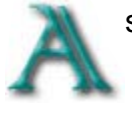

s mentioned earlier, one of the things that sets SpecsIntact apart from word processing programs are the automated features that help assure the quality of your finished specifications. The QA tools can help you find problems so

The Process & Print function that you can correct them before you commit<br>
includes the Reconciliation chapter 4 it is highly recommended that you Chapter 4, it is highly recommended that you functions and QA Reports, use the **Reconciliation** feature and **Reports**  which are key to completing periodically as you edit the Sections of your<br>vour leb suscessfully you bo so that you're not faced with editing Job so that you're not faced with editing your Job successfully. errors you've repeated throughout the Job. Regardless, you should run these Reports

again at least twice before printing — once to find any final errors, and again to confirm that you've fixed those errors.

The **Process and Print/Publish** function provides one-stop shopping for all the tools you need to take you to the finish line. So let's take a look at the tools in this multi-function tool kit!

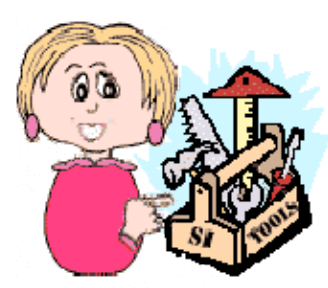

### SI Explorer

Process & Print/Publish

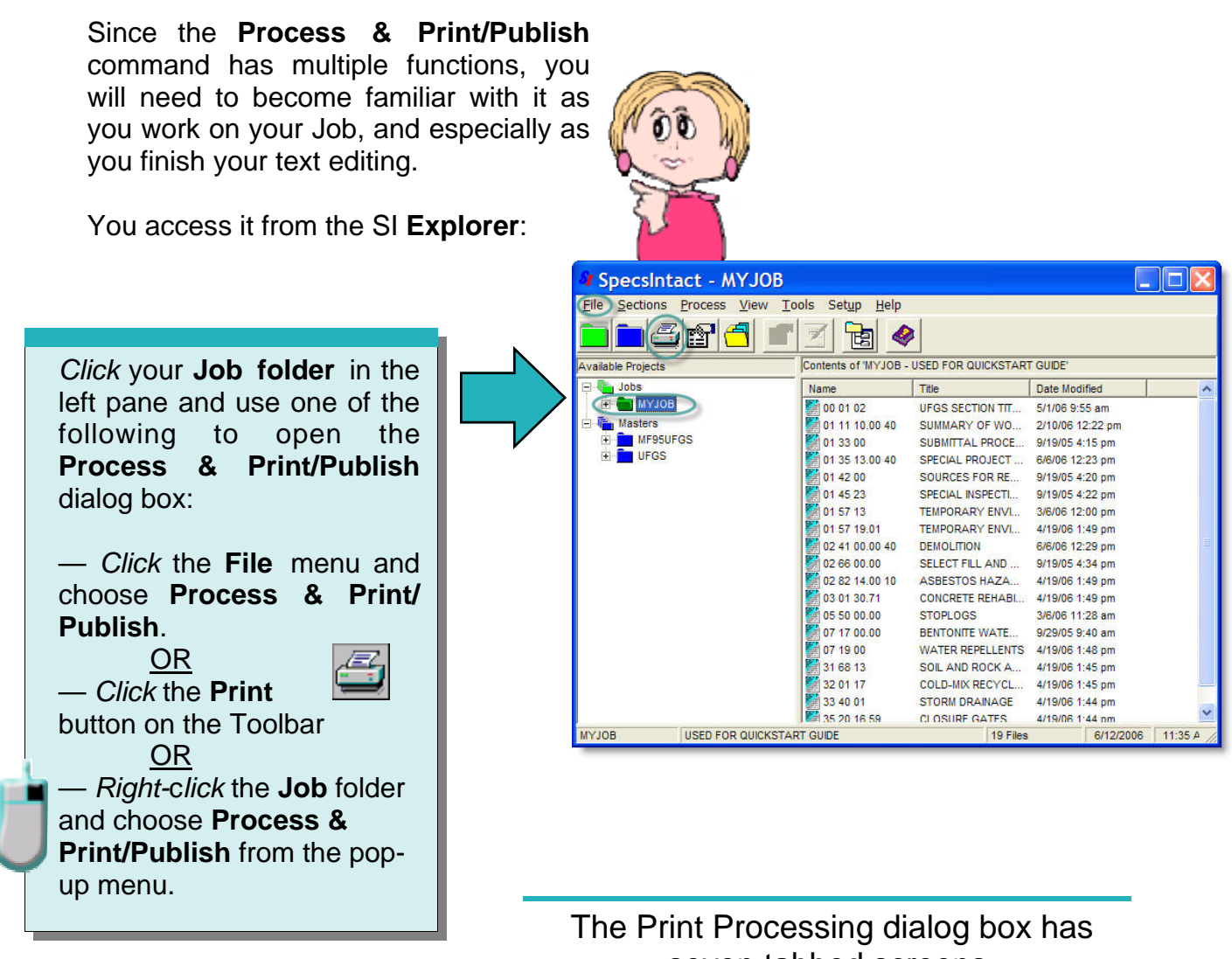

seven tabbed screens.

Sections | Reports | Other Documents | Options | Header/Footer | PDF/Publish | Word Publish ||

If your Job doesn't contain a cover If you don't have **Adobe Acrobat**, you page, you will not see the **Other** will not see the **PDF/Publish** tab, and **Documents** tab. The same of the vour must have Microsoft Word installed for the **Word Publish** tab to be visible.

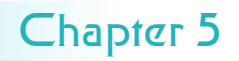

### **Quality Control Tools**

Understanding Reconciliation  $G$  Verification Reports

To make the correct choices in the **Print Processing**  dialog box, it is important to understand the relationship between **Reconciliation** and **Verification** — think of *active* versus *passive*.

- **Verification Reports** are *passive* in that they only provide information reporting errors and discrepancies that are found. Verification doesn't *do*  anything about the problems — you have to fix the errors and resolve the discrepancies.
- **Reconciliation** is *active* because it actually *does* something — it checks and compares, and then *makes changes* based on those findings.

These two work hand in hand, so it is important to *select* **Reconciliation** to achieve the correct results on the **Verification Reports**.

The three types of **Reconciliation**  — **Reference**, **Address**, and **Submittal** — are all slightly different, and produce different results. But what they all have in common is that their goal is to eliminate the listing of elements that are not used in the text of your Job.

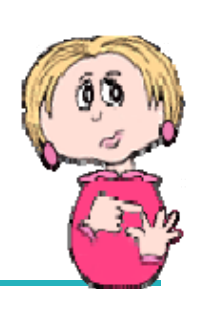

So what automatic changes does **Reconciliation**  produce in the output files?

Briefly, here are the changes that the three **Reconciliation**  functions make. Keep in mind these changes appear in the output versions of the Sections, not in the original .sec files.

- **Reference Reconciliation** only makes changes within the **Reference Article** of each **Section** so that it lists only those **References** that are actually cited in that Section's text.
- **Address Reconciliation** should be used in conjunction with Reference Reconciliation. It only changes the **01 42 00 Sources for Reference Publications Section**, making it unique to the Job by listing only the **Sponsoring Organizations** of References actually cited throughout the Job.
- **Submittal Reconciliation** only changes the **01 33 00 Submittal Procedures Section**, making it unique to the Job by listing only the **Submittal Descriptions** actually used throughout the Job.

### Process & Print/Publish

#### Producing QA Reports

The first thing to remember when using the **Reports** function is that to get accurate results, you must process the entire Job as well as using the **Reconciliation** functions. Here are the default selections on the **Sections** and **Reports** tabs:

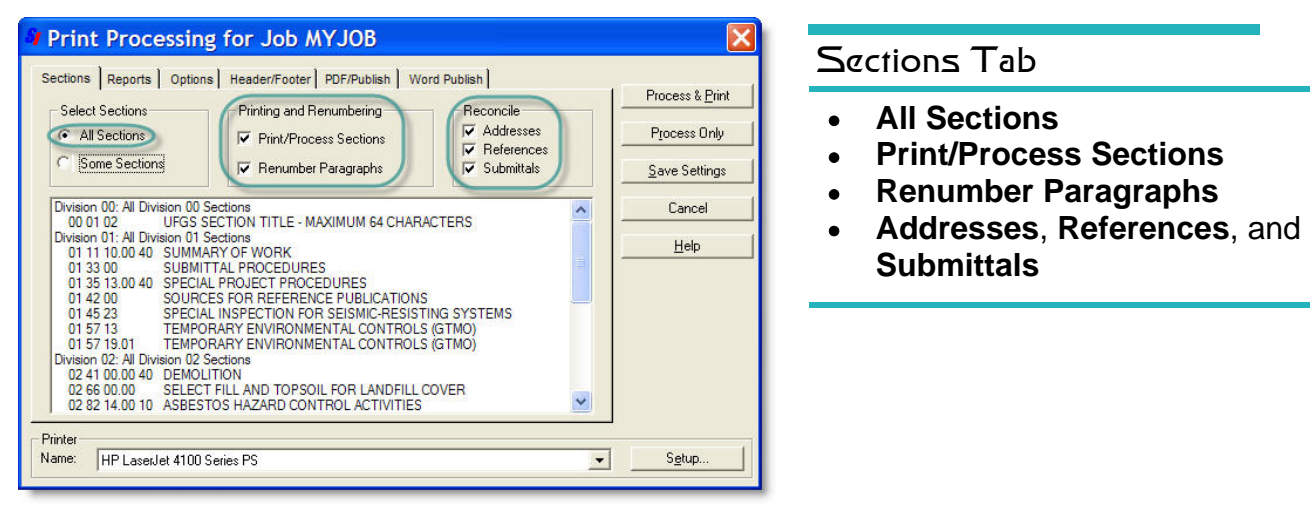

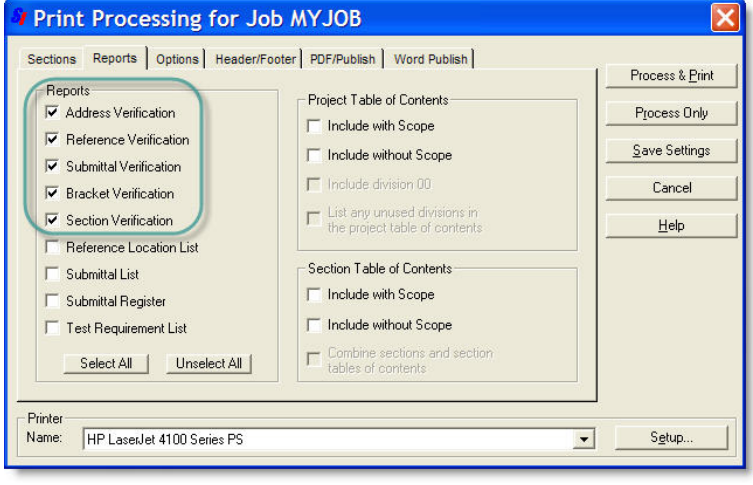

#### Reports Tab

**Address Verification. Reference Verification Submittal Verification, Bracket Verification, and Section Verification** 

After you've made these selections, *click*  the **Process Only** button to create the electronic files for your Reports (.rpt) and processed Sections (.prn).

If you select **Process and Print,** it will send your entire Job and the Reports to your printer in addition to creating the electronic files.

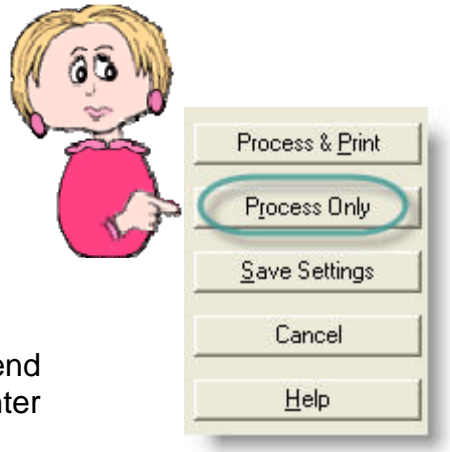

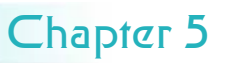

### **Quality Control Tools**

#### Viewing & Printing Reports

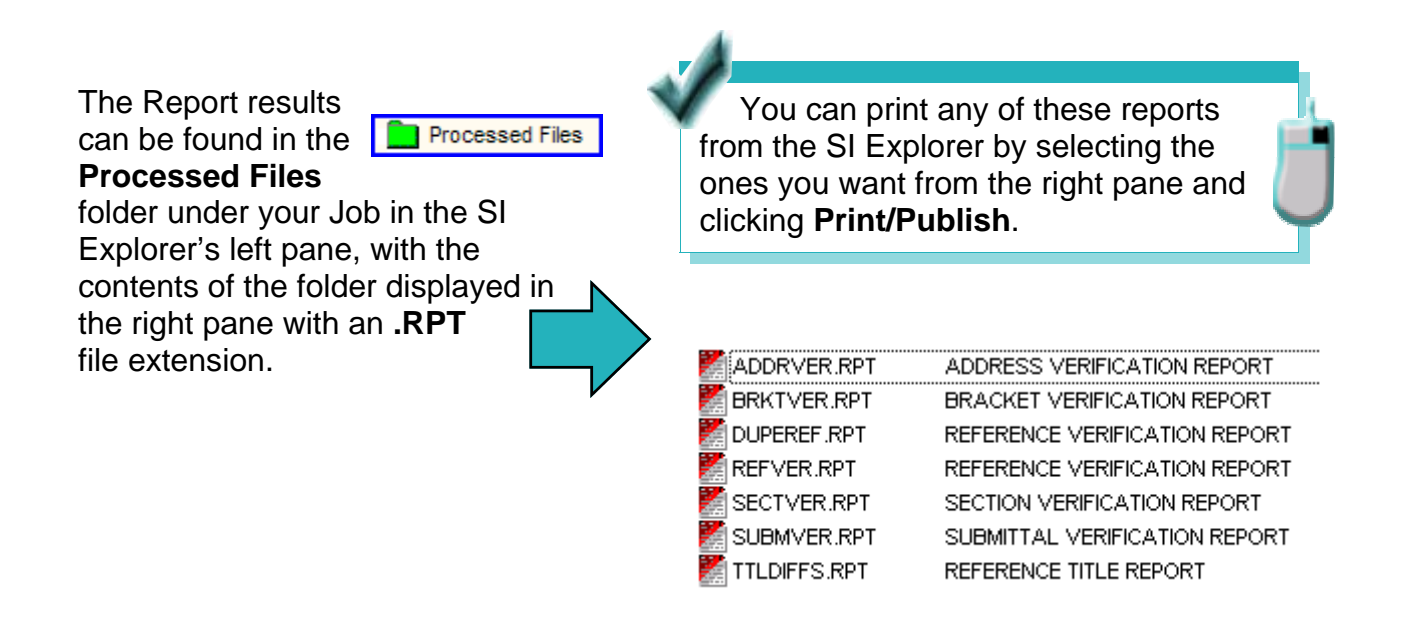

The Report files (.rpt) can be opened in the SI Editor just like Section files. When you open a Report, you'll either see that there were no problems or there will be a list of problems found. The listed problems are hyperlinked to the Sections where they appear — just *double-click* and the Section will open with the cursor placed at the location of the problem.

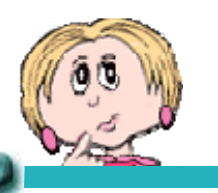

#### *Will it affect the results I see on the Reports if I don't check the boxes to perform Reconciliation?*

Yes, Reconciliation does effect the Report results. That's why the Reconciliation boxes need to be *checked* any time you produce the Verification Reports — and all Sections in the Job selected for processing — otherwise, you'll see reported errors that would be taken care of automatically using the Reconciliation process.

Keep in mind that the changes resulting from Reconciliation are only seen in the **output files** (prn, pdf or doc) your .sec files remain unchanged.

# Viewing Report Results

So now that you've produced the Reports, what do they show you?

In Chapter 6 we'll show you in more detail how to use the various types of Report results you may encounter. For now, it's important to learn how the QA process works.

Here's a sample of the kind of results you might see on a **Section Verification** Report. The top portion explains the type of problem, followed by the list and locations. These are hyperlinked to the Section so that all you have to do is *double-click* and the Section will open in the Editor, and locate the cursor at the Subpart with the problem.

In this example, you would need to show the list to your engineer to determine how to resolve these issues — by either adding the missing Sections that are being referenced, or by eliminating the references to them.

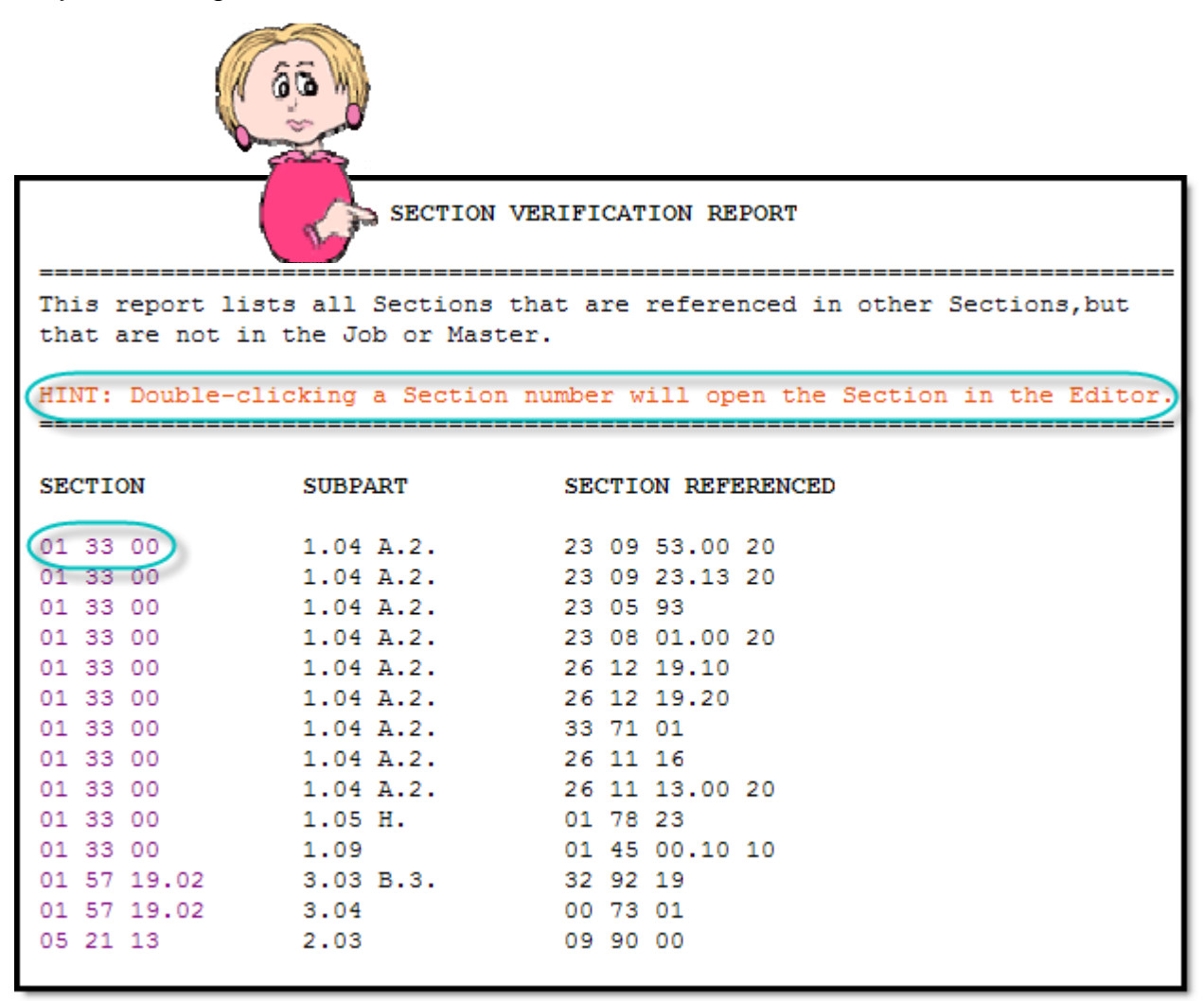
Here's another example. This report shows that some of the bracketed choices have not been selected. In this case, you would locate the error, check your marked-up printed copy to determine whether your engineer had marked a selection or entered information. Each set of brackets in the Sections needs to be replaced with text and the brackets themselves removed before the Job is complete.

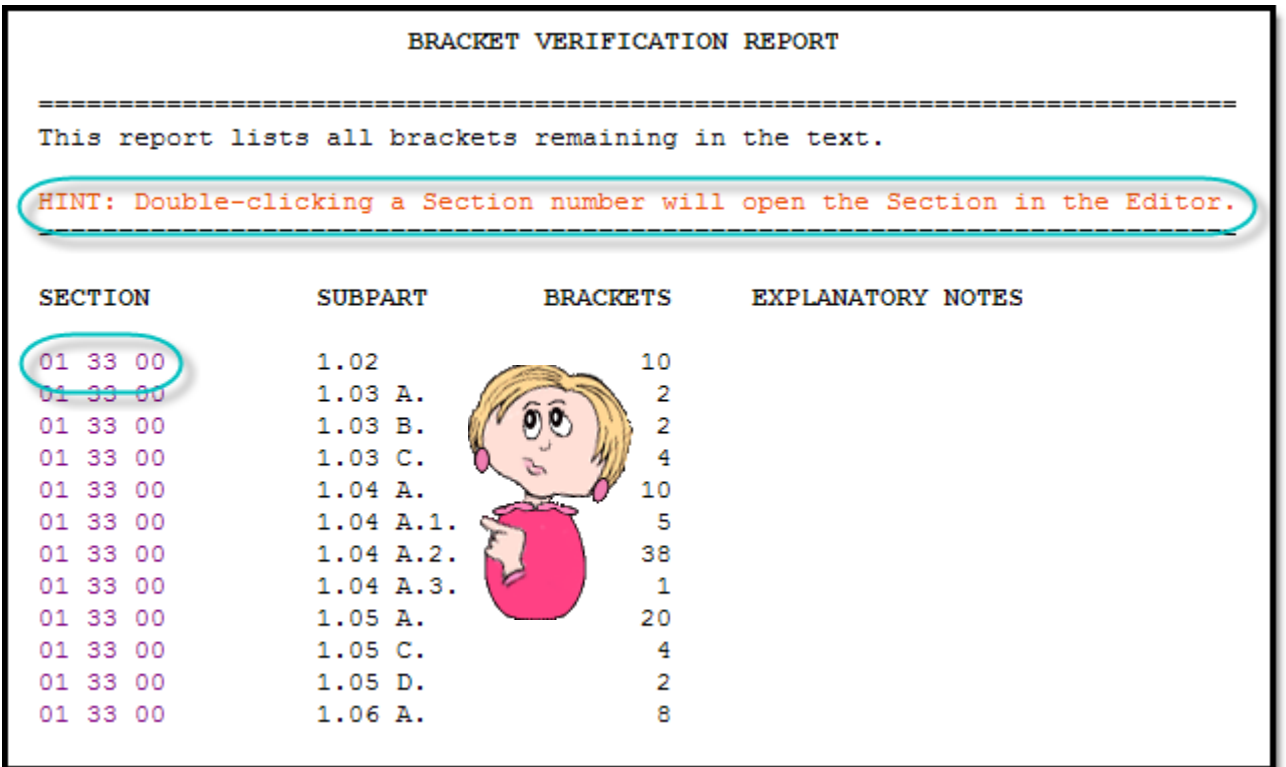

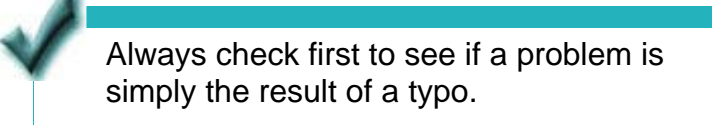

## Viewing Report Results

When no problems are found — your goal before the Job is complete — the Reports will indicate that no errors or discrepancies remain.

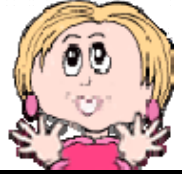

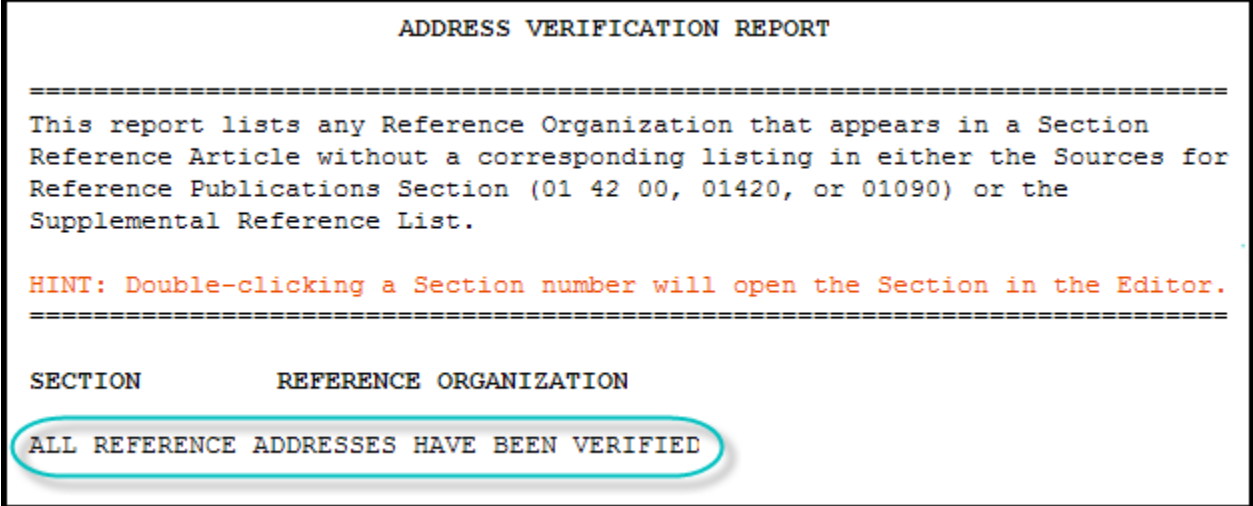

Keep in mind that in the case of both **Submittals** and **References**, the listing must be identical — including spaces — in the text, the corresponding Submittal or Reference Article in the Section, as well as in the **01 33 00 Submittal Procedures Section** or the **01 42 00 Sources for Reference Publications Sections**. Otherwise, they will appear on the Reports as discrepancies.

One major difference is that **References** are case sensitive, while Submittals are not.

> Chapter 6 has details on fixing the different types of errors and discrepancies you may encounter on the Reports.

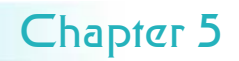

## Other QA Tools

### Submittal Register and Lists

In addition to the Verification Reports, you can also produce several lists and the **Submittal Register** from the **Reports** tab in the Print Processing dialog box. <br>
Reports Tab

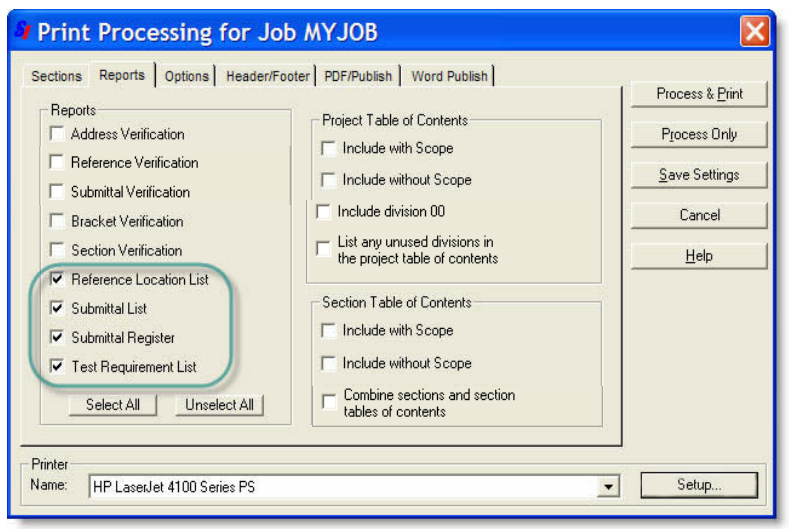

- **Reference Location List** Itemizes all the References cited in the text, followed by the Section and Subpart locations where they are found.
- **Submittal List**  Itemizes all the Submittal Descriptions found in the Sections' Submittal Articles, along with the Section and Subpart locations in which they are found.
- **Submittal Register**  Lists the materials, products or items for each Submittal, as well as the Section and Subpart locations in which they are found.
- **Test Requirements List** Itemizes all the test requirements cited and includes the Section and Subpart locations in which they are found.

After you've made these selections, *click* the **Process Only** button to create the electronic files for your Reports (.rpt) and processed Sections (.prn).

If you select **Process and Print,** it will **The Submittal Register Submittal Register Submittal Register Can only be** *viewed* **as a set only be** *viewed* **as a** to your printer in addition to creating **Portable Document File**<br>the electronic files.

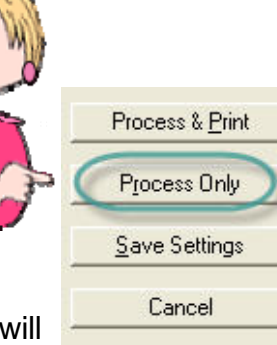

**(PDF)** or on **hard copy**.

## Printing Your Job

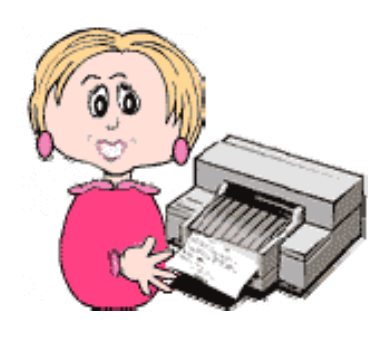

You've arrived! You've now reached the point where you want to produce your Job's edited Sections in their final format — all the changes, no tags, perfect!

Once again, you'll use the **Process and Print/Publish**  command on the SI Explorer's **File** menu or the

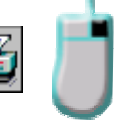

corresponding button on the toolbar. This time, you'll make different selections than you did when you accessed this box to produce the Reports. It's important to understand how to make the right choices so you can achieve the exact results you want.

As we mentioned before, the **.sec** files are your *editing* copies of the Sections — they are used to produce your final copy. We've discussed the processing that occurred as you used the QA tools from the Process & Print/Publish function. But instead of using the Process Only button as you did before, you'll now use the Process & Print button.

But before you click that button, you want to make certain that the settings on all the tabs are correct to produce the Job the way you want. In addition, you may have been asked to deliver the electronic files in **Word** or **PDF** instead of SpecsIntact's **.prn** files — the two additional output formats that can be produced through SpecsIntact, as long as you have the corresponding software.

So let's take another look at the multi-function Print & Process/Publish dialog box.

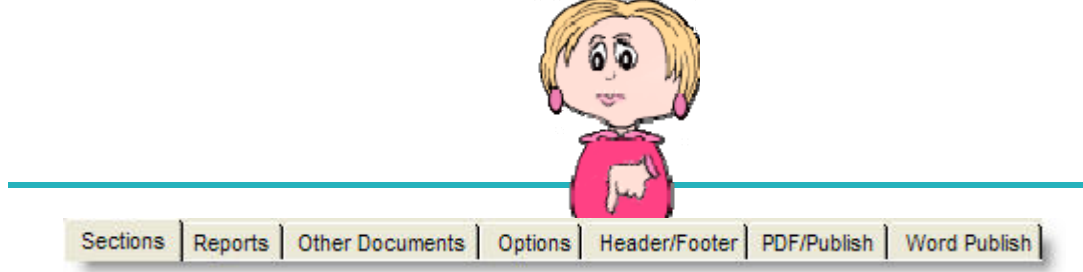

By this time, you should be familiar with the first two tabs of the **Process & Print/Publish** box, but you'll now learn how to use their settings to produce your Job. In addition, you'll see how the settings on the **Other Documents, Options** and **Header/Footer** tabs are used to determine what your output files contain. And finally, you'll learn about the settings you'll use if you choose to **Publish** your Job in either **PDF** or **Word**.

## Sections & Reports Screens

On the next few pages, we'll show you the settings and choices you should make to produce your final, processed and printed Job.

If you want to save some but not all the settings made on the various screens of this dialog box, make the ones you want to save first, *click* the **Save Settings**  button, then make the additional selections that you want to use for just this printing.

## Sections Tab

- **All Sections**
- **Print/Process Sections**
- **Renumber Paragraphs**
- **References**, **SubmittalsReconcile Addresses.**
- **Choose Printer** from dropdown list (If you plan to produce the output files in Word you can skip this step.)

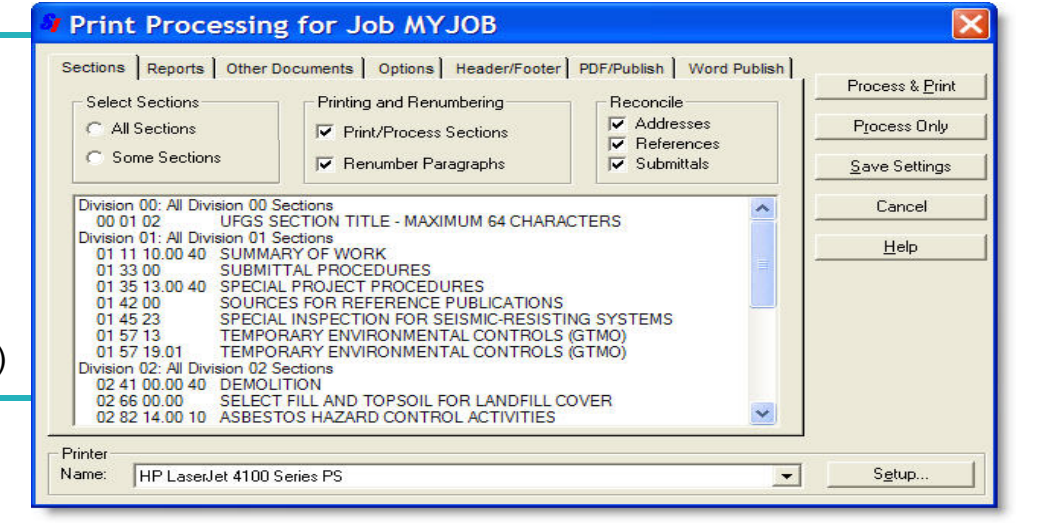

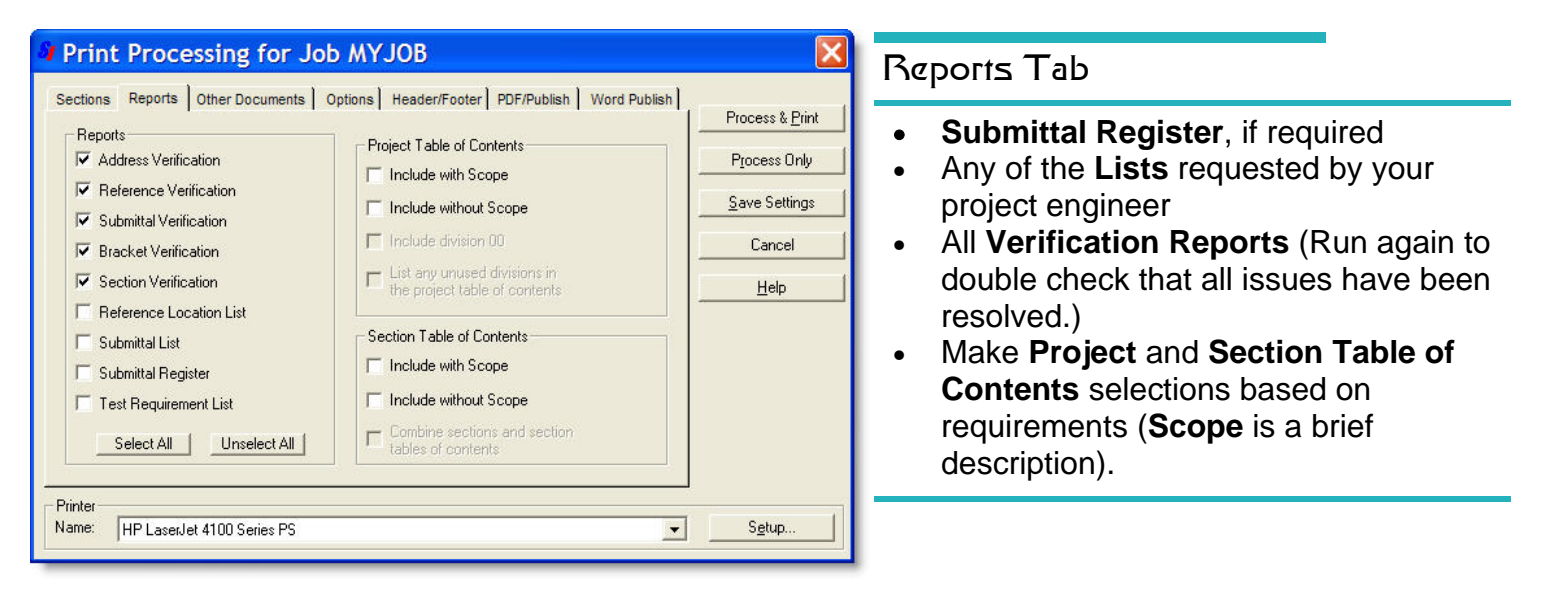

Other Documents & Options Screens

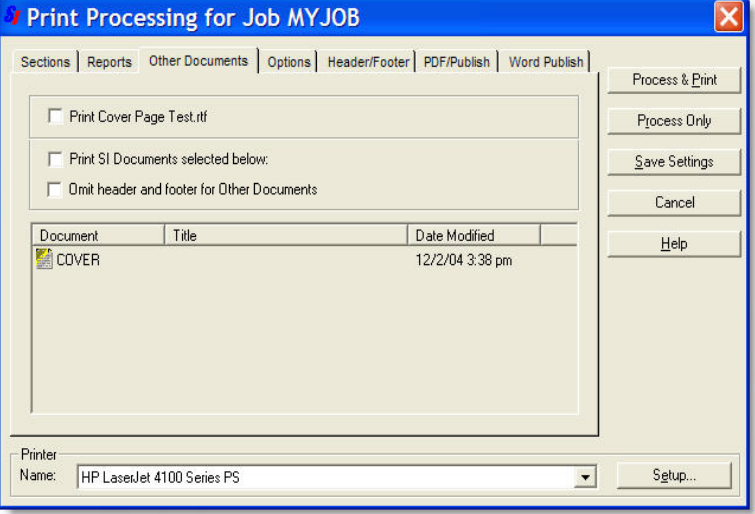

### Other Documents Tab

• If you created a **Cover Page** to include, in either **.sec** or **.rtf** format, you will see this tab. If you do not have a Cover Page, this tab is not visible. Check to include the cover with the Job. Covers can be added using the SI **Explorer**'s **File** menu | **Properties** | **General** tab.

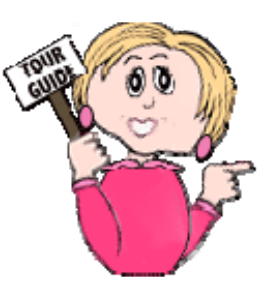

## Options Tab

- **Section Dates** (if required)
- **Color (when using a color printer)** Setting also controls PDF output.
- **Units of Measure** choose **English**,**Metric** or **Both**.
- The starting **Page Numbering**  can be changed.
- Select whether you want each Section to start over with it's own numbering.
- Print Range **All Pages**.
- **Table Borders** can be controlled by the Section File or by changing the selection to **Use No Borders** or Use **Thin Borders for all Tables**.
- The sliding **Font Size** bar provides better control of the Fonts within Formatted Tables that may result from printer drivers.

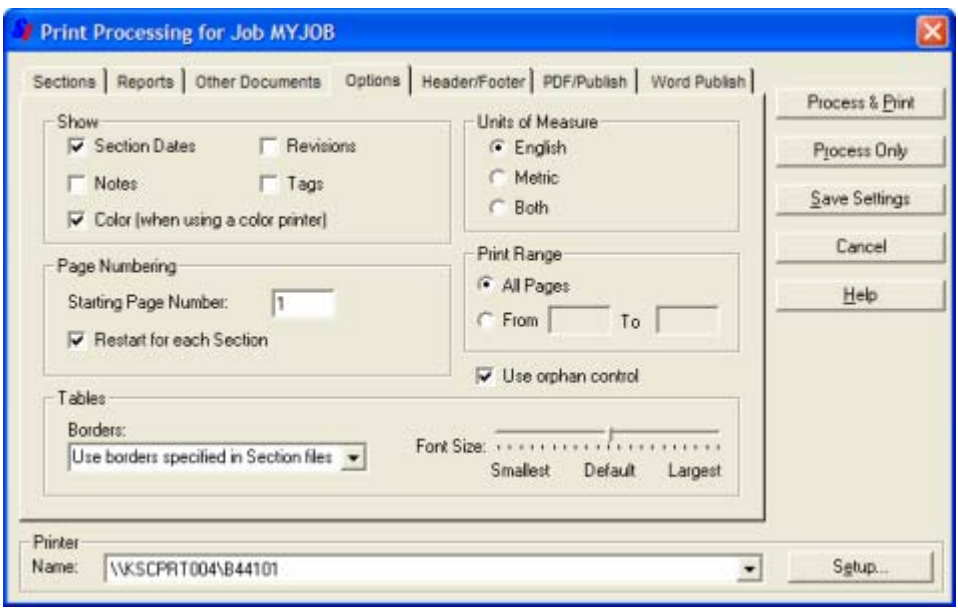

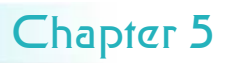

## Header/Footer Screen

#### Header/Footer Tab

• Make any changes to **Headers** or **Footers** (see tips below). The defaults reflect the standard requirements for printing a Job.

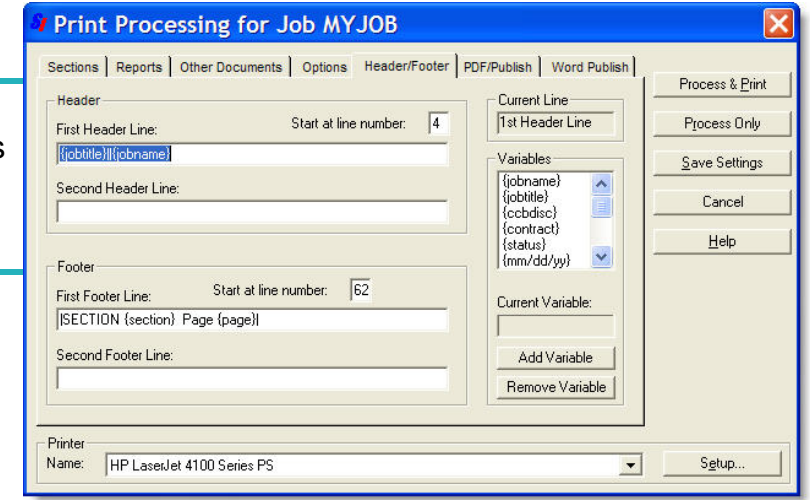

**Pipe (|) symbols** control the horizontal position of the text in the **header** and **footer** lines. The **pipe symbols** are inserted by using the **Shift** and **\** (backslash) key. Here are the formatting rules:

- **centered|** • To **center**, place text between two pipes: **|this text will be**
- To **align left**, use no pipes: **this text will align left**
- **text will align right** • To **align right**, place two pipes to the right of the text: **||this**
- To **align both right and left,**  place two pipes dividing the text: **this text will align left||this text will align right**
- To **center and align both right and left,** use pipes to divide: **this text will align left|this text will center|this text will align right**

When setting headers and footers, here are two tips to help you with formatting:

- The vertical position can be changed by entering a different number in the **Start at Line Number** box (header default is 4; footer default is 62).
- Change the first line or add a second line for either header or footer by using the **Variables**  box.

So just what is a **Variable**?

Think of it as a place holder. It represents the information that will be placed on each page in the location indicated.

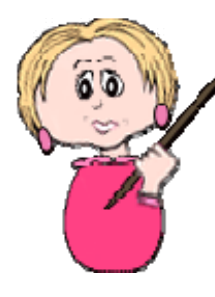

PDF Publish & Word Publish Screens

Print Processing for Job MYJOB

F Retain existing PDF files unless replaced with newer versions

Add Section number to Section table of contents bookmark

Combine processed Sections into one PDF document (publish.pdf) C Include Project table of contents in combined PDF document C Create a separate PDF file for the Project table of contents

Add Section number to Section bookmark

Save copies to PDF sub folder: None

Sections | Reports | Other Documents | Options | Header/Footer PDF/Publish | Word Publish |

Process & Publish

Process Only

Save Settings

Cancel

Help

Setup.

 $\overline{\phantom{0}}$ 

Creating **PDF** or **Word** files is called **Publishing** since it produces electronic files that can later be printed on paper through the SI Explorer. Once published, they can be found in PDF and Word folders under the Job in the Explorer's left pane.

**PDF** Documents

Printer Name: Adobe PDF

**F** Bookmark Sections

### PDF Publish Tab

If **PDF** output files are required, select the desired settings. The electronic files produced will be visible in the left pane of the SI Explorer under the Job in a **PDF Files** folder. Your **Adobe Acrobat** software should be chosen from the Printer drop-down box (names will vary by Adobe version).

Using the **PDF Publish**  feature to **Combine Processed Files Into One document** is a good idea.

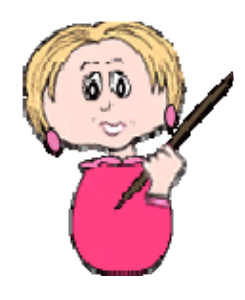

- 1 From the **Print Processing** dialog box, *select* the **Reports** tab.
- 2 Under the **Project Table of Contents** section, *select* **Include without Scope**.
- 3 Under the **Section Table of Contents** section, *select* **Include without Scope**.
- 4 On the **PDF Publish** tab, *select* **Bookmarks** and *choose* **one** or **both**  options below:
	- Add Section number to Section bookmark
	- Add Section Number to Section table of contents bookmark
- 5. *Select* **Combine Processed Files Into One Document (publish.pdf)**.
- 6. *Choose* **Include Project Table of Contents in Combined PDF Document.**
- 7. *Select* **Process & Publish**.

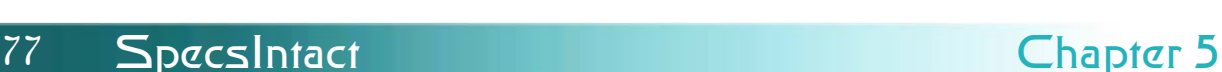

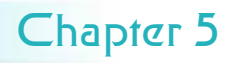

## PDF Publish & Word Publish Screens

#### Word Publish Tab

**If Word** output files are required, select the desired settings. The electronic files produced will be visible in the left pane of the SI Explorer under the Job in a **Word Files** folder. When Word is selected for output, the Printer box is no longer visible.

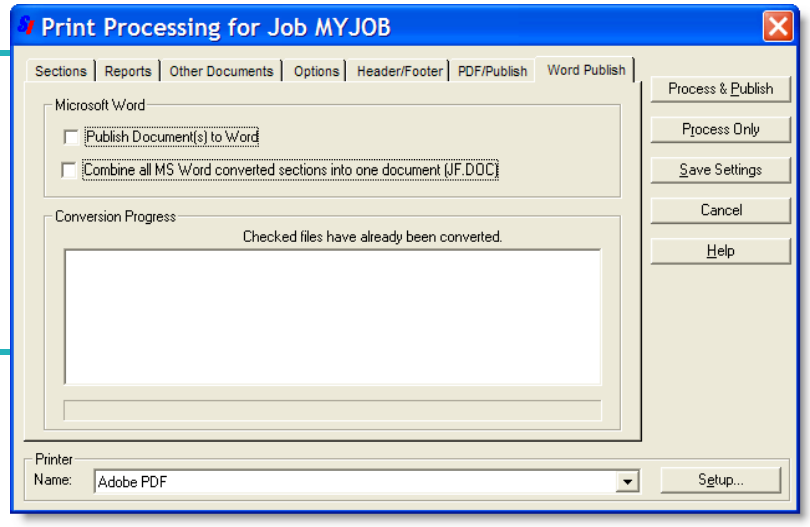

*Only* **Section files can be published in Word, not the Tables of Contents or Reports.** 

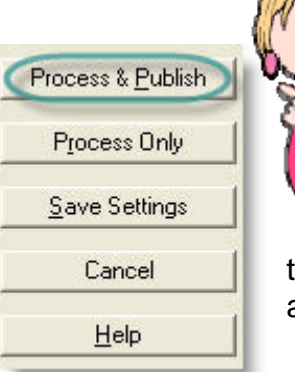

After you've made all your selections, *click*  the **Process and Print**  button. If your choice of output format is **PDF** or **Word**, then the button will say **Process and Publish**, indicating that

the files produced will be electronic and not printed on paper.

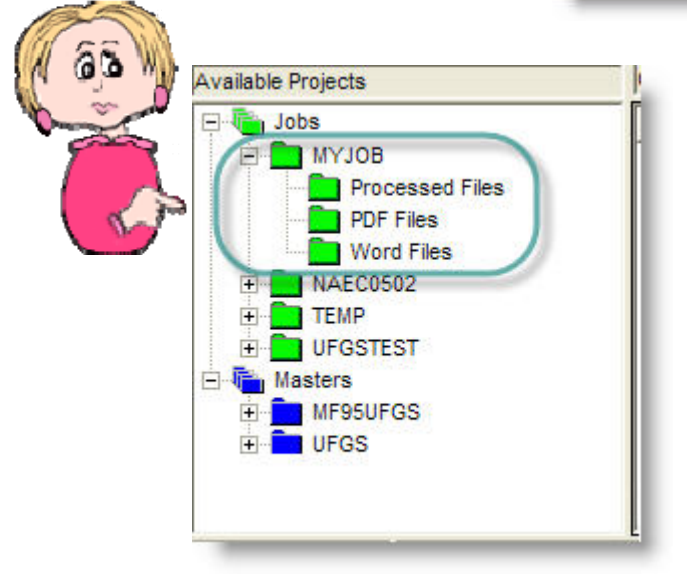

## Printing PDF and Word Output Files

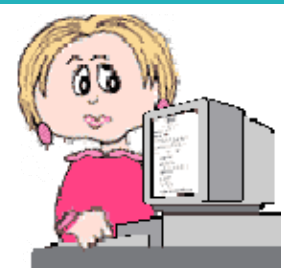

If you use the **Publish**  function to produce either **PDF** or **Word** electronic files, you may want to print a hard copy. You can do

this from the **SI Explorer** — either for all the Sections that you have in the output folder or for selected Sections.

If you find additional changes you need to make, you can rerun the **Process & Print** function again — just keep in mind that the previous output files — processed Sections (.prn), PDF (.pdf), and Word (.doc) — will be replaced by the new ones (the exception is if you chose the option to retain previous files on the PDF screen).

- *1 Click* the output folder in the left pane (**PDF Files** or **Word Files**) to display its contents in the right pane.
- *2 Click* anywhere in the right pane, then *click*  the **Sections** menu and choose the **Select All** command. You can also choose only selected Sections from the right pane if you don't want to print them all.
- *3 Click* the **Print**  button to send the files to your default printer.

You can also print the **Processed Files** (.**prn**) in the same way.

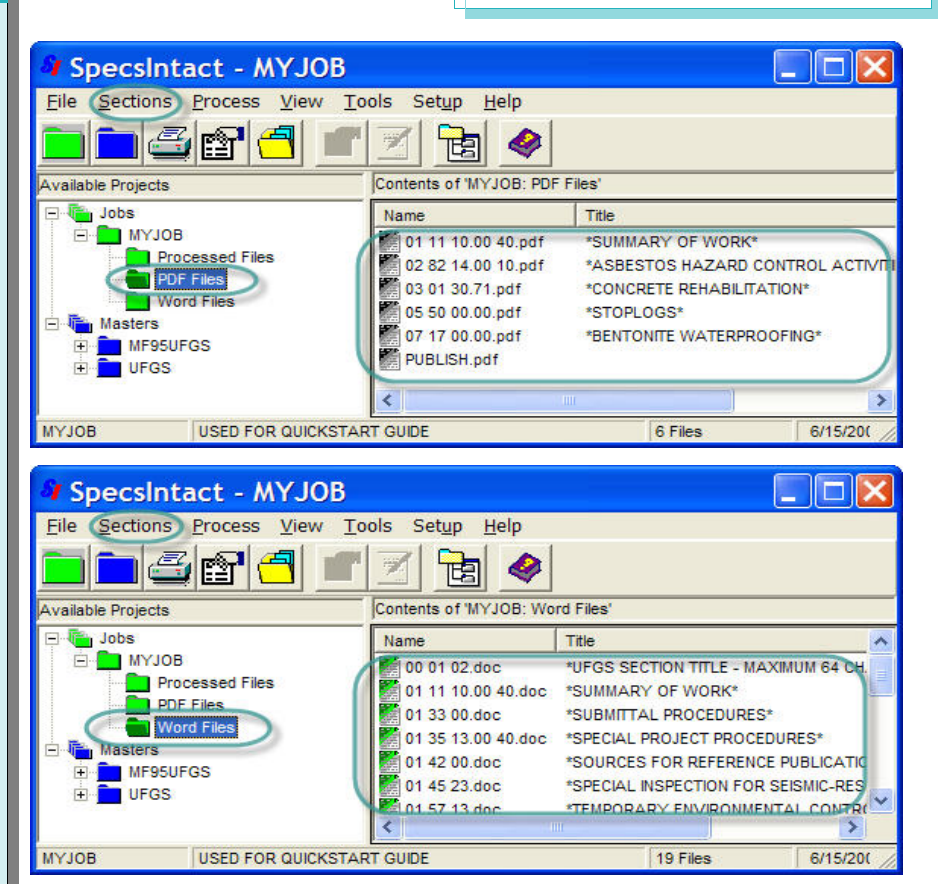

If you edit your Word output files, these changes will not be reflected in your source .sec files, so if you subsequently generate new Word output files, your changes will be lost.

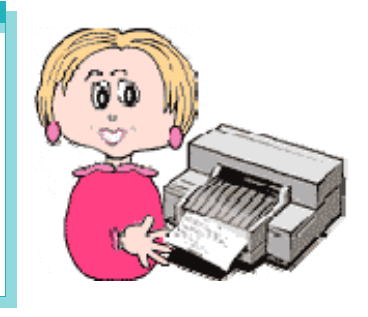

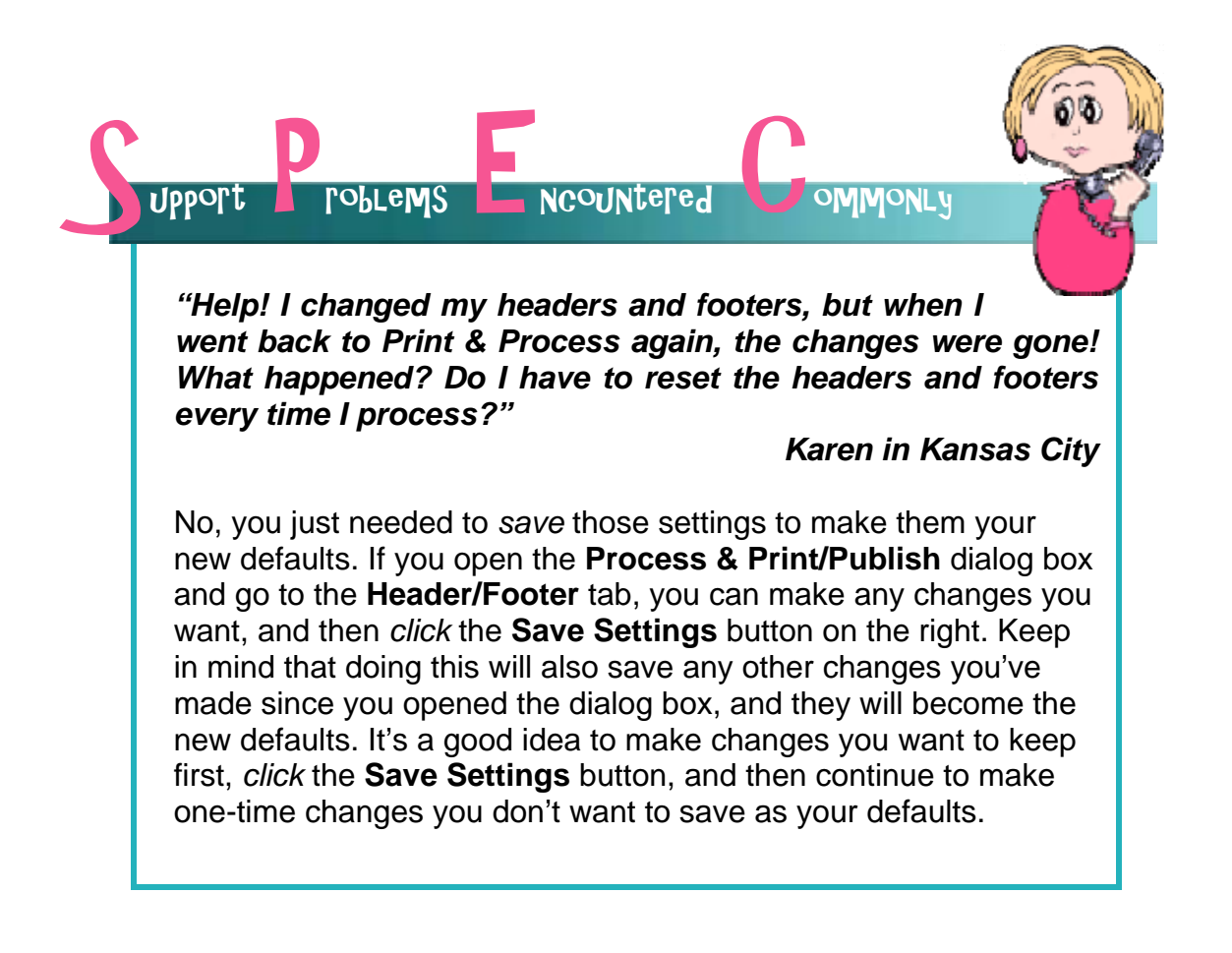

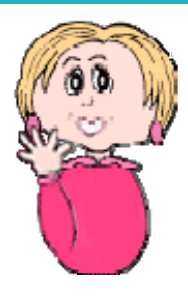

By now, you have been through all the major features of SpecsIntact that you need to use to produce your Job successfully.

As with all software, there are many factors that can affect how you need to

adapt as you work. In Chapter 6, we'll give you some additional tips and cover just a few of the extra features found in SpecsIntact that can help you use it to it's full potential and yours!

## What you learned from this chapter:

- There are a variety of Quality Assurance tools to assist you by checking the various elements of your Job. They are accessed through the Process & Print/Publish function.
- $\bullet$  Reconciliation actually makes changes within the Job, while Verification only locates errors and discrepancies that need to be resolved and displays them on Reports.
- $\bullet$  By viewing the results of the Reports, you identify the errors and discrepancies found, and hyperlink to their locations so that you can resolve them by first checking for typos, then consulting with your engineer if the issue involves technical content.
- ◆ Reports should be rerun until all problems have been eliminated.
- Additional lists and the Submittal Register can also be produced through the Process & Print/Publish function.
- $\bullet$  SpecsIntact has a Backup feature that lets you make an archive copy of your entire Job.
- $\bullet$  If you are require to use Revisions, you need to execute them prior to the final processing of your Job. It's recommended that you backup your Job before executing Revisions, since those changes will become permanent.
- ♦ After all the Reports are clean, you use the Process & Print/ Publish function to produce your Job in the desired output format.

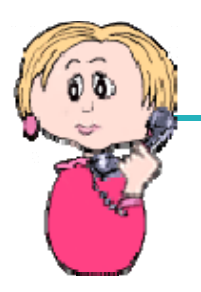

As always, if you have questions or encounter problems, we provide live tech support **Monday - Friday, 12:00 p.m. - 4:30 p.m. (ET)**.

The support email is **KSC-SpecsIntact@nasa.gov**. You can reach them by phone at **321-867-8800**, or fax at **321-867-1444**.

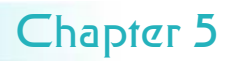

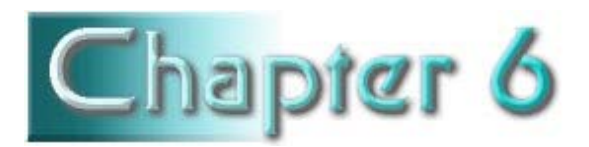

## In this chapter you'll learn:

- How to use other handy tools that come with SpecsIntact.
- Tips, shortcuts and editing techniques to make your work easier.
- Proper use of symbols and capitalization.
- How to fix errors and discrepancies that appear on QA Reports.
- What information the Lists can provide.
- How to restore a Job from an archived backup copy.
- How to use a checklist to make sure you're ready to deliver the final Job.

n this chapter, we'll present some additional tips and tools that may help you more effectively produce a finished Job. As we said in the introduction, this **QuickStart Guide** is not intended to cover every aspect of using the software. You should use it in conjunction with the other user tools provided with SpecsIntact and on our web site.

Some of the pages in this chapter are designed to be printed as quick reference charts that you can keep at your desk as you work. There are also pages dedicated to helping you fix the errors and discrepancies found on each of the QA Reports.

As you continue to work in SpecsIntact, you'll find which methods work best for you. As with most software, there are several ways to access functions and perform tasks. With a little experience, you'll discover how to streamline your work process.

Tips &Tools

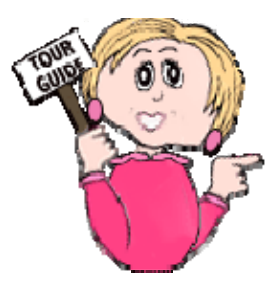

## More SI Tools

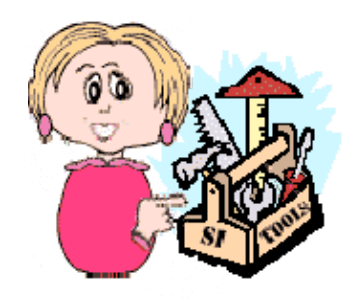

In addition to the features we've covered in the previous chapters, SpecsIntact has some other handy tools you can choose to use along the way.

#### **Customizing Your View**

Here are a few changes you can make to adapt what you see on your screen in the SI **Explorer**:

- **Column Headers** by using the **View** menu, you can change the information that appears in the right pane of the **SI Explorer** by either adding or removing Column Headers. (See caution below)
- **Setup** menu **| Options | General** tab — allows you to adjust settings that control various functions, as well as resetting some defaults.
- **Colors** You can change the color of the Job, Master and file icons by *right-clicking* on them and choosing the icon color option from the rightclick menu.

Choosing to display some of the column headers — particularly the **Section Date**  and **Preparing Activity** — may slow down the speed with which the Sections display in the SI Explorer. This is especially true with large Masters or if there's a large number of Jobs.

#### **Keeping Track**

Here are tools you might find useful in tracking some of the information about your Job:

- The **Job Properties** box accessed from **File** menu **| Properties** or toolbar button has four additional tabs for tracking information. The **Schedule** screen lets you keep track of review status, dates and hours expended. The **Specifiers**  screen lets you assign different engineers to specific Divisions. The **Options** screen lets you choose the Units of Measure, Use Revisions (default setting), the MasterFormat Version and now lets you choose the Automatic Paragraph Numbering, Numeric or Alphanumeric. The **Comments**  screen allows free-form entry that adds an automatic date/time stamp to each. The Properties box also has a **Print** button in the lower left so that you can produce a printed copy of this information.
- You can use **Setup** | **Options** | **Specifiers** tab to make a reusable list of Specifiers that will be available from the drop-down boxes on the **Specifiers** screen mentioned above.

## More SI Tools

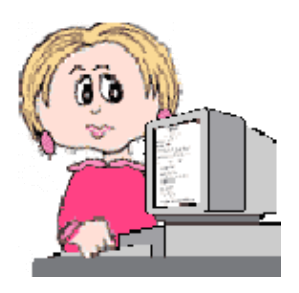

#### **Emailing Files**

It's always a good idea to make a backup of your Job files daily, and it's a good way to archive a finished Job. But this same function also provides a method for emailing your entire Job in the .zip file format. The **Backup/Restore/ Manage** box can be accessed from the SI Explorer's **File** menu. You must first make the backup copy of the Job, then select it for emailing.

Due to file blocking at NASA, the Technical Support Staff cannot receive .zip files. If you need to send a Job to SI Tech Support for problem resolution, contact them at (**321) 867-8800** for instruction.

To email Section files, select them in the SI Explorer's right pane and choose the **Sections** menu **| Email**  command. With this function, they are sent uncompressed in the .sec format.

#### **Templates**

You'll see two different types of templates used in SpecsIntact. You can access both from the SI Explorer's **Tools** menu.

- **Section Templates** Outlines used as guidelines for creating new Sections. The option to create Section templates on the Tools Menu should be used to create unique Section outlines, *not*  new Sections. New Sections can be created from **Add Sections** dialog box.
- **SI Document Templates** Blank document which may be used to create a cover sheet, project information sheet, sign-off sheet, or other unique documents to be used with specifications.

## SI Tips

### **Menus**

Keep in mind that in the SI Explorer, the **File** menu commands are for **Job** or **Master** level actions, while the **Sections**  menu commands pertain to individual or groups of **Sections**.

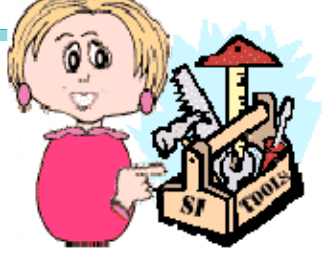

#### **SI Explorer Help Menu**

From the **Help** menu you can access the following:

- On-Screen **Help**  Features an Explorer view that displays topics in the right pane and a table of contents in the left pane, as well as offering search capabilities.
- **SI Web Site** —Link directly to the SpecsIntact web site resources to download software and Masters, view the Knowledge Base, and keep up on new developments regarding the software.
- **SI Web Help Center** Link directly to the SpecsIntact web site for resources to assist both novice and proficient users. Here you can discover the Installation Guide, QuickStart Guides, QuickTours, Knowledge Base, Online Help and Support.
- **About SpecsIntact** Allows you to check the **SI version number** you are using, and documents where SpecsIntact is installed on your system (both important when contacting tech support for assistance).

#### **SI Editor Format Menu**

Formatting commands you can access from the Editor's **Format** menu are:

- **Font**
- **Margins**
- **Change Case**
- **Toggle Indentation**
- **Indentation Amount**

You should use **Font** and **Margins**  changes with caution since these are global settings that will affect every Job and Master you have as well as the Reports. Check the **Help** topics for these commands to learn more before deciding whether to make changes to the defaults.

Don't forget that you can customize the **Editor's Tags Bar** to display only the tag buttons you use frequently. Use the down arrow button at the right end of the Tags Bar to add or remove buttons from the display.

> Remember that the **right-click menus** change depending on the actions available in any given situation. If there is something you are trying to do, and you don't know how to perform the action, try *right-clicking* to see if there is a menu option for it.

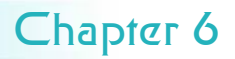

#### **SI Tag Character Limitations**

Certain tags within SpecsIntact have character limitations you should be aware of.

> **Section Title**  120 Characters

**Section Number**  6 Characters (MasterFormat 1995)

14 Characters (MasterFormat 2010)

> **Date**  5 Characters

**Article Titles**  71 Characters

**Paragraph Titles**  68 Characters

**Reference Organization**  511 Characters

**Reference Identifier**  30 Characters

> **Reference Title**  300 Characters

**Section Reference**  6 Characters (MasterFormat 1995)

14 Characters (MasterFormat 2010)

#### **Table Tips**

- Formatting tags that you can use inside a table are those for underline, italics and bold.
- Use the **Table** Menu to **Justify** (Left, Center, Right) the text rather than using tags, this will make table editing less complicated.
- Apply additional tagging for References and Submittals, etc after all the information has been entered into the table.
- A table can be located inside a Note. Do not place **<NPR>** tags around a table within a Note.
- When using measurements in a table, the preferred method is to duplicate the formatting and make a separate table for each measurement (English and Metric). Check for formatting by turning off the tags for each type of measurement separately to ensure clean formatting for both.
- When using Revisions to markup a table consider duplicating the table first, edit the added Table then completely delete the existing table so it will be surrounded by the **<DEL>** tags.

## **Shortcuts**

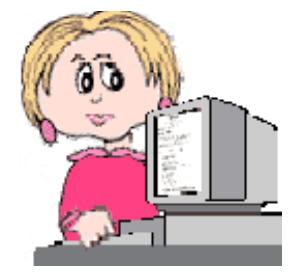

## **SI Explorer Keyboard Shortcuts**

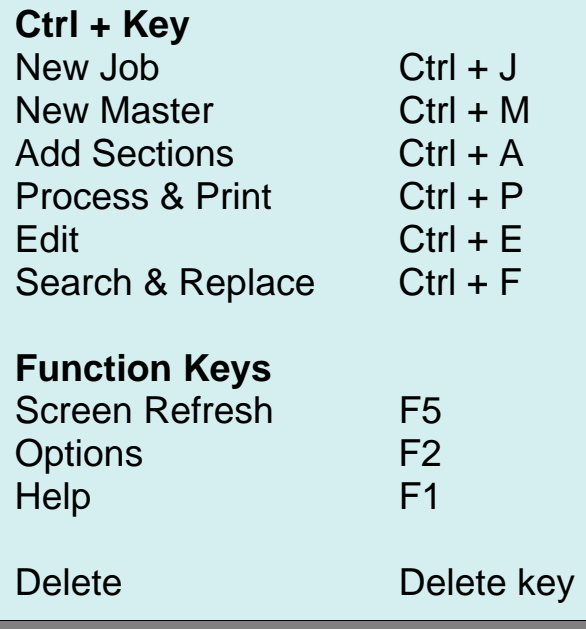

## **SI Editor Keyboard Shortcuts**

Deleting Tagged Elements Shift + Delete

## **SI Editor Keyboard Shortcuts**

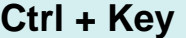

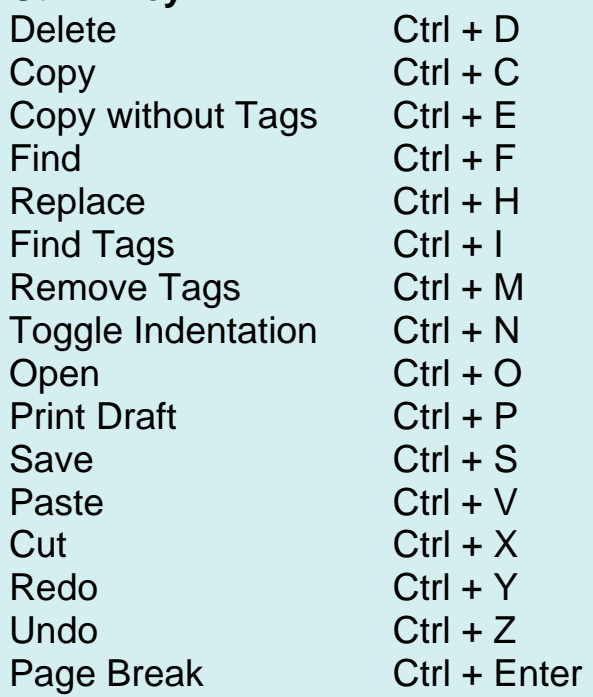

## **Function Keys**

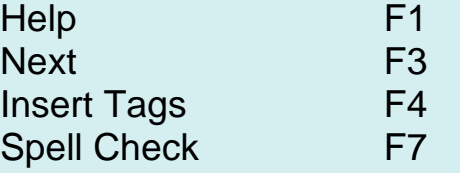

# **Shift + Function Keys**

Revisions On/Off

**To toggle the following screen elements on or off:** 

## **Alt + Key**

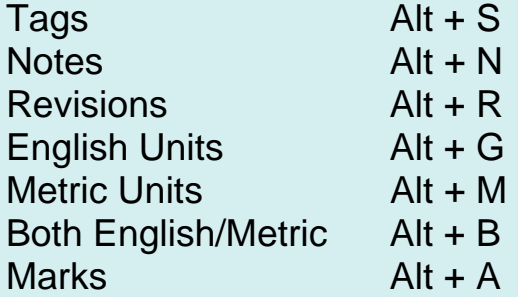

## Editing Techniques

## Selecting and Deleting

On the next few pages, you will discover various techniques that can be used to select tagged elements and text. Combining these techniques will help you become a proficient editor. So let's get started!

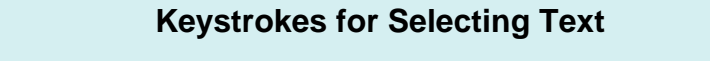

- **Shft + Right** or **Left arrow** selects one character at a time.
- **Shft + Ctrl + Right or Left arrow** selects one word at a time.
- **Shft + End** selects from cursor to end of a line.
- **Shft + Home** selects from cursor to beginning of a line.
- **Shft + Down** or **Up arrow** selects one line at a time in the applicable direction.
- **Shft + PgDn** or **PgUp**  selects a page at a time in the applicable direction.
- **Shft + Ctrl + Home** selects from cursor to the beginning of the Section.
- **Shft + Ctrl + End**  selects from cursor to the end of the Section.

You can delete tagged text using the **Shift** and **Delete** keys.

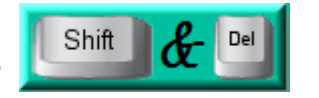

The Shift and Delete key combination can be used to delete an entire tagged element (including any other tagged elements nested within the selected tags). To use this function, the Editor must be in the **View Tags** mode. Position the cursor immediately to the left of the beginning tag of the element you want to delete, *hold* the **Shift** key and *press* the **Delete** key.

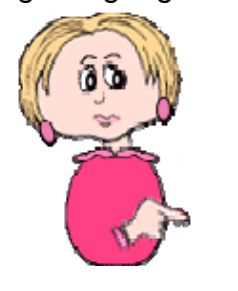

The beginning and ending tags will be deleted, along with everything in between. Although this shortcut can delete any tagged item, it is best used for deleting entire Subparts!

For example, to delete a Subpart:

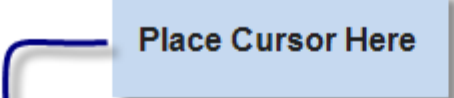

 $\langle$ /SPT =1.04 A.> $\langle$ SPT =1.04 B.>B. <TTL>Storage</TTL>

<TXT>Inspect materials delivered to the site for damage; unload and store out of weather in manufacturer's original packaging. Store only in dry locations, not subject to open flames or sparks, and easily accessible for inspection and handling.</TXT>

</SPT =1.04 B.></SPT =1.04><SPT =1.05>1.05 <TTL>SAFETY PRECAUTIONS</TTL>

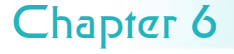

**Chapter 6 Chapter 6 QuickStart Guide 88** 

## Editing Techniques for Revisions

Double-click Method to Select Text

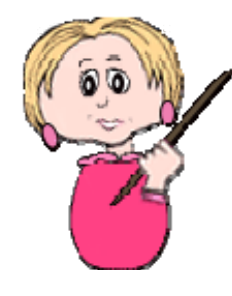

In this Section you will learn when to use the double-click method to remove text versus when to highlight to remove text. The double-click method is preferred when you need to remove an entire Subpart level but for all other instances you must learn how to highlight properly. This will show you how to avoid tagging issues and leaving hard returns and spaces throughout your document. So let's get started! Keep in mind, these examples can also be used whether you are using Revisions or not, but is the preferred method for editing with Revisions!

*In order to remove an entire Subpart, place the cursor on a word within the Subpart Title and Double-click* .

</SPT =2.02 I.><SPT =2.02 J.>J. <TTL>Hanger</TTL> <TXT>Provide clips or loops for [utility systems] [and] [suspended ceilings] of one or more of the following types:</TXT> <LST INDENT=-0.33>a. Lip tabs or integral tabs where noncellular decking or flat plate of cellular section is<ENG> 0.0474 inch</ENG> thick or more, and a structural concrete fill is used over deck.</LST> <LST INDENT =- 0.33>b. Slots or holes punched in decking for installation of pigtails.</LST> <LST INDENT=-0.33>c. Tabs driven from top side of decking and arranged so as not to pierce electrical cells.</LST> <LST INDENT=-0.33>d. Decking manufacturer's standard as approved by the Contracting Officer.</LST> </SPT =2.02 J.><SPT =2.02 K.>K. <TTL>Shear Connectors</TTL>

> *Double-clicking* again within the Title will expand the selected region to include the **immediate surrounding text and pair of tags**.

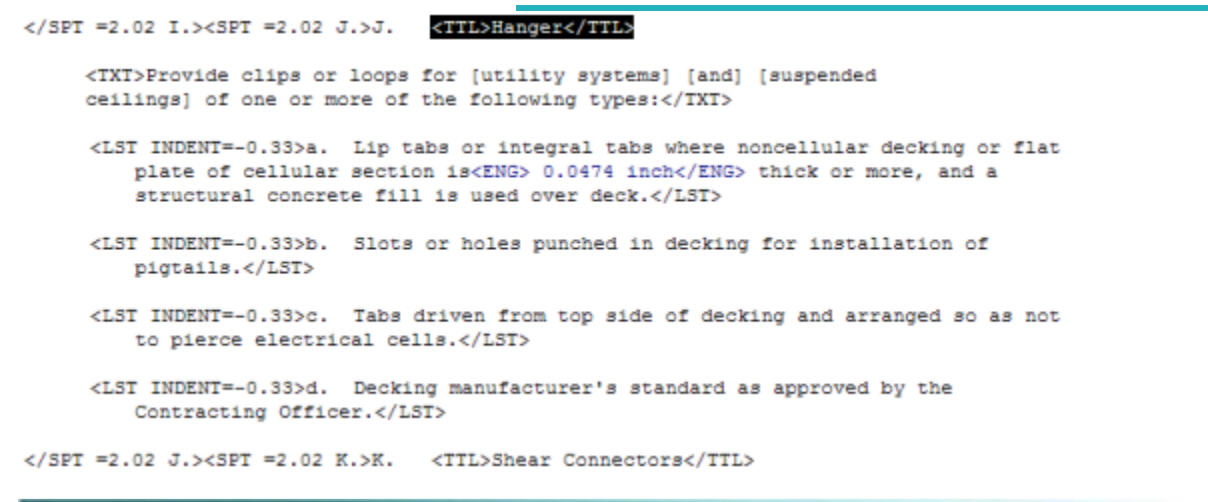

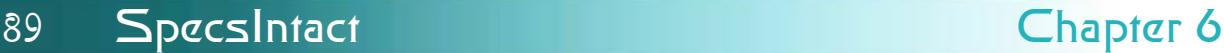

## Editing Techniques for Revisions

Double-click Method to Select Text

*Double-clicking* one more time will expand the selected region to include **entire subpart**.

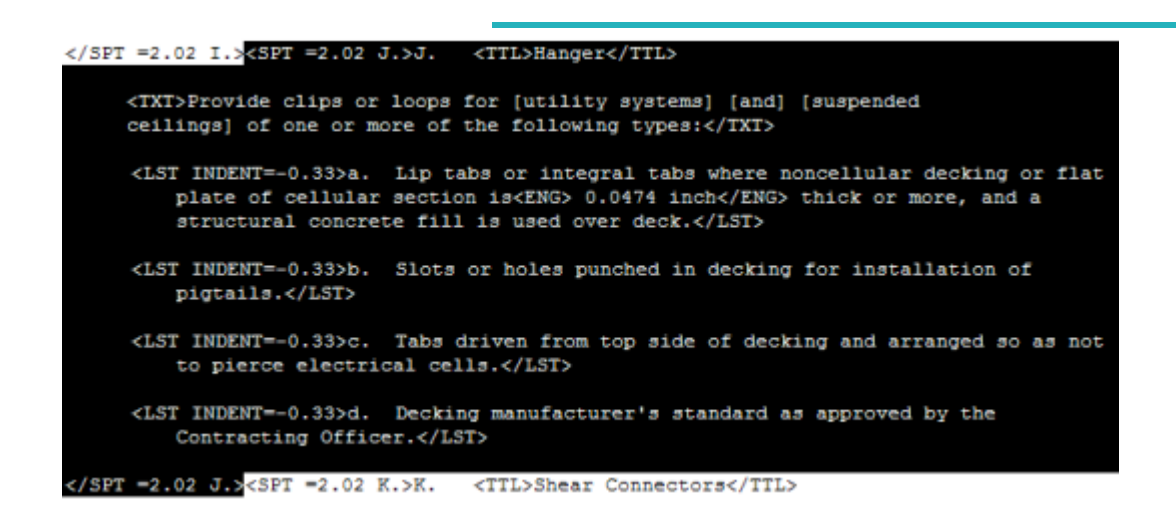

If needed, you can continue to use this method until you have **multiple subparts** selected or even the entire **Part** (but you *cannot* select an entire Section by this method). Now that you have learned to remove subparts, let's move onto learning how to properly remove other areas throughout your specification.

While using **Revisions**, the most efficient way to remove key elements such as **TXT**, **LST**, and **ITM** tags, (including indents), is by using the mouse to highlight these areas. By learning to do this correctly you will avoid leaving unnecessary spaces between words and throughout the specification.

Once you become comfortable with the double-clicking method, you may want to try out the **Shift** and **Delete** shortcut for removing entire subparts!

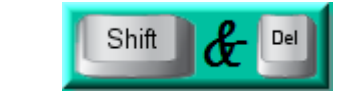

The best way to remove only the Tag, not the text, without having to turn Revisions off is to use the keyboard shortcut **Ctrl + M** or place the cursor between the tags (<SUB></SUB>), *right-click* and choose **Remove Tags**.

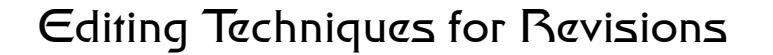

Highlight to Select Text

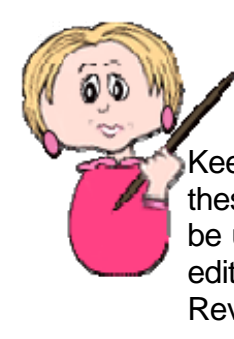

Keep in mind that these techniques can

In this example, we will be removing the equation of the sed whether you Submittal Item "**Fabrication Drawings**". Revisions!

Before: <LST><SUB>SD-02 Shop Drawings</SUB></LST> **START HERE** <ITM><SUB>Fabrication Drawings</SUB></ITM> <ITM><SUB>Metal Floor Deck Units</SUB></ITM>  $\sim$  END HERE After: <LST><SUB>SD-02 Shop Drawings</SUB></LST> <ITM><SUB>Fabrication-Drawings</SUB></ITM>- $\leftarrow$ DEL>  $\leftarrow$ DEL> <ITM><SUB>Metal Floor Deck Units</SUB></ITM> <ITM><SUB>Cant Strips</SUB></ITM>

Example with Tags & Revisions Hidden:

<LST><SUB>SD-02 Shop Drawings</SUB></LST> <ITM><SUB>Metal Floor Deck Units</SUB></ITM>

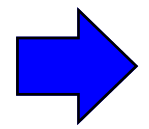

No Extra Space Where Fabrication Drawings Was Deleted!

## Editing Techniques for Revisions

Selecting Text

With this example, we will be removing the last **TXT** paragraph within a subpart. This highlighting technique will be the same regardless of the last element within the subpart.

Before: </SPT =2.02 E.><SPT =2.02 F.>F. <TIL>Cover Plates</TIL> <TXT>Sheet metal to close panel edge and end conditions, and where panels change direction or butt. Polyethylene-coated, self-adhesive, <ENG> 2 inch</ENG> wide joint tape may be provided in lieu of<br>START HERE cover plates on flat-surfaced decking butt joints.</TXT> <TXT>Fabricate cover plates for abutting floor deck units from the specified structural-quality steel sheets not less than nominal thick before galvanizing. Provide<ENG> 6 inch</ENG> wide cover plates and **END HERE** form to match the contour of the floor deck units.</TXT> </SPT =2.02 F.><SPT =2.02 G.>G. <TTL>Roof Sump Pans</TTL>

After:

</SPT =2.02 E.><SPT =2.02 F.>F. <TTL>Cover Plates</TTL>

<TXT>Sheet metal to close panel edge and end conditions, and where panels change direction or butt. Polyethylene-coated, self-adhesive, <ENG> 2 inch</ENG> wide joint tape may be provided in lieu of cover plates on flat-surfaced decking butt joints.</TXT>

<DEL><TXT>Fabricate-cover-plates-for-abutting-floor-deck-units-from-thespecified-structural-quality-steel-sheets-not-less-than-nominal thick-before-galvanizing, Provide<ENG>-6-inch</ENG>-wide-cover-plates-andform-to-match-the-contour-of-the-floor-deck-units.</IXI>-

</BEL></SPT =2.02 F.><SPT =2.02 G.>G. <TIL>Roof Sump Pans</TIL>

Example with Tags & Revisions Hidden:

Cover Plates

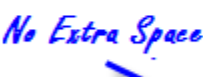

Sheet metal to close panel edge and end conditions, and where Sheet metal to close panel edge and end conditions, an<br>**No Extra Space** panels change direction or butt. Polyethylene-coated,<br>self-adhesive. 2 inch wide joint tape may be provided self-adhesive, 2 inch wide joint tape may be provided in lieu of cover plates on flat-surfaced decking butt joints.

> G. Roof Sump Pans

Using the Reports to identify, find, and fix problems in your Job is key to producing final specifications that are accurate and complete. In the next few pages, we'll illustrate some of

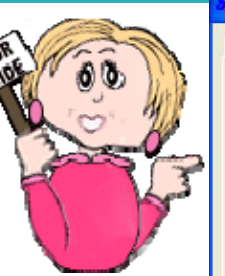

the errors and discrepancies you may find and tell you how to resolve them.

Don't forget, the keys to getting accurate Report results are:

- **Publications Section.**Make sure your Job contains both the **01 33 00 Submittal Procedures Section** and the **01 42 00 Sources for Reference**
- Process all Sections, not just some Sections
- Choose all three **Reconcile**  (**Address**, **Reference**, and **Submittals**) checkboxes from the Print Processing **Sections**  tab.

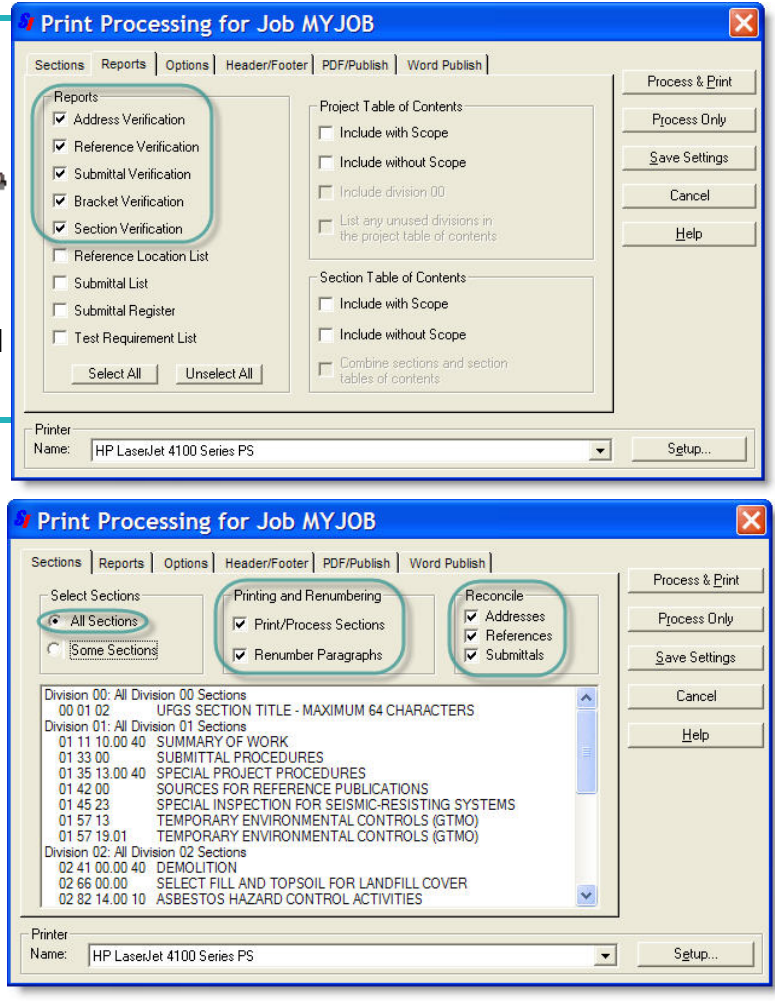

After processing, the Reports reside in your Job's **Processed Files** folder. *Click* this folder in the SI Explorer's left pane to display it's files in the right pane. The Reports will have a file extension **.RPT**  and a red icon. *Double-click* to open a Report in the SI Editor.

Three helpful hints that apply to resolving problems on any of the Reports:

- 1 Always check first to see if the problem is the result of a typographical error.
- 2 Display the **Marks** to check spacing each space will be represented by one dot on the screen. Show Marks using the command on the Editor's **View** menu or the corresponding button on the toolbar.

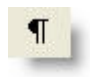

*3 Double-click* any **Section number** within a Report to open that Section in the Editor. Your cursor will be placed at the **Subpart** containing the problem. Tags are automatically hidden when you use this hyperlinking from the Reports, but before making any changes, display the tags on your screen to ensure accuracy.

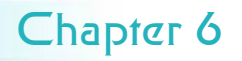

#### Address Verification Report

The **Address Verification Report**<br>
(ADDRVER.RPT) lists Reference  $\frac{1}{2}$ ( **ADDRVER.RPT** ) lists **Reference Organizations** that appear in any Section's **Reference Article** without a corresponding listing in either the **01 42 00 Sources for Reference Publications Section** or the **Supplemental Reference List (SRL).** 

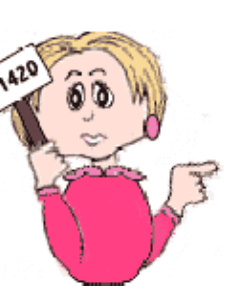

Remember: If you don't have the **01 42 00**  Section as part of your Job you can't use this report.

Address Verification:

- *Verifies* that all **Sponsoring Organizations** with **References** cited in the processed Sections' text appear in the Job's **01 42 00** Section.
- *Generates* a list of **Sponsoring Organizations** used in any Section's **Reference Article** but *not* found in the Job's **01 42 00** Section.

#### **Example of Address Verification Results:**

SECTION REFERENCE ORGANIZATION

06 20 00 DIESEL ENGINE MANUFACTURERS ASSOCIATION (DEMA)

#### **Resolving Discrepancies**

If the **01 42 00** Section of the Job already lists the Reference's Sponsoring Organization:

- *1 Add* the **Sponsoring Organization name**, **acronym**, **Reference Identifier** and **Reference Title** (with all corresponding **tags**) to the Section's **Reference Article**.
- *2 Verify* that the information that you added to the Section's Reference Article is identical — including text, spaces, and capitalization — to the one found in the **01 42 00** Section.

If the **01 42 00** Section of the Job doesn't list the Reference's Sponsoring Organization:

- *1 Add* the **Sponsoring Organization name**, **acronym**, **Reference Identifier** and **Reference Title** (with all corresponding **tags**) to the Section's **Reference Article**.
- *2 Right-click* on the **Reference Identifier** you just added, and choose **Check References** from the pop-up menu.
- *3 Click* **Yes** when prompted to automatically add the Reference to your **Supplemental Reference List** (which will open so that you can confirm the addition).
- *4 Open* your Job's **01 42 00** Section and *add* the **Sponsoring Organization name**, **acronym**, **address**, **phone/fax numbers**, **email address**  and **web address** (with all corresponding **tags**) making certain that text, spaces and capitalization are identical to the listing you added to the **Reference Article**.

### Reference Verific^tion Report

The **Reference Verification Report** actually produces three separate listings: **Duplicate References (DUPEREF.RPT), Reference Title Discrepancies (TTLDIFFS.RPT),** and **References Verification (REFVER.RPT)**.

Reference Verification:

- *Compares* the **References** in each Section's **text** with those in its **Reference Article** and in the **Supplemental Reference List (SRL)**.
- *Identifies* discrepancies by producing three separate reports that list duplicate References, conflicting Titles, and unresolved References.

The **DUPEREF.RPT** lists of SECTION REFERENCE all the **References** that are found in the **Reference Supplemental Reference Descriptions** listed on the report are from the  $_{02}$  41 00 ASTM C29<br>**Supplemental Reference Supplemental** 

## **Duplicate References Example of Duplicate Reference Results:**

33 32 16.13 ANSI B16.11 **Articles** and duplicated in the  $\vert_{\text{AMERICAN NATIONAL STANDARDS INSTITUTE (ANSI)}$ **List.** The **Reference** ANSI B16.11 1980 Forged Steel Fittings, Socket-Welding and **Permittions** listed on the Threaded List. **List** ASTM C29 1978 Unit Weight and Foids Aggregate

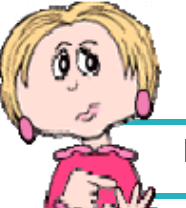

**Resolving Duplicate** 

Check **References** in the Sections' **Reference Articles** against those in the **Supplemental Reference List (SRL)**.

• If the duplicates are identical in both locations (exactly the same text, spacing and capitalization) then *remove* the duplicate from the **SRL**.

If the duplicates have differences in the titles or dates, your engineer should review the publications to determine which is applicable to the Section:

- If the **SRL** contains the correct Reference, *edit* the Section's **Reference Article**  to *correct* it, then *remove* the duplicate from the **SRL**.
- If the Section's **Reference Article** contains the correct Reference, *remove* the duplicate from the **SRL**.

After all corrections are made, run **Reference Reconciliation** again.

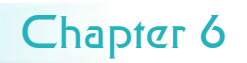

### Reference Verific^tion Report

#### **Reference Title Discrepancies**

The **TTLDIFFS.RPT** lists **Reference Identifiers** with conflicting Reference Titles in two or more Section **Reference Articles**.

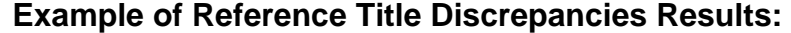

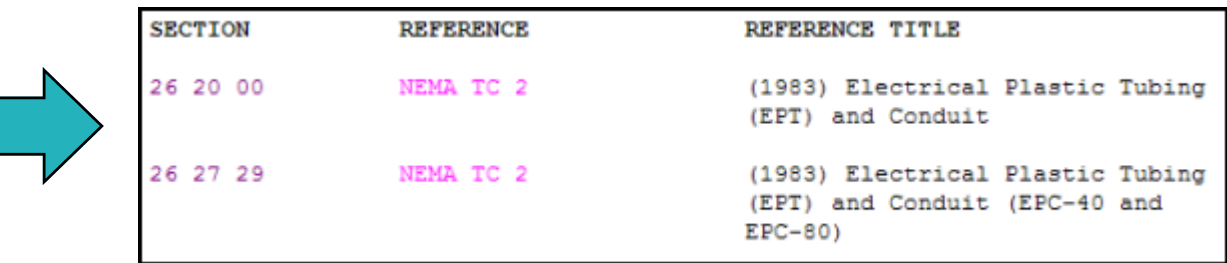

#### **Resolving Reference Title Discrepancies**

- *Compare* **Titles** and determine which is correct for the publication. If publication dates differ, the engineer should review the publication to determine which applies to the Section.
- *Edit* the listed Sections' **Reference Articles** so that they all reflect the correct Title and date for the publication.

#### **Unresolved References**

The **REFVER.RPT** lists **References** that appear in any Section's text but not in either **Example of Unresolved References** the Section's **Reference** 

**Article** or the **Supplemental Reference List**.

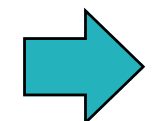

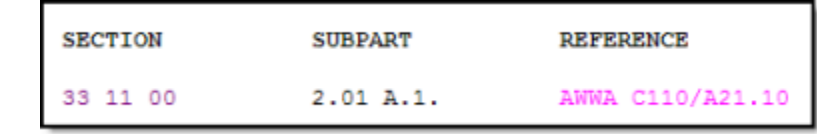

#### **Correcting Unresolved References**

- *Add* the **Reference** and **Reference Title** (which includes the Publication date) to either the Section's **Reference Article** or **Supplemental Reference**  (SRL).
- If you made your changes in the **SRL**, then *run* **Reference Reconciliation**  again to automatically insert them in the **Reference Articles**.

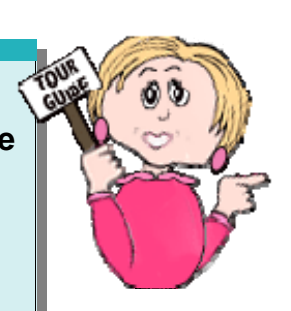

## Submittal Verification Report

The **Submittal Verification Report** (**SUBMVER.RPT**) is used to report problems that result from the improper use of Submittals. This report is divided into two sections, the first section of this report lists  $6^{13^{5}}$ **Sections** that do not cite **Submittal Items** in both the **Submittal Article** and elsewhere in the text, that cite invalid **Classifications**, or that contain **Submittal Descriptions** or Classifications outside the **Submittal Article**.

The second section of the report lists Submittal Descriptions in the Submittal Procedures Section **01 33 00**, or that are missing from it.

Remember: If you don't have the **01 33 00** Section as part of your Job you can't use this report.

Submittal Verification:

- *Checks* that all **Submittal Items** appear both in the Sections' **Submittal Article** and also in the Sections' **text**.
- G*enerates* a list of **Submittal Items** missing from either location. See **Example A**.
- *Checks* that all **Submittal Descriptions** used in the Sections' **Submittal Articles** are also listed in the Job's **01 33 00** Section.
- G*enerates* a list of **Submittal Descriptions** missing from the **01 33 00** Section. See **Example B**.

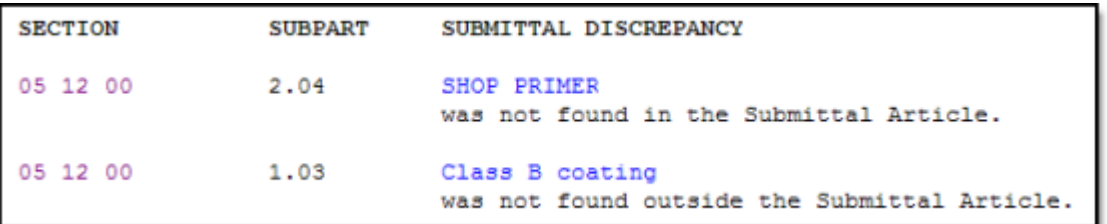

#### **Example A of Submittal Verification Results:**

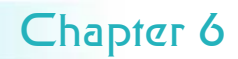

Submittal Verification Report

#### **Correcting Submittal Verification Discrepancies**

- If a **Submittal Item** appears under an **SD** number within the **Submittal Article** but nowhere in the Section text, either *add* the **Submittal Item** at the appropriate point in the text, or *delete* it from the **Submittal Article**.
- If a **Submittal Item** is located within the text but not in the **Submittal Article** *consult* your engineer to determine which one of the following methods of correction is appropriate: *Insert* it in the **Submittal Article** below the correct **SD number**. *Remove* the **<SUB>** tag surrounding the **Item** within the text. *Delete* both the **Item** and **<SUB>** tag from the text.
- Submittal Descriptions (SDs) and Classifications (G for Government Approved) can only appear in the Submittal Article. Any citations of these in the text (outside the Submittal Article) must be deleted.

#### **Example B of Submittal Verification Results:**

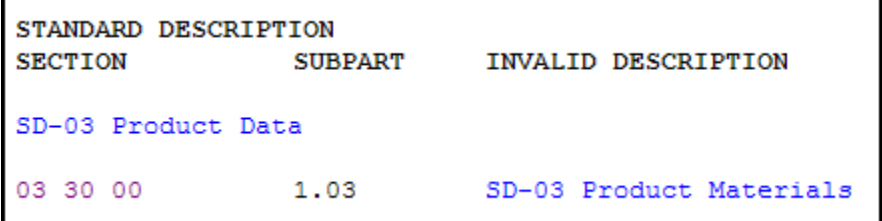

#### **Correcting Submittal Verification Discrepancies**

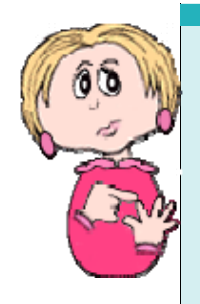

**Submittal Description (SD) Numbers** used in the Job must be listed in the Job's **01 33 00 Section**.

- If the **SD Number** reported is a valid Submittal that is not found in **Section 01 33 00**, then *add* it to the **01 33 00**.
- If the **SD Number** reported is invalid, it must be *changed* to one of the eleven valid numbers cited in the **01 33 00 Section,** or *omitted* from the Section.

#### Bracket Verification and Section Verification Reports

The **Bracket Verification Example of Bracket Verification Results: Report** (**BRKTVER.RPT**) lists all **brackets** remaining in the Sections that must be removed and replaced with text before a Job is complete.

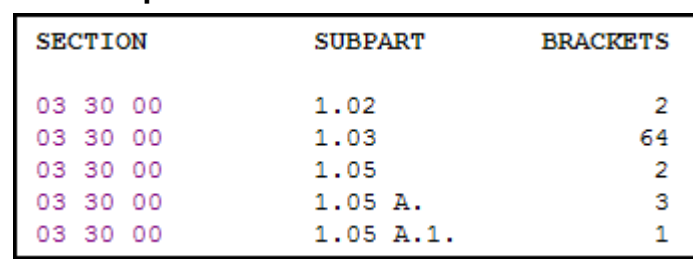

## **Resolving Bracket Verification Problems**

- If a **bracket** was inadvertently left in the text, *delete* the bracket.
- If **Bracketed Options** were left in the text, a selection must be made or information filled in and the brackets deleted. Consult your engineer to determine the correct option to include.

**Report** (**SECTVER.RPT**) lists any **Sections** that are referenced in other Sections of the Job, but that are not part of the Job.

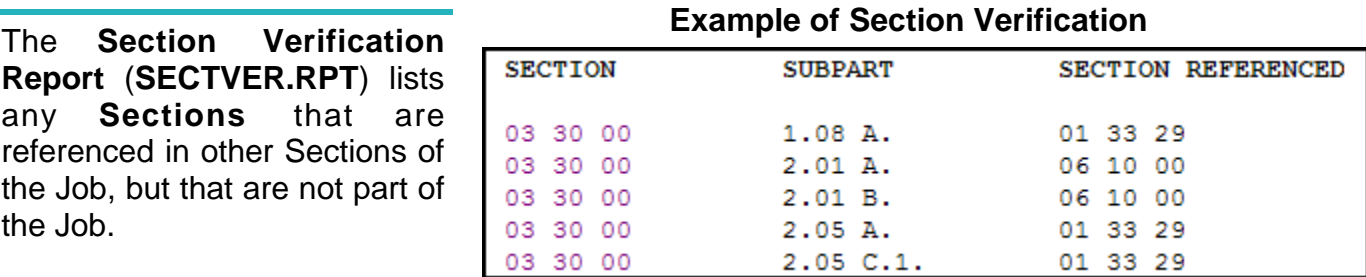

#### **Section Verification**:

- *Checks* to see that all **Sections** cited in the text are • included in the Job.
- *Generates* a list of any Sections referenced that are not • included in the Job.

**Section Reference Tags** should only contain the Section Number.

**<SRF>09 90 00</SRF>** 

#### **Resolving Section Verification Discrepancies**

Check with your engineer to determine if you should:

- *Add* the referenced **Sections** to the Job.
- *Remove* the **text** that references the missing Section.

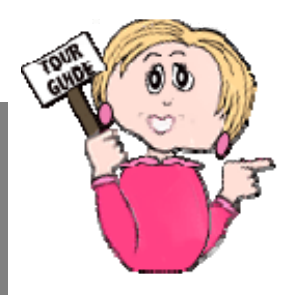

## Report Lists

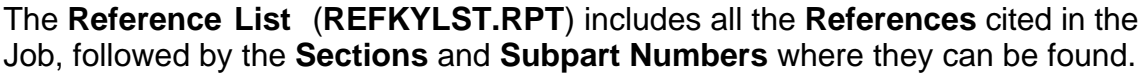

29 CFR 1910.120 SECTION: 01 57 19.02 SUBPART: 1.01 SECTION: 01 57 19.02 SUBPART: 1.02 K. 29 CFR 1910.1200 SECTION: 05 21 13 SUBPART: 1.01 SECTION: 05 21 13 SUBPART: 1.03 SECTION: 05 21 13 SUBPART: 1.04 B.

The **Submittal List** (**SUBMLIST.RPT**) includes all the **Submittal Descriptions**  found in the **Submittal Articles**, along with the **Sections** and **Subparts** in which they can be found. The SD definitions are extracted from the **01 33 00** Section.

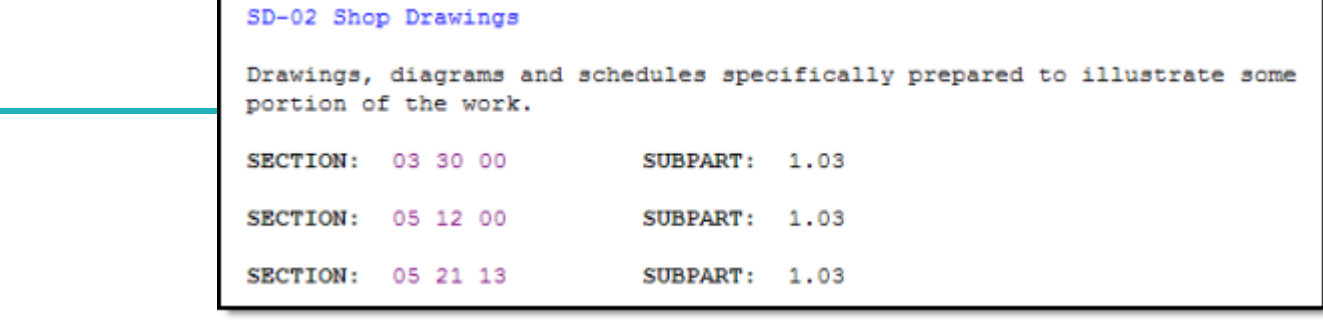

The **Test / Requirements List** (**TSTRQLST.RPT**) includes all the **Test Requirements** cited in the text, along with the **Sections** and **Subparts** in which they can be found.

> SECTION: 03 30 00 SUBPART: 2.08 D. Provide slump for concrete at time and in location of placement as follows:

Chapter 6 QuickStart Guide 100

The **Submittal Register** lists the **materials**, **products** or **items** for each Submittal cited in the Job, as well as the **Section** and **paragraph number** locations, and any **required approval**.

When the Submittal Register is generated, the system:

- *Searches* for the **Submittal Article** within **PART 1** of each Section.
- *Locates* all tagged **Submittal Descriptions** (**SDs**) listed in each Section's Submittal Article.
- *Locates* the **Submittal Items**  appearing below the SDs and throughout the Sections.
- *Generates* the **Submittal Register** and *inserts* the **Subpart** location for each **Submittal Item** in the Sections' **text** (outside the Submittal Articles).

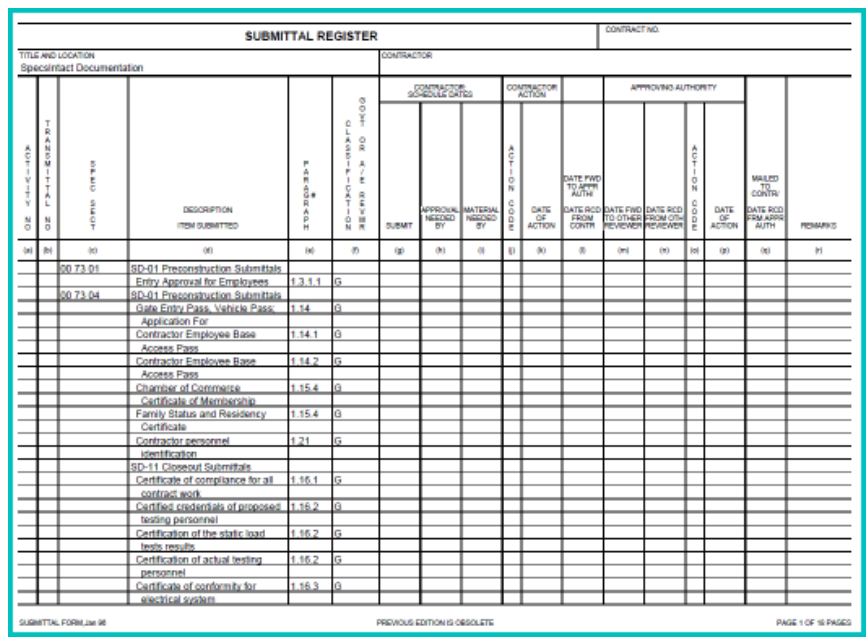

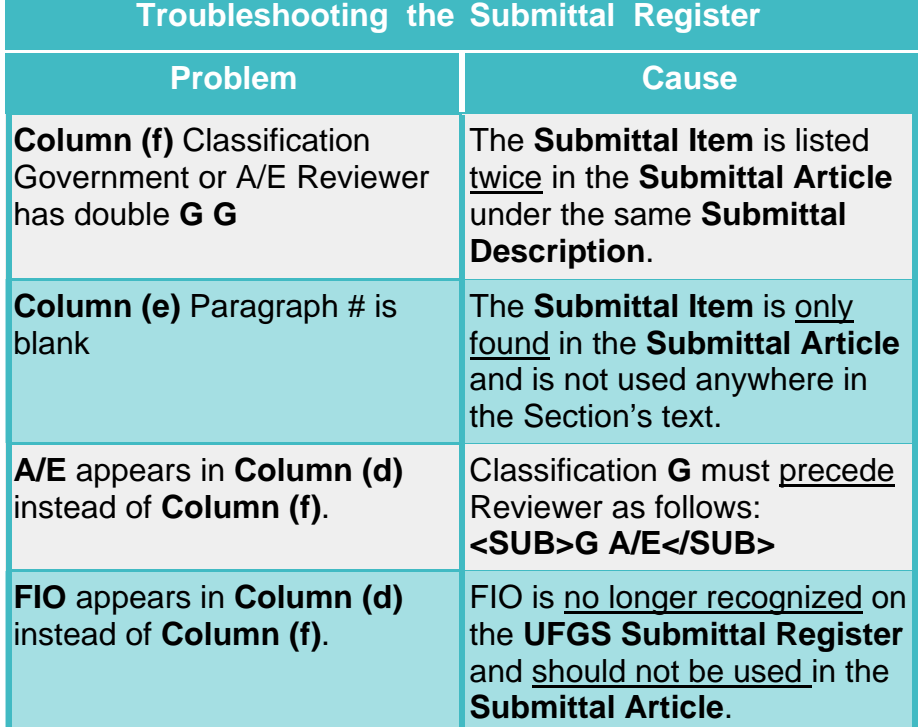

The Submittal Register does no*t* appear in the **SI Explorer's Processed Files** folder the way the other reports and lists do. It will, however, print when you choose **Process & Print**. If you are publishing to PDF, it will appear in the **PDF Files** folder in the SI Explorer, and you can view it in that format.

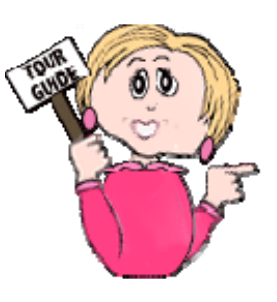

## The Submittal Register Output Options

SpecsIntact v4.4.2 and newer offers three output options in addition to the SpecsIntact printed Submittal Register. The First, provides output to a **Web Format**, the second, to a **Comma Delimited Format** and the third to a **Microsoft Excel Format**.

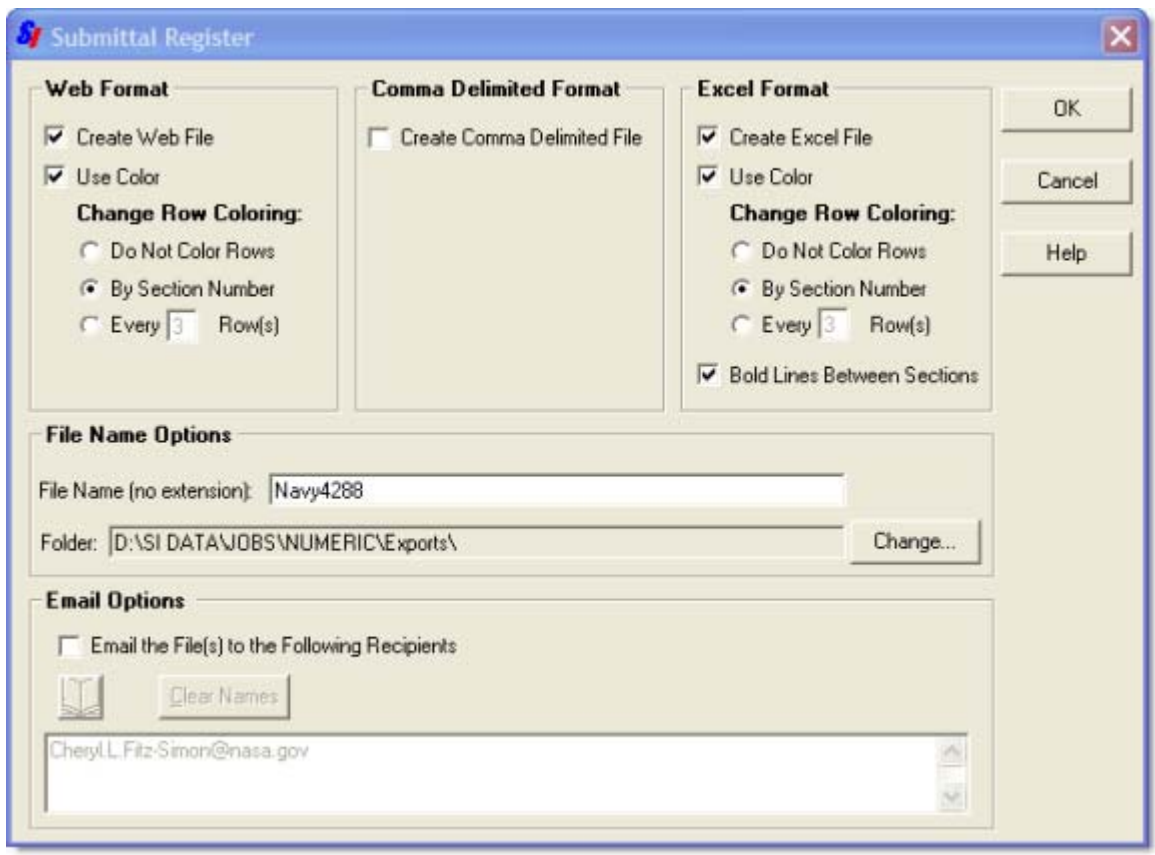

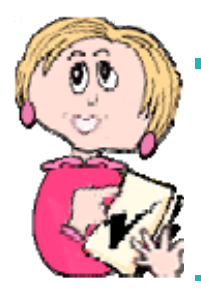

All three Output Formats can be generated at the same time or separately. These files require Windows Explorer in order to access them, and are located in the Jobs Working Directory, Exports folder as illustrated.

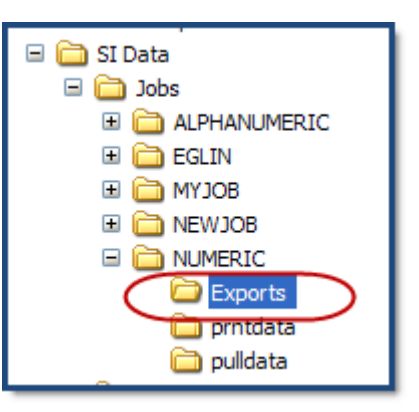

## Fixing Validation Errors

General Information and Help Hints

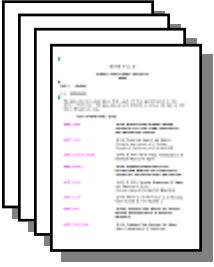

On the next few pages we're going to learn how to fix Validation Errors. The Validation Errors are generated through the SpecsIntact Editor when tagging mistakes are made. We'll illustrate some of the more common Validation Errors and guide you through correcting them.

any Before you begin correcting **any** Reports generated by SpecsIntact you should familiarize yourself with the **Helpful Hints** listed below! Knowing these techniques will make locating and correcting problems much easier!

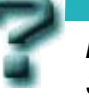

*How do I validate my Section File?* 

There's several ways to invoke the Validation. This can be done by saving the Section file, selecting **Tools | Validation** or *selecting* the **Editor's Toolbar Validation button**.

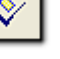

**Helpful Hints** that apply to resolving problems on any of the Reports:

- *1. Double-click* any **Section number** within a Report to open that Section in the Editor. Your cursor will be placed at the **Subpart** containing the problem. Tags are automatically hidden when you use the hyperlinking from the Reports, but before making any changes, display the tags on your screen to ensure accuracy.
- 2. Display the **Marks** to check spacing each space will be represented by one dot on the screen. Show Marks using the command on the Editor's **View** menu or the corresponding button on the toolbar.

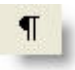

- 3. Always check first to see if the problem is the result of a typographical error.
- 4. Use the second Close button within the Editor to close the report and return you to the Section File, as illustrated below or vice versa

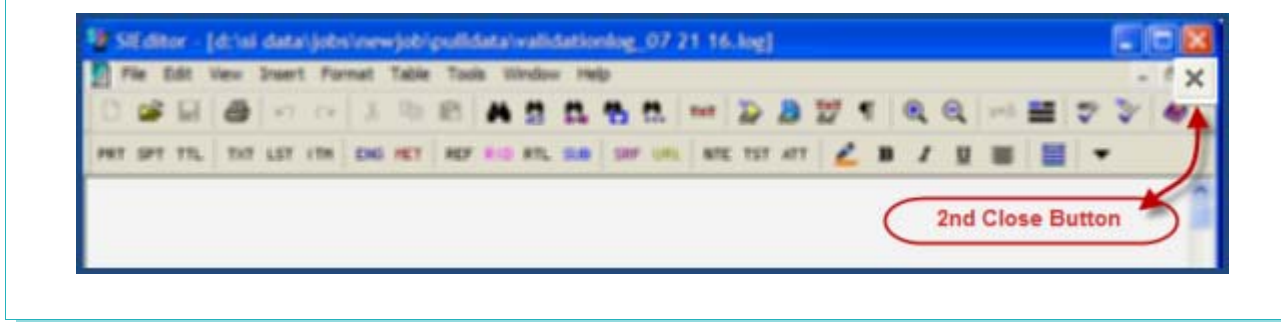

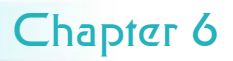

## Fixing Validation Errors

## Resolving Unknown Title

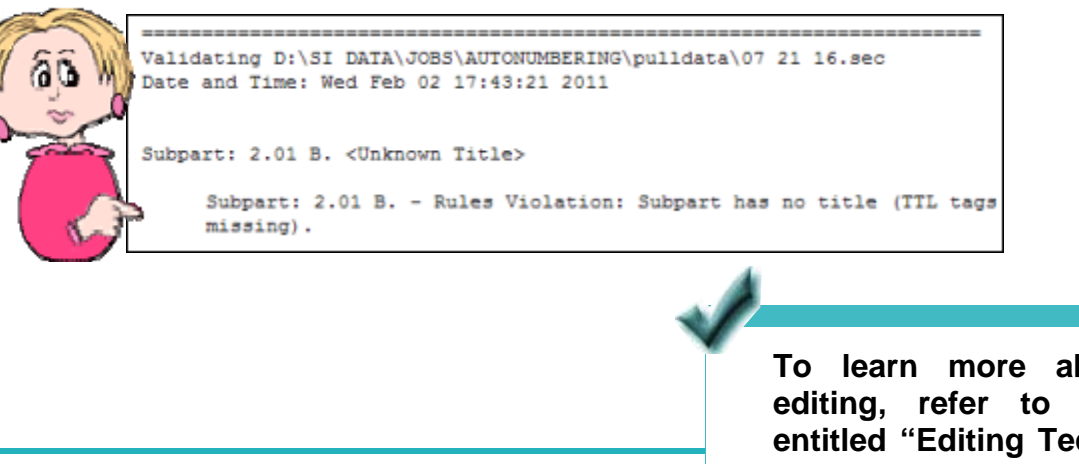

**Resolving Subpart Has No Title** 

**To learn more about proper editing, refer to the section entitled "Editing Techniques" at the beginning of this Chapter!!** 

This error is a result of deleting the Title and Text rather than the entire Subpart. Often this is caused by highlighting incorrectly or editing without tags showing. As illustrated below, see how the beginning DEL tag is just in front of the TTL tag? This is **INCORRECT**! The beginning DEL tag should be in front of the SPT Tag.

Before: Wrona ocation  $<$ SPT =1.04 A.>A. <TTL>Deliverv</TTL>-<TXT>Deliver materials to the site in original sealed wrapping bearing manufacturer's name and brand designation, specification number, Wrona type, grade, R-value, and class. Store and handle to protect Location from damage. Do not allow insulation materials to become wet, soiled, crushed, or covered with ice or snow. Comply with manufacturer's recommendations for handling, storing, and protecting of materials before and during installation.

Chapter 6 QuickStart Guide 104

## Resolving Unknown Title

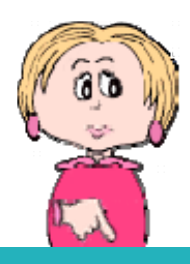

Now that all three agencies require Revisions to show the Added and Deleted text, SpecsIntact automatically turns them on when creating new projects. Keep in mind the same editing techniques can be used whether you are editing with Revisions or not!

There are two ways to correct this problem.

- Place the cursor on the left side of the beginning **SPT** tag and *press* the **Shift** and **Delete keys OR**
- Use the **Double-Click Method** until the selected region encompasses the entire Subpart (SPT Tags), then *press* the **Delete** key

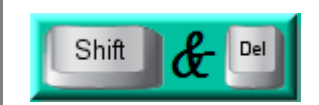

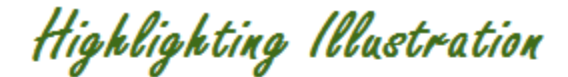

#### <TTL>Delivery</TTL>  $CSPT = 1.04 A. >A.$

<TXT>Deliver materials to the site in original sealed wrapping bearing manufacturer's name and brand designation, specification number, type, grade, R-value, and class. Store and handle to protect from damage. Do not allow insulation materials to become wet, soiled, crushed, or covered with ice or snow. Comply with manufacturer's recommendations for handling, storing, and protecting of materials before and during installation.</TXT>

</SPT =1.04 A.><SPT =1.04 B.>B. <TTL>Storage</TTL>

'kter Right ocation <TTL>Deliverv</TTL>-<TXT>Deliver materials to the site in original sealed wrapping bearing manufacturer's name and brand designation, specification number, grade, R-value, and class. Store and handle to protect Right -Do-not-allow-insulation-materials-to-become-wet, Location crushed, or covered with ice or snow. Comply with recommendations for handling, storing, and terials before and during installation. A.></DEL><SPT =1.04 A.>A. <TTL>Storage</TTL>
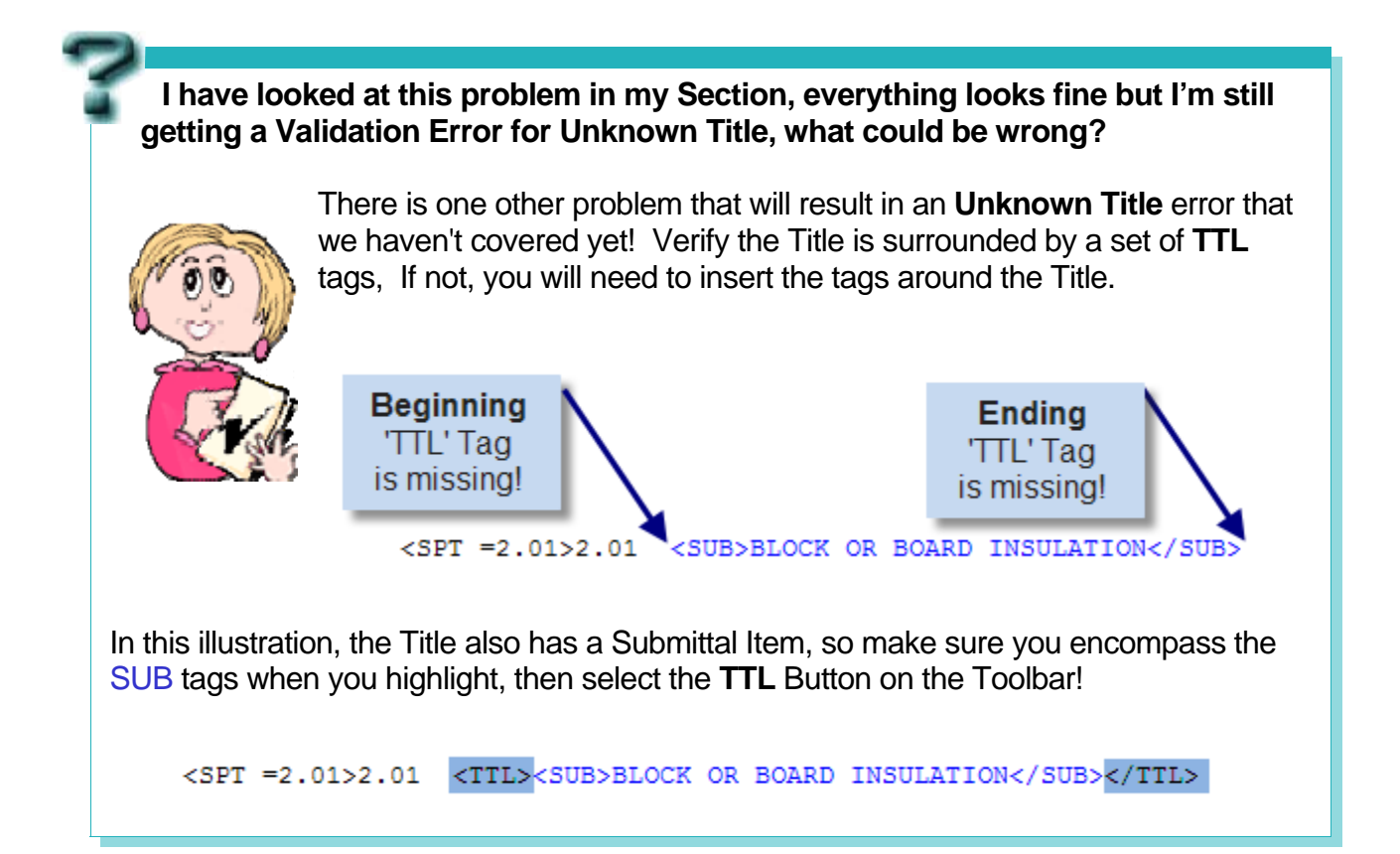

#### Resolving Reference Validation Errors

**Resolving 'SPT' Cannot Contain 'ORG', 'RID' or 'RTL' Errors**  Subpart: 1.01 REFERENCES *Although the Validation Report reflects a number of errors, inserting one tag can resolve all the problems!*  **Proxe and Manuson Conserverse Article.**<br> **Illustrated below the Reference Conserverse and Manuson Conserverse Article.** 

**Organization is located in the middle of the Reference Article! If this Reference had been the first one listed, there would not be an ending REF tag preceding the beginning ORG tag as shown.** 

Validating D:\SI DATA\JOBS\AUTONUMBERING\pulldata\07 21 16.sec Date and Time: Wed Feb 02 17:45:44 2011

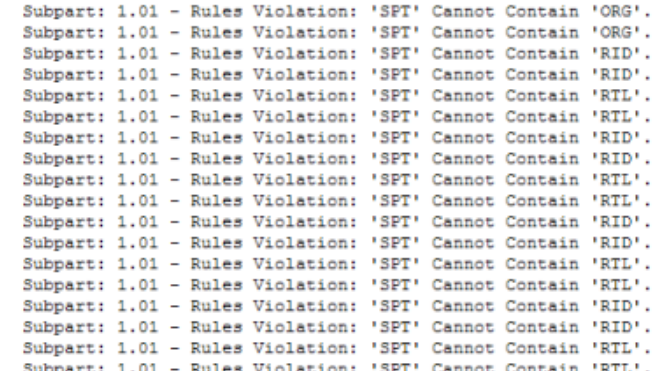

**Since the Reference Article can list anywhere from one or more Reference Organizations, you may find yourself correcting the tagging at the beginning,** 

</REF><ORG>NATIONAL FIRE PROTECTION ASSOCIATION (NFPA)</ORG>

**Beginning Reference** 'REF' Tag is missing!

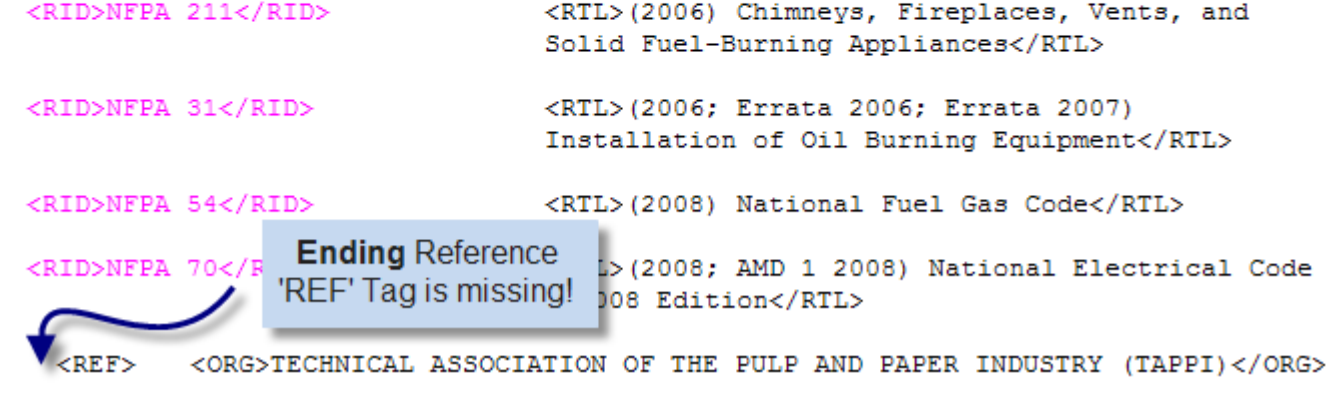

Before;

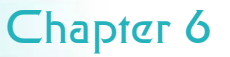

#### Resolving Reference Validation Errors

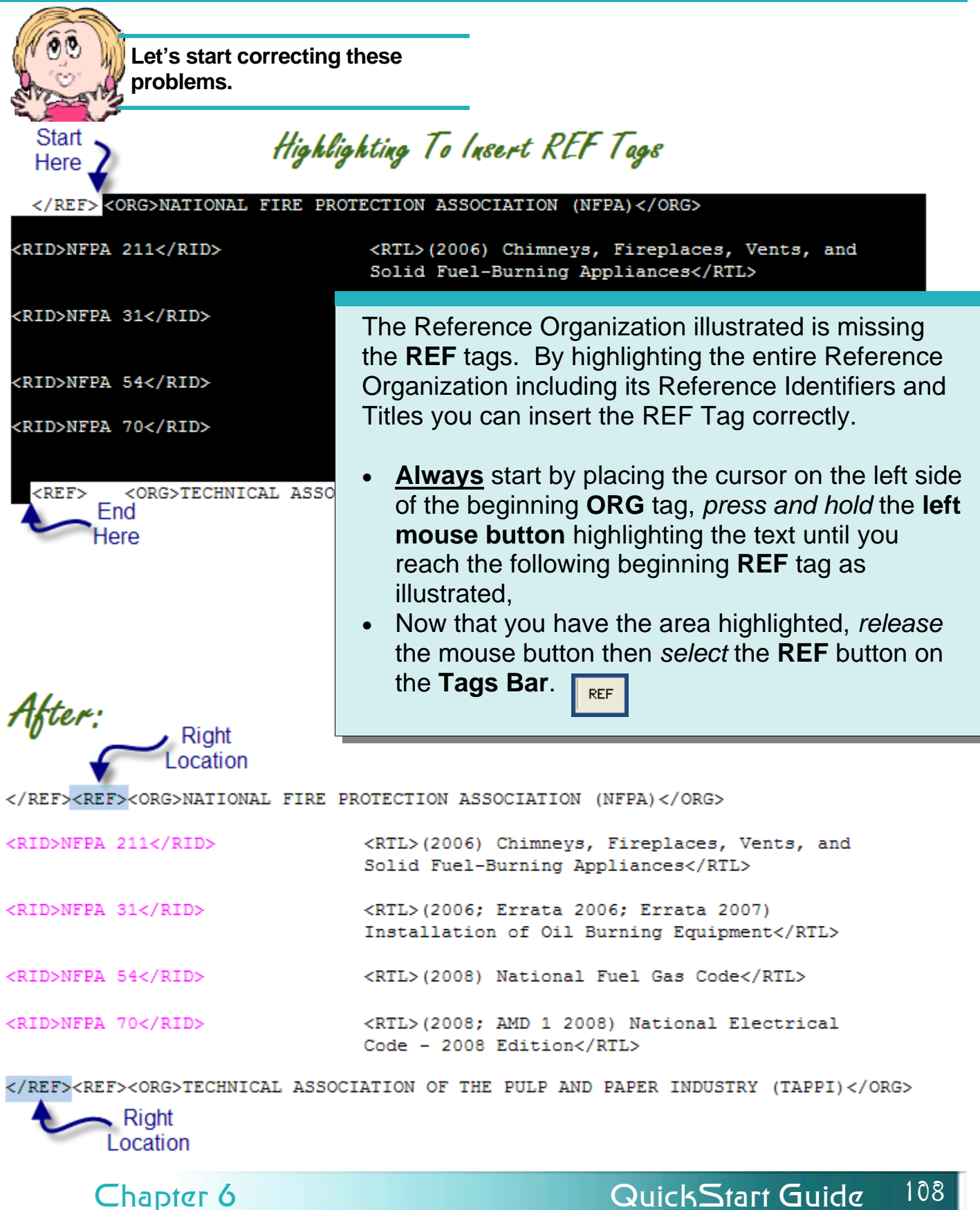

Before:

Resolving Reference Validation Errors

**Now that we have learned how to insert the Reference tag around a Reference Organization at the beginning and middle of the Reference Article, let's learn how to correct the last one.** 

</REF><ORG>U.S. GREEN BUILDING COUNCIL (USGBC)</ORG>

**Beginning Reference** 

'REF' Tag is missing!

<RID>LEED</ (RTL>(2002; R 2005) Leadership in Energy and **Ending Reference** Invironmental Design(tm) Green Building 'REF'Tagis missing! Rating System for New Construction (LEED-NC)</RTL>

 $SPT = 1.01 \times SPT = 1.02 \times 1.02$  <TTL>DEFINITIONS</TTL>

Remember essentially the steps for correcting this problem are the same as the one on the previous page. The only difference is that this Reference Organization is the last one in the Reference Article.

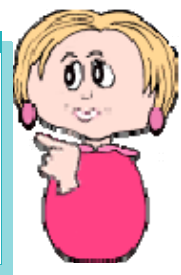

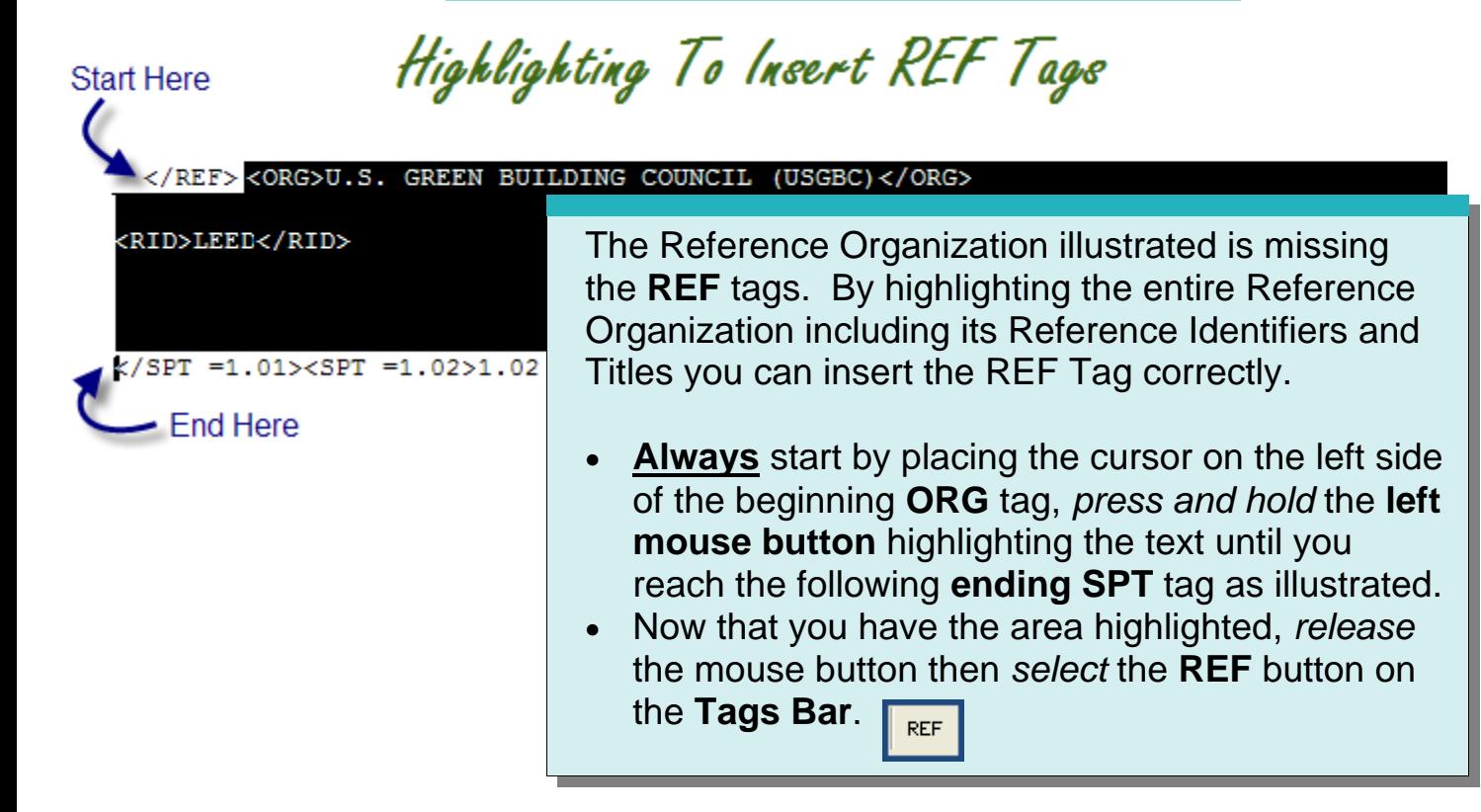

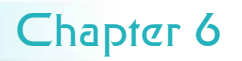

#### Resolving Reference Validation Errors

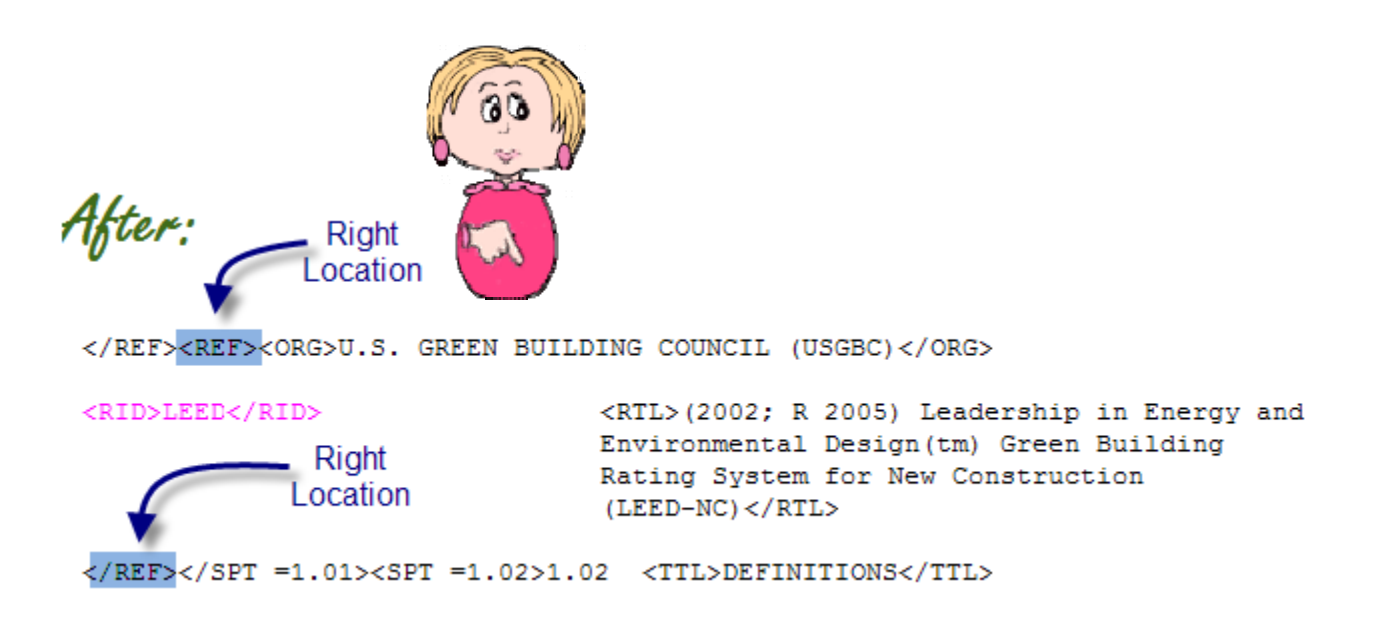

**By now, you are better equipped to correct these types of Validation Errors. Keep in mind the SpecsIntact Editor verifies several other types of tagging problems that can fail validation. If one of the other validations emerges and you are not sure how to fix them, contact our Technical Support Desk for assistance.** 

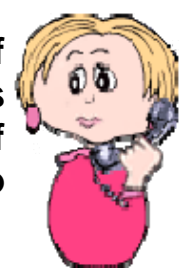

#### Backup Your Job

Using the **Backup** function to make a copy of your Job is a good idea any time — especially before executing Revisions, since once these marked changes are accepted, they are permanent and cannot be reversed by the Undo command.

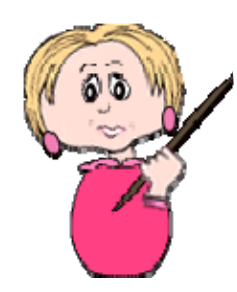

- 1. From the SI Explorer's File menu, *click* Backup/Restore/Manage.
- 2. From the Backup screen, *click* the Jobs tab.
- 3. In the text box, *select* the Job you want to backup.
- 4. In the Include in Backup area of the dialog box, *check* the boxes if you want to backup any Processed Files, PDF Files, and Word Documents that are part of the Job.
- 5. In the Backup to (Destination) area of the dialog box, *choose* the Drive from the pull-down list.
- 6. In the Directory box, *click* to select the folder in which you want to save the backup.
- 7. If you want to create a new folder for the backup, add it to the end of the path by *typing* a backslash (\) and a folder name in the Backup Path text box.
- 8. In the Backup Type area, select either of the following:
	- Normal Format Makes individual copies of all the files contained in the Job.
	- Archive (Zip) Format (*"Recommended"* ) Compresses all the files into a single file, requiring less space (required for the e-mailing function on the Restore/Send tab).
- *9. Checking* the box for Delete Existing Files in Backup Directory will delete any type of files (not just previous backups) that already exist in that folder and should be used with extreme caution.

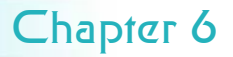

#### Restoring a Job From a Backup

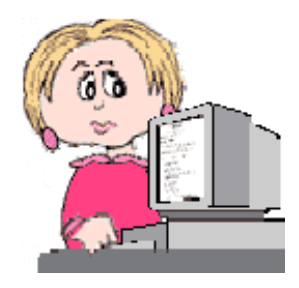

Whether it's a Job in progress or a former Job, you may want to take an archived backup you've created through SpecsIntact and restore it. In addition, this is the same function you'll use when adding a downloaded Master to your default Working Directory and the SI Explorer.

- **Restore/Manage** 1 From the **SI Explorer**, *click* the **File** menu and *choose* **Backup/**
- *2 Click* the **Restore/Manage** tab.
- 3 In the **Restore From** area of the dialog box, *select* the **Drive**, **Folder**  and **File** you want to restore.
- 4 The information about the backup chosen will be entered in the boxes on the right side of the screen. You may change the **Name** in the field (a name appearing in red indicates a project with that name already exists).
- 5 You can *choose* to:

 **Overwrite Existing** files, which will completely *remove* the files under this name in its original Working Directory and *replace* them with the backup files

#### *or*

 **Merge with Existing** files**,** which will both *replace* all files of the same names with the backup versions, and will also *add* any additional files in the backup that do not already exist in the Working Directory version.

*6 Click* **OK**.

You can only change the **Working Directory** destination if you change the **Name** of the project you are restoring.

#### Executing Revisions

**Executing Revisions is one of the last phases of a project.** 

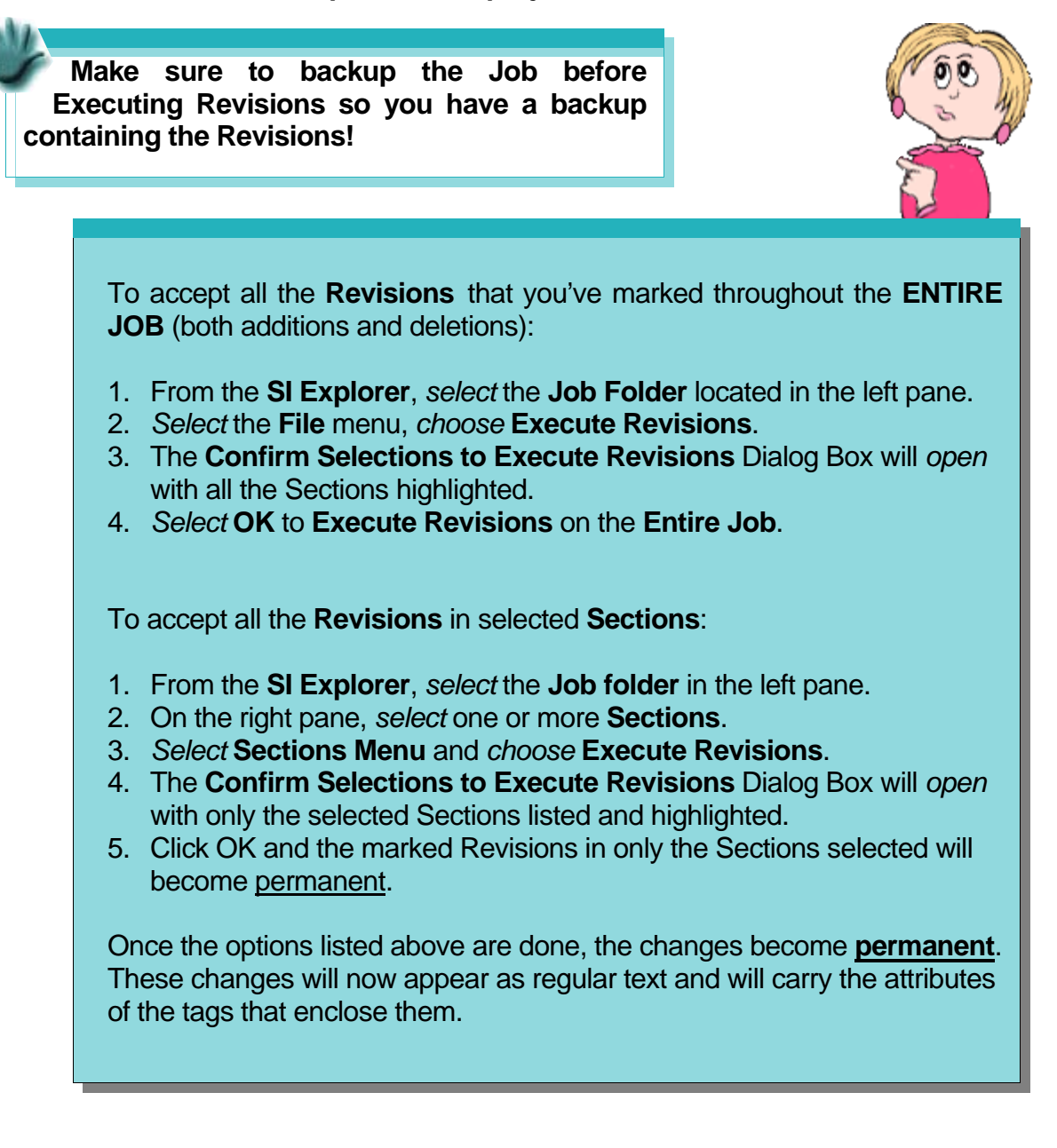

**After you Execute Revisions, the files that have been permanently changed by this function are temporarily displayed in the left pane of the SI Explorer in a folder called Revised Files, located under the Job folder. These are the actual Section files, so do not delete them from this folder or they will be permanently removed from your Job!** 

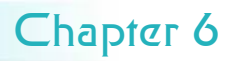

#### Job Checklist

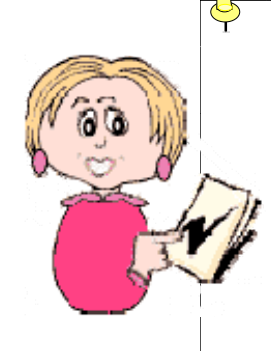

- Make sure you have the most recent **Software** and **Masters**, and, if necessary, download newer versions from the SpecsIntact web site.
- **Print the Master Table of Contents with Scope** (which lists the Section numbers, Titles, and a brief description of each Section in the Master).
- Give this list to your project manager so that the Sections necessary for the Job can be determined.
- When the project manager returns the list, print the Sections requested. Before printing them, ask whether they should show **English** or **Metric**  Units of Measure, and make sure that you also show the **Notes**.
- Create the Job and add the Sections requested. Remember that the software will automatically add two Sections — **01 33 00** and **01 42 00**  — which are necessary for processing the Job.
- ♦ Begin editing, and remember to always edit with **Tags** visible on the screen. You can also toggle on and off the **Marks**, **Notes**, and **Revisions** (if you're using Revisions). **Save** your Section often as you edit. When you do, it will produce a **Validation Report** that will flag certain mistakes (the Validation Report can be turned on or off from **Tools | Options | Save** screen).
- ♦ Use the **Process & Print/Publish** function to generate the **Reports**  and perform **Reconciliation** (processing the entire Job for accuracy), and correct any errors or discrepancies found. Don't forget to rerun the reports after any changes and until all findings are resolved.
- ◆ Run a **Spell Check** after all changes are made.
- Visually check the formatting by toggling off all the screen elements. Check spacing and lines. Generally, you should have one blank line between paragraphs. Turn Tags and Marks back on before deleting any blank lines.
- $\bullet$  Create the finished Job (selecting all the Reconciliation options) choosing the output file type desired — SI print (.**prn**) files can be sent directly to the printer, while **PDF** and **Word** files are only produced electronically. These files can be printed to paper through the SI Explorer. Remember the **Submittal Register** is not visible in the SI Explorer (except in PDF), nor is an .rtf cover sheet, and they cannot be produced if you are using Word for your output format.

Chapter 6 QuickStart Guide 114

Don't forget to make a **Backup** of your Job.

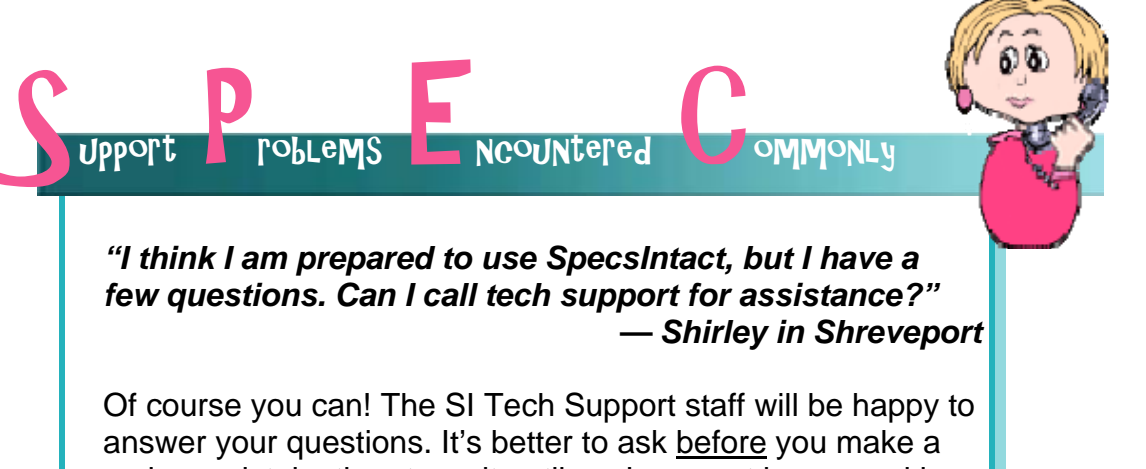

serious mistake than to wait until you've spent hours working on a Job, only to find out you need hours more to correct it. Don't forget to use the **Help menu** as you work, and to use the *SI web site* as a resource as well.

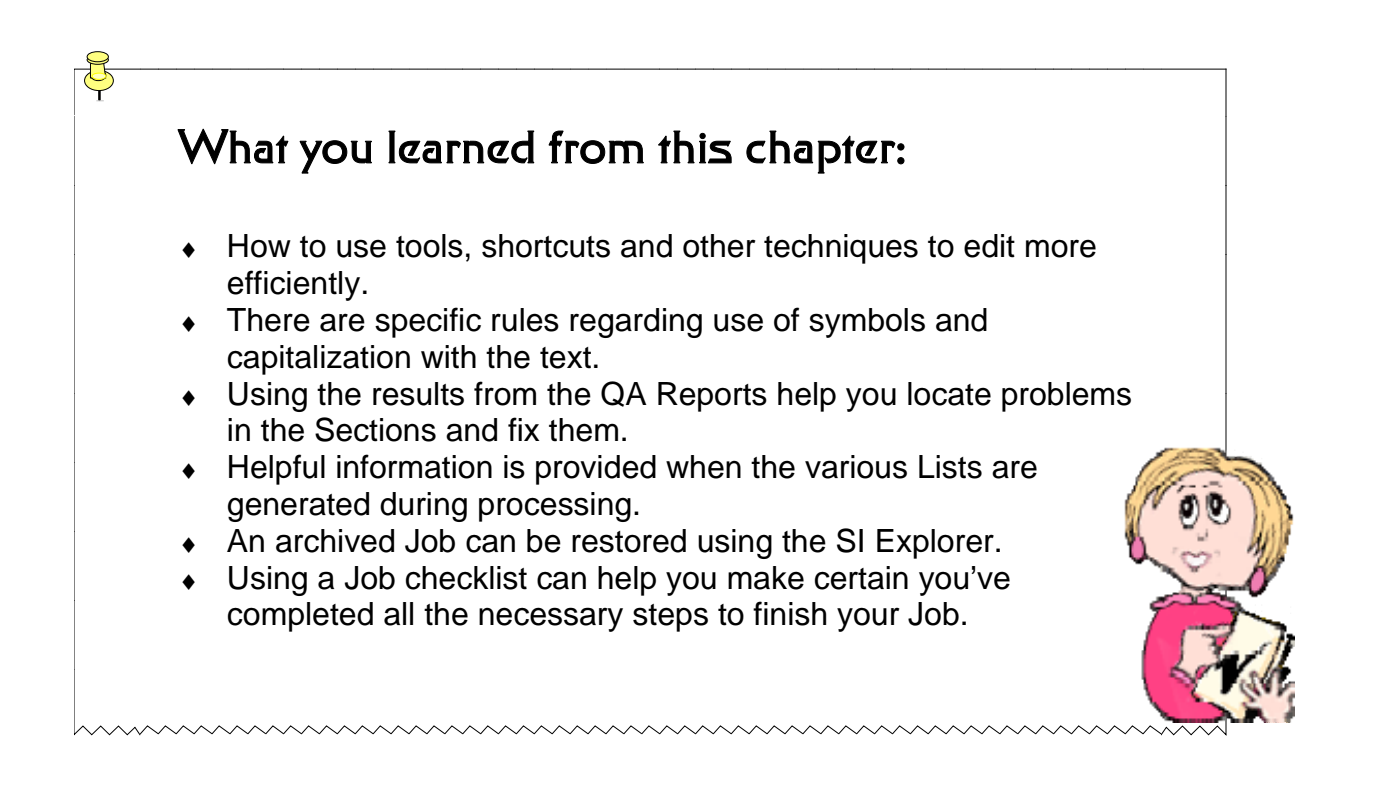

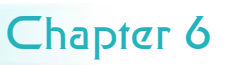

Sally hopes you have found her guided tour helpful. If you have any comments or feedback regarding this guide, please feel free to pass them along to SpecsIntact Tech Support.

### **Blank**

# SpecsIntact

**Learning Guide Series** 

Copyright NASA 2004

email: KSG-Specsinfact@nasa.gov<br>|web: http://si.ksc.nasa.gov<br>|pinone: 321-867-8800<br>|fax: 321-867-1444

## Back Cover

### **Trim for** binder **spine**<br>label

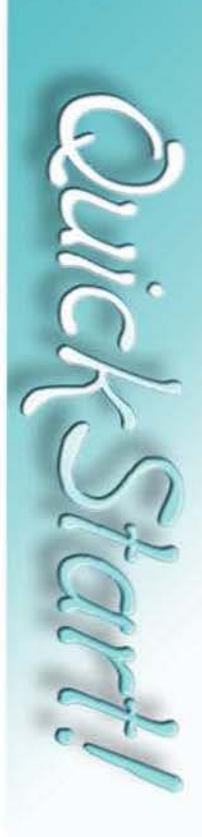

**SpecsIntact**